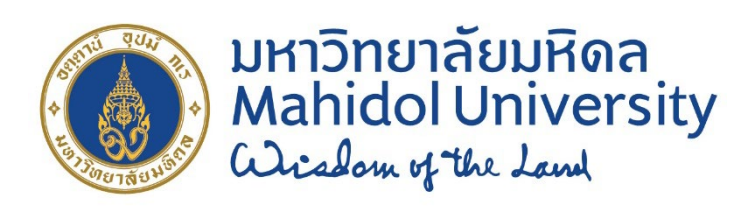

# **แนวทางการปฏิบัติงาน สําหรับเจ้าหน้าที**

**งานบริหารการศึกษา**

**สถาบันวิจัยภาษาและวัฒนธรรมเอเชีย**

**มหาวิทยาลัยมหิดล**

# **คํานํา**

แนวทางการปฏิบัติงานสำหรับเจ้าหน้าที่ โดย งานบริหารการศึกษา สถาบันวิจัยภาษาและ วัฒนธรรมเอเชีย มหาวิทยาลัยมหิดล จัดทําขึ้นโดยมีวัตถุประสงคเพื่อใหบุคลากรในหนวยงาน ใชเปนแนวทางในการทํางานและการใหบริการแกนักศึกษา และเพื่อสงเสริมใหเกิดการปฏิบัติงาน ที่เปนมาตรฐานเดียวกัน

แนวทางการปฏิบัติงานสําหรับเจาหนาที่เลมนี้ไดรวมรวมขอมูลเกี่ยวกับขั้นตอนและ หลักการปฏิบัติงานในการให้บริการด้านการศึกษา ระยะเวลาในการปฏิบัติงาน รวมถึงระเบียบ และข้อกำหนดต่าง ๆ ที่เกี่ยวข้อง งานบริหารการศึกษาหวังเป็นอย่างยิ่งว่าคู่มือเล่มนี้ จะเป็น ประโยชน์ต่อการปฏิบัติงานของบุคลากรในหน่วยงาน เพื่อให้การดำเนินงานเป็นไปอย่างเรียบร้อย มีประสิทธิภาพ และถูกต้องตามมาตรฐานของมหาวิทยาลัยมหิดล

> งานบริหารการศึกษา มีนาคม 2567

# **สารบัญ**

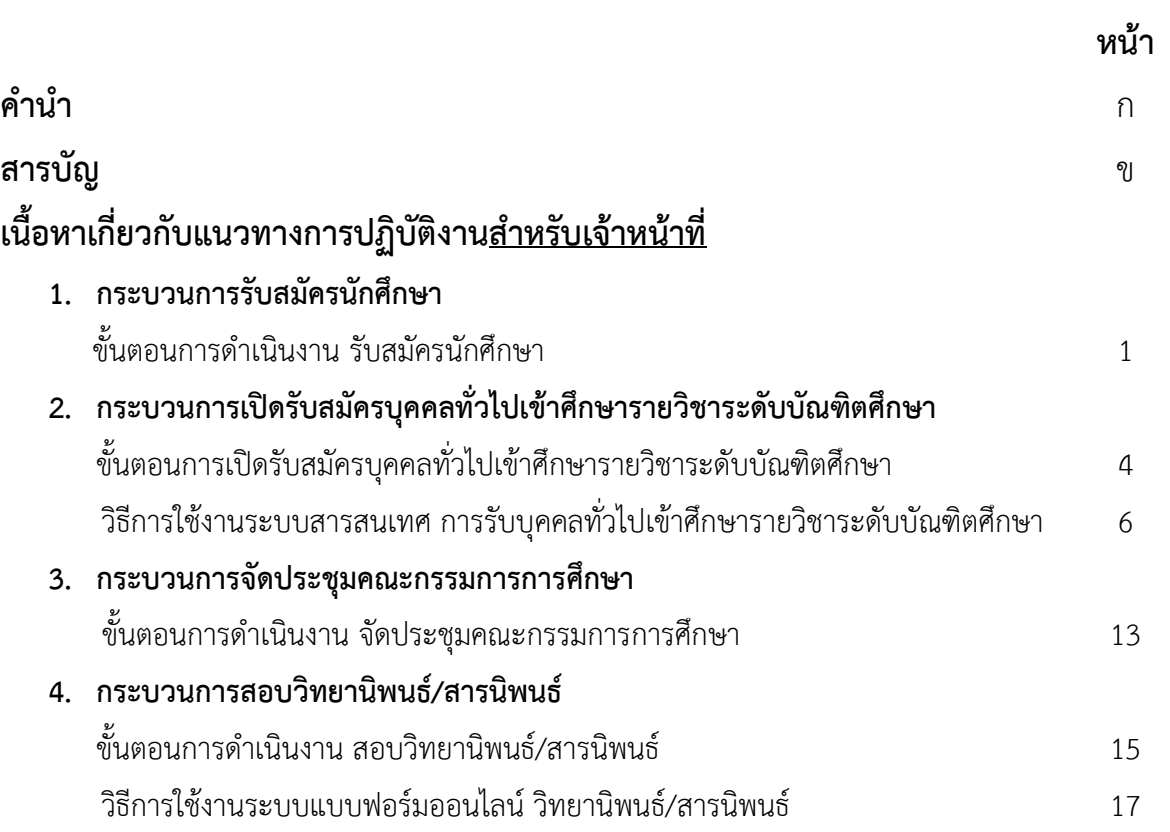

## **กระบวนการดําเนินการของหลักสูตรในการรับสมัครและคัดเลือกนักศึกษาเขาศึกษา หลักสูตรระดับบัณฑิตศึกษา มหาวิทยาลัยมหิดล**

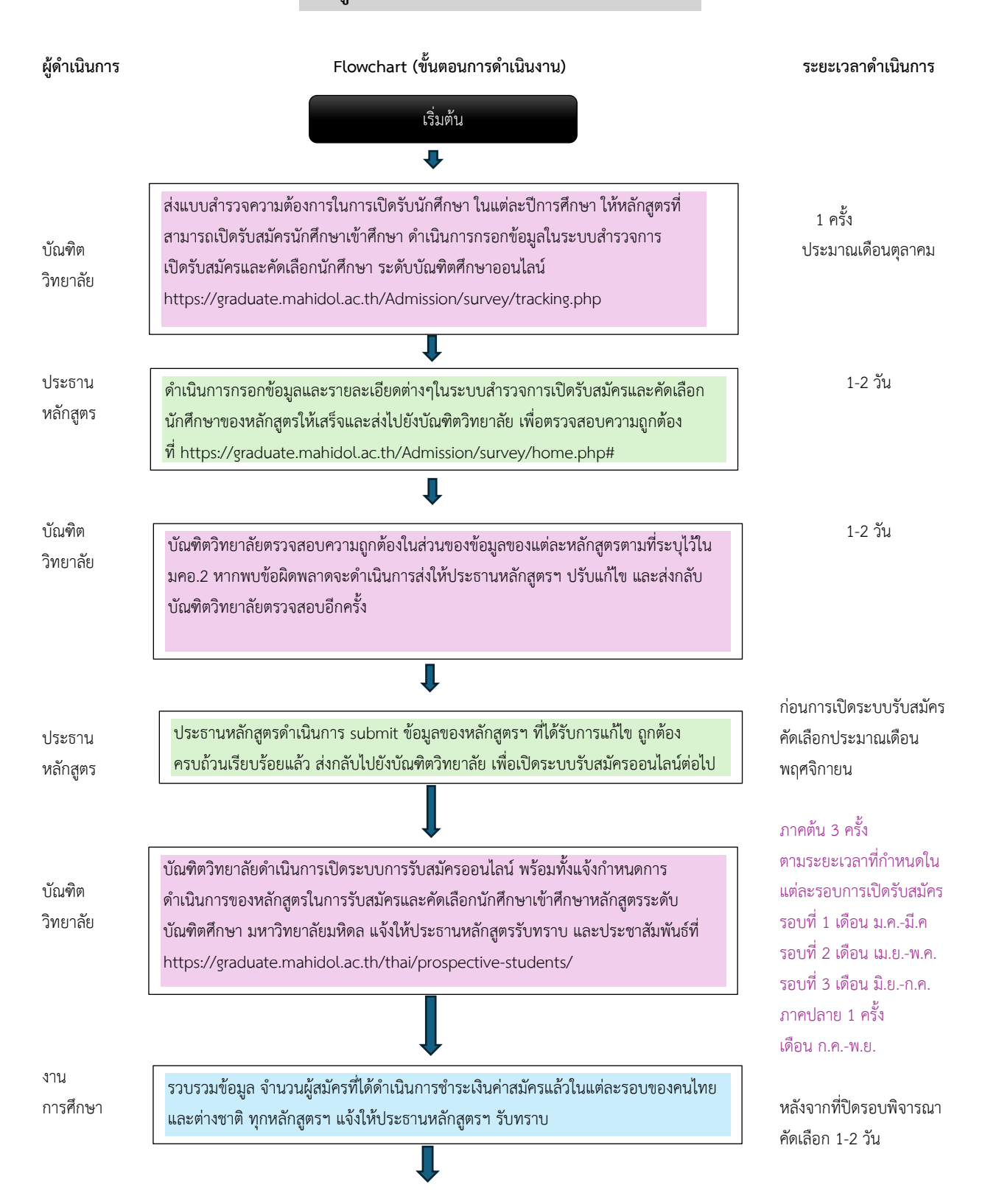

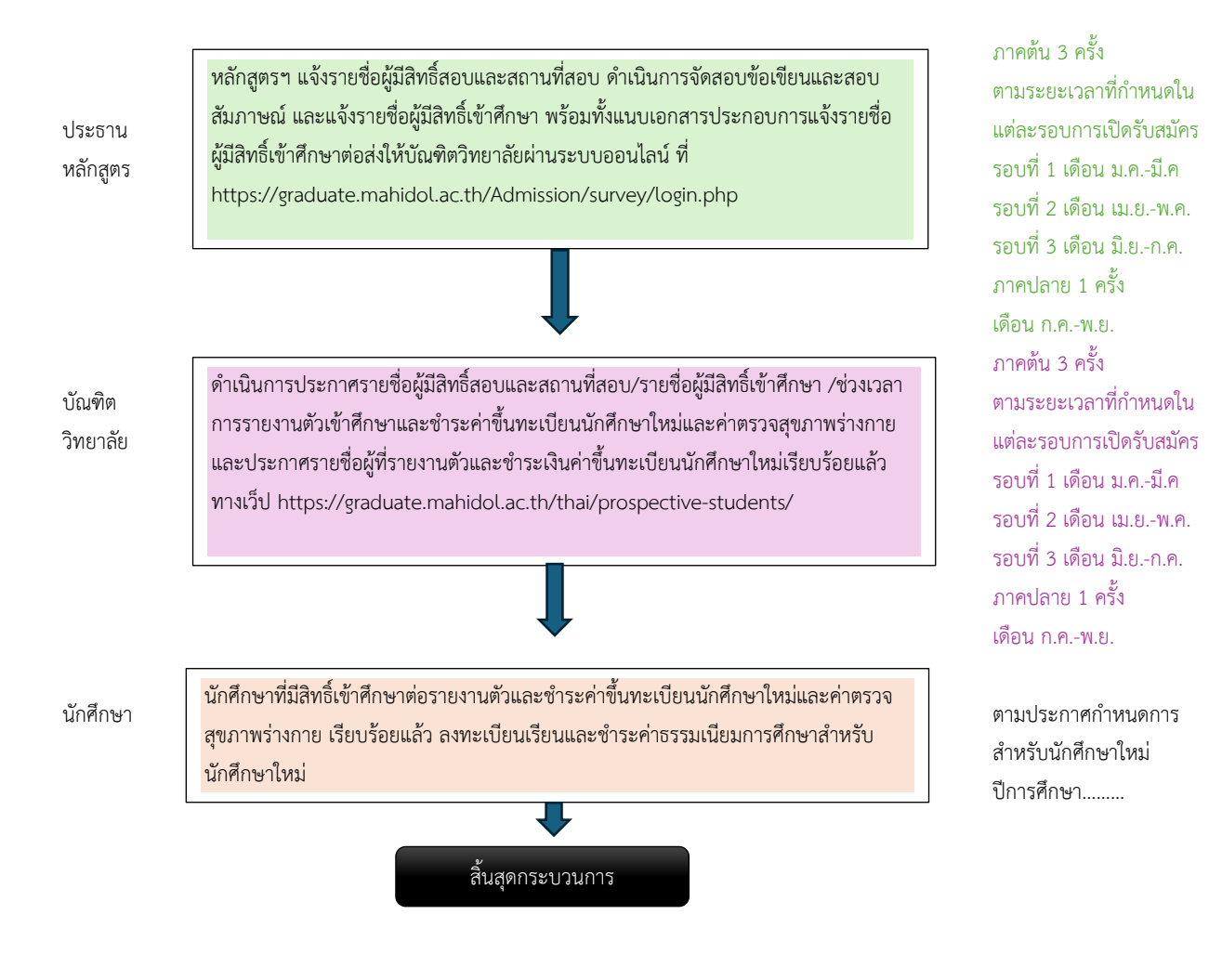

## **ระบบที่เกี่ยวของในการเปดรับสมัครสอบคัดเลือกเขาศึกษาในหลักสูตรระดับบัณฑิตศึกษา สําหรับผูสมัคร**

- 1. ลิงคในการเขาดูขอมูลหลักสูตรสาขาวิชาที่เปดรับสมัคร ระดับบัณฑิตศึกษา https://graduate.mahidol.ac.th/Admission/announce/cur\_open\_list.php?Level=D
- 2. ระบบสํารวจการเปดรับสมัครและคัดเลือกนักศึกษาระดับบัณฑิตศึกษา https://graduate.mahidol.ac.th/Admission/survey/login.php
- 3. ระบบตรวจสอบสถานะของผูสมัครสอบ [https://graduate.mahidol.ac.th/thai/prospective](https://graduate.mahidol.ac.th/thai/prospective-students/?announce=1)-students/?announce=1

## **ประกาศและขอบังคับที่เกี่ยวของ**

- 1. แนวทางการดําเนินการของหลักสูตรในการรับสมัครและคัดเลือกนักศึกษาเขาศึกษาหลักสูตรระดับ บัณฑิตศึกษา ประจําปการศึกษา........
- 2. รายชื่อหลักสูตรที่บัณฑิตวิทยาลัยส่งแบบสำรวจการเปิดรับสมัคร ประจำปีการศึกษา............
- 3. ประกาศบัณฑิตวิทยาลัย มหาวิทยาลัยมหิดล เรื่องการรับสมัครสอบคัดเลือกเขาศึกษาในหลักสูตร ระดับ บัณฑิตศึกษา ประจําปการศึกษา............
- 4. ประกาศกระทรวงศึกษาธิการ เรื่อง เกณฑมาตรฐานหลักสูตรระดับบัณฑิตศึกษา พ.ศ. 2558 และ ประกาศคณะกรรมการมาตรฐานการอุดมศึกษา เรื่อง เกณฑมาตรฐานหลักสูตรระดับบัณฑิตศึกษา พ.ศ. 2565
- 5. คําสั่งแตงตั้งคณะกรรมการดําเนินการสอบคัดเลือกนักศึกษาเขาศึกษาทุกหลักสูตรของสถาบันวิจัยภาษา และวัฒนธรรมเอเชียและบัณฑิตศึกษา ประจําปการศึกษา..........

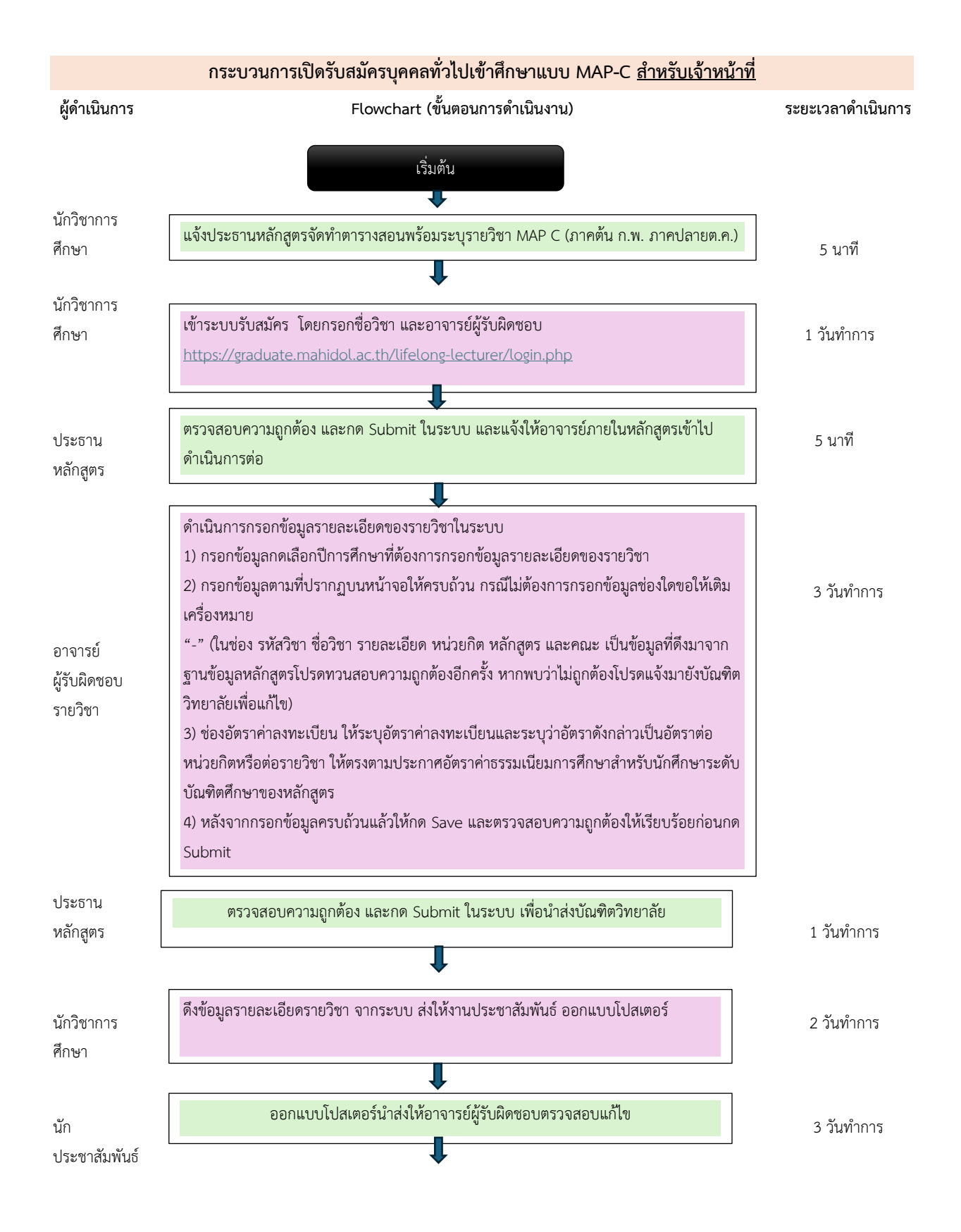

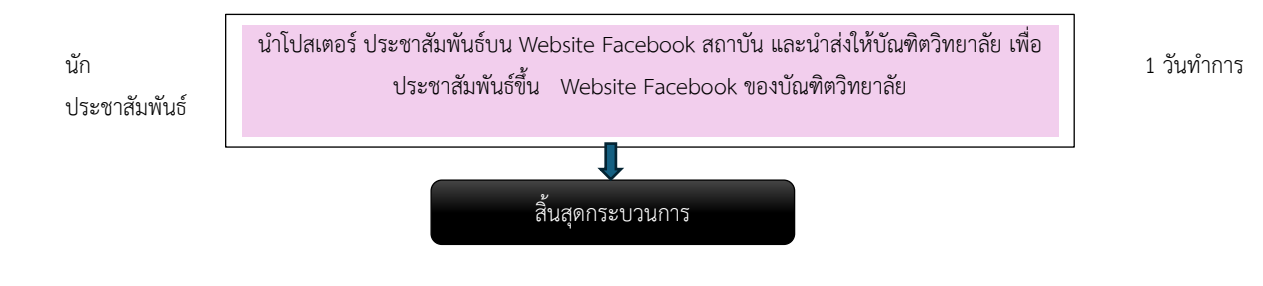

## **ระบบที่เกี่ยวของในการรับสมัครบุคคลทั่วไป (MAP-C)**

1. [https://graduate.mahidol.ac.th/MAP](https://graduate.mahidol.ac.th/MAP-2021/MAP-C.php)-2021/MAP-C.php

## **ประกาศและขอบังคับที่เกี่ยวของ**

1. ประกาศบัณฑิตวิทยาลัย มหาวิทยาลัยมหิดล เรื่องการรับบุคคลทั่วไปเขาศึกษารายวิชาระดับบัณฑิตศึกษา มหาวิทยาลัยมหิดล พ.ศ.2563 [https://graduate.mahidol.ac.th/download/current](https://graduate.mahidol.ac.th/download/current-student/pdf/gencur2563.pdf)[student/pdf/gencur2563.pdf](https://graduate.mahidol.ac.th/download/current-student/pdf/gencur2563.pdf)

## คู่มือการใช้งาน ระบบโครงการรับบุคคลทั่วไปเขาศึกษารายวิชาระดับบัณฑิตศึกษา

(สำหรับอาจารย์ดำเนินการในกระบวนการแจ้งรายวิชาที่ต้องการเปิดให้บุคคลทั่วไปเข้าศึกษา)

ขั้นตอนสําหรับประธานหลักสูตรในการแจงรายวิชาที่ตองการเปดใหบุคคลทั่วไปสามารถลงทะเบียน เขาศึกษา

1. เข้าสู่ระบบโดยการพิมพ์ URL: https://graduate.mahidol.ac.th/lifelong-lecturer/login.php ประธานหลักสูตร Login โดยใช Account เดียวกับระบบ e-registration ดังภาพ

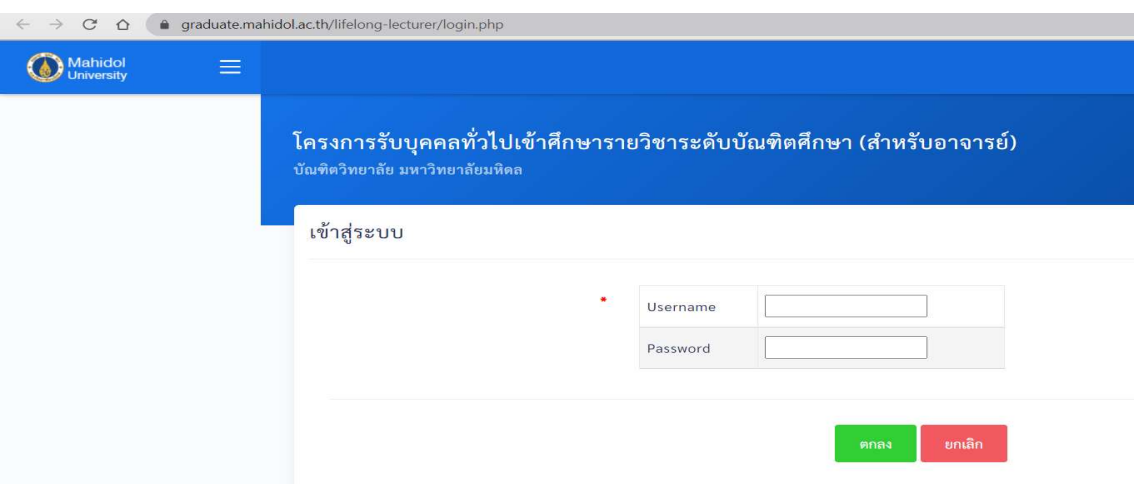

2. เมื่อ login เข้าระบบเรียบร้อยแล้ว ให้เลือกปีการศึกษาที่หลักสูตรต้องการเปิดรายวิชาให้บุคคลทั่วไปเข้า ศึกษาฯ แลวกดตกลง

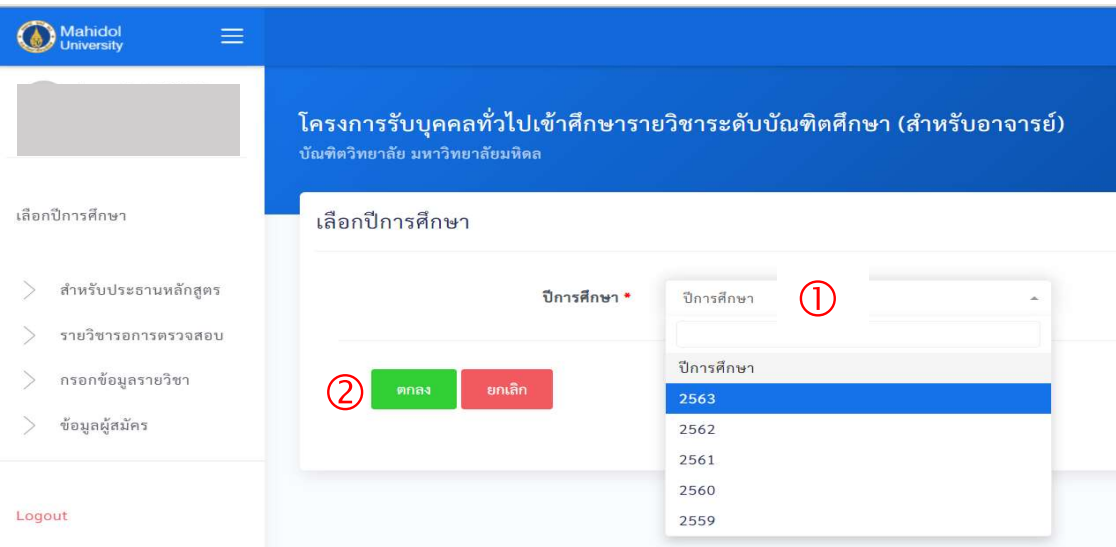

3. หน้าจอจะแสดงรายชื่อหลักสูตรที่ทำหน้าที่ประธานหลักสูตร คลิกเลือกหลักสูตรที่ต้องการเปิดรายวิชาให้ บุคคลทั่วไปสามารถลงทะเบียน หลังจากนั้นคลิกเลือกรายวิชา ระบุชื่ออาจารยผูรับผิดชอบรายวิชาในภาค การศึกษาที่ตองการเปดสอน โดยคลิก "คนหาอาจารยผูรับผิดชอบรายวิชา"

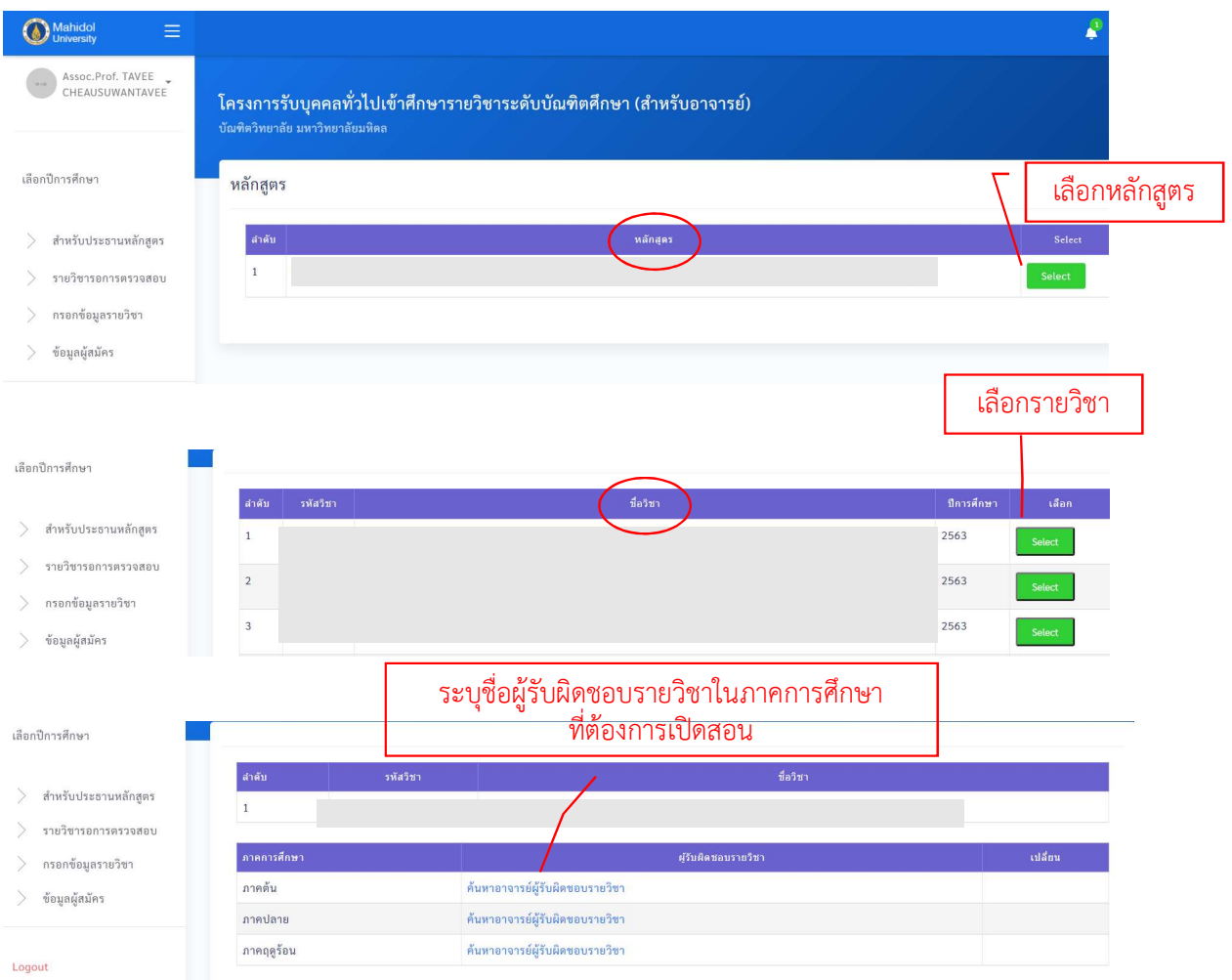

4. เมื่อคลิก "คนหาอาจารยผูรับผิดชอบรายวิชา" หนาจอจะปรากฏขอมูลดังภาพ ใหกรอกชื่อ/นามสกุลของ ้อาจารย์ผู้รับผิดชอบรายวิชา (ไม่ต้องกรอกคำนำหน้า หรือตำแหน่งทางวิชาการ) และกดค้นหา ให้เลือกชื่อ อาจารย์ที่ต้องการให้ทำหน้าที่อาจารย์ผู้รับผิดชอบรายวิชานั้นๆ โดยกดปุ่ม Select

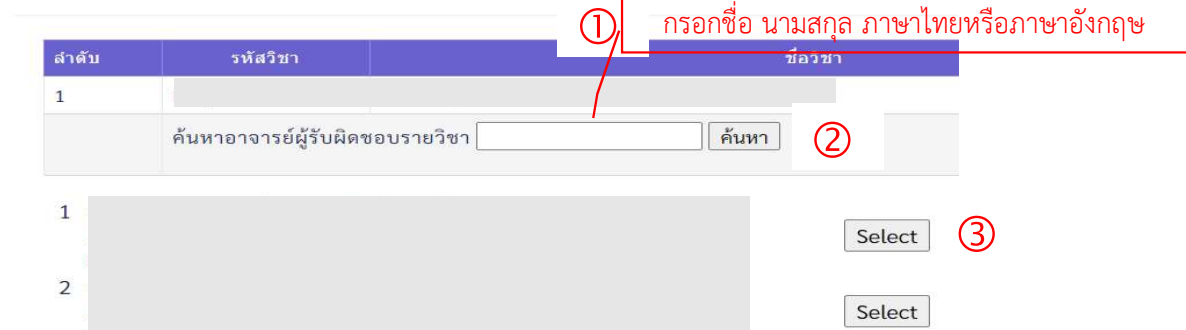

7

หลังจากประธานระบุชื่ออาจารย์ผู้รับผิดชอบรายวิชาแล้ว ระบบจะส่ง e-mail แจ้งไปยังอาจารย์ ผูรับผิดชอบรายวิชาใหเขามากรอกขอมูลรายละเอียดของรายวิชาตอไป

ขั้นตอนสำหรับอาจารย์ผู้รับผิดชอบรายวิชาในการเข้ามากรอกข้อมูลรายละเอียดของรายวิชาที่ต้องการ เปดใหบุคคลทั่วไปสามารถลงทะเบียนเขาศึกษา

1. เข้าสู่ระบบโดยการพิมพ์ URL: https://graduate.mahidol.ac.th/lifelong-lecturer/login.php อาจารยผูรับผิดชอบรายวิชา Login โดยใช Account เดียวกับระบบ e-registration ดังภาพ

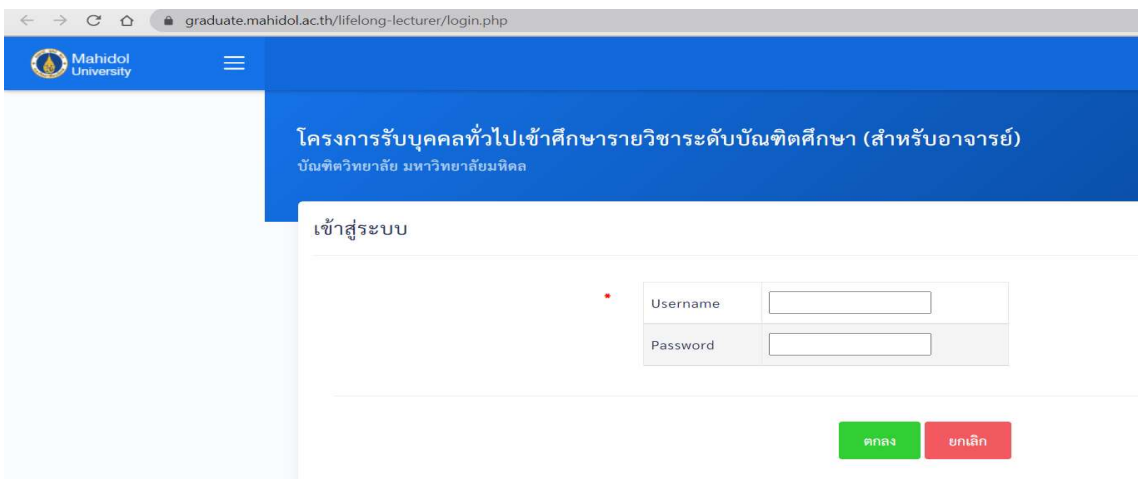

2. เมื่อ login เข้าระบบเรียบร้อยแล้ว ให้เลือกปีการศึกษาที่ต้องการกรอกข้อมูลรายละเอียดของรายวิชา และ กดตกลง

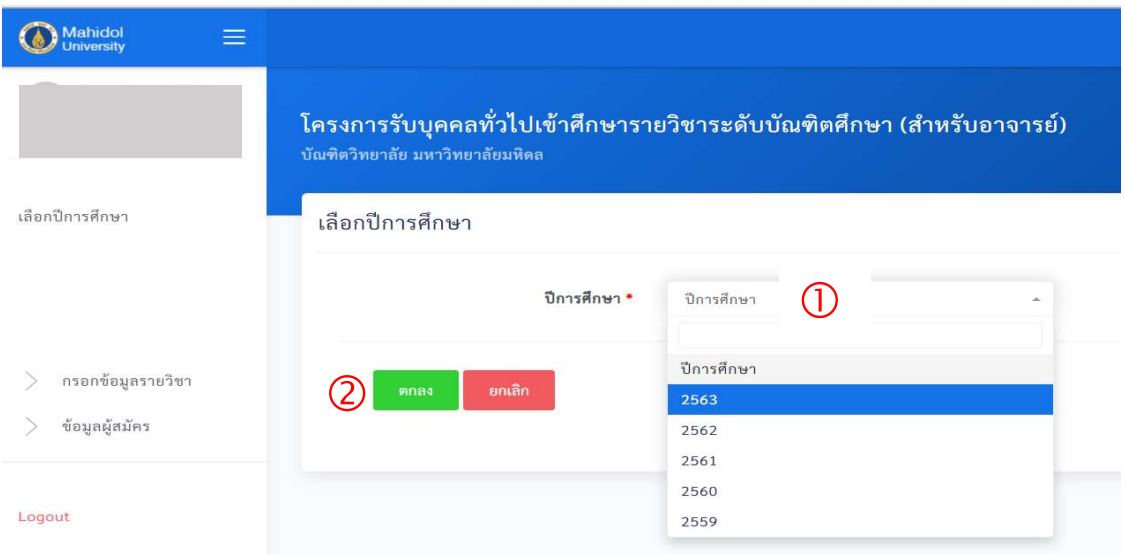

3. กดเมนูกรอกข้อมูลรายวิชา หน้าจอจะแสดงรายวิชาที่ประธานหลักสูตรมอบหมายให้ทำหน้าที่อาจารย์ ผูรับผิดชอบรายวิชา หลังจากนั้นใหกด "กรอกขอมูล" ในชองสถานะ

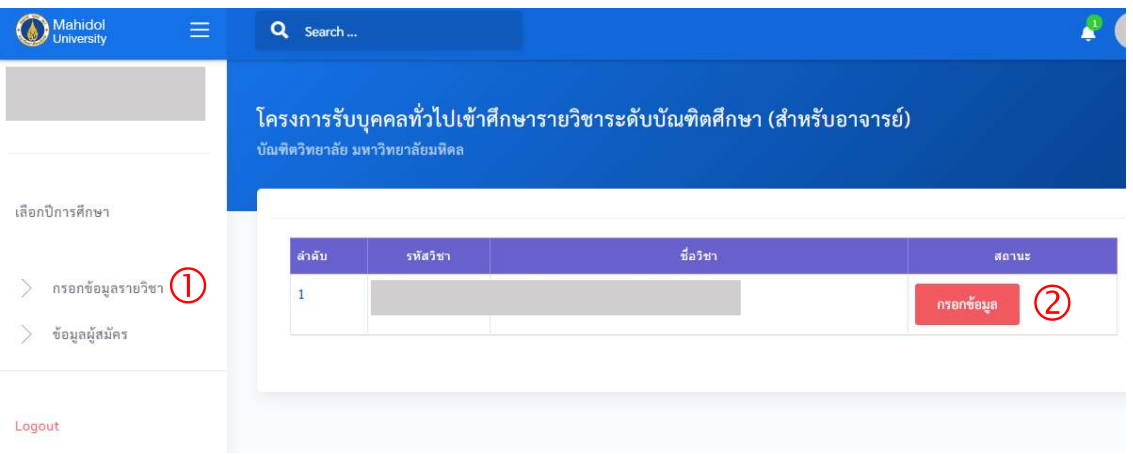

4. กรอกข้อมูลตามที่ปรากฏบนหน้าจอให้ครบถ้วน กรณีไม่ต้องการกรอกข้อมูลช่องใดขอให้เติมเครื่องหมาย "-" ในชองนั้นดวย

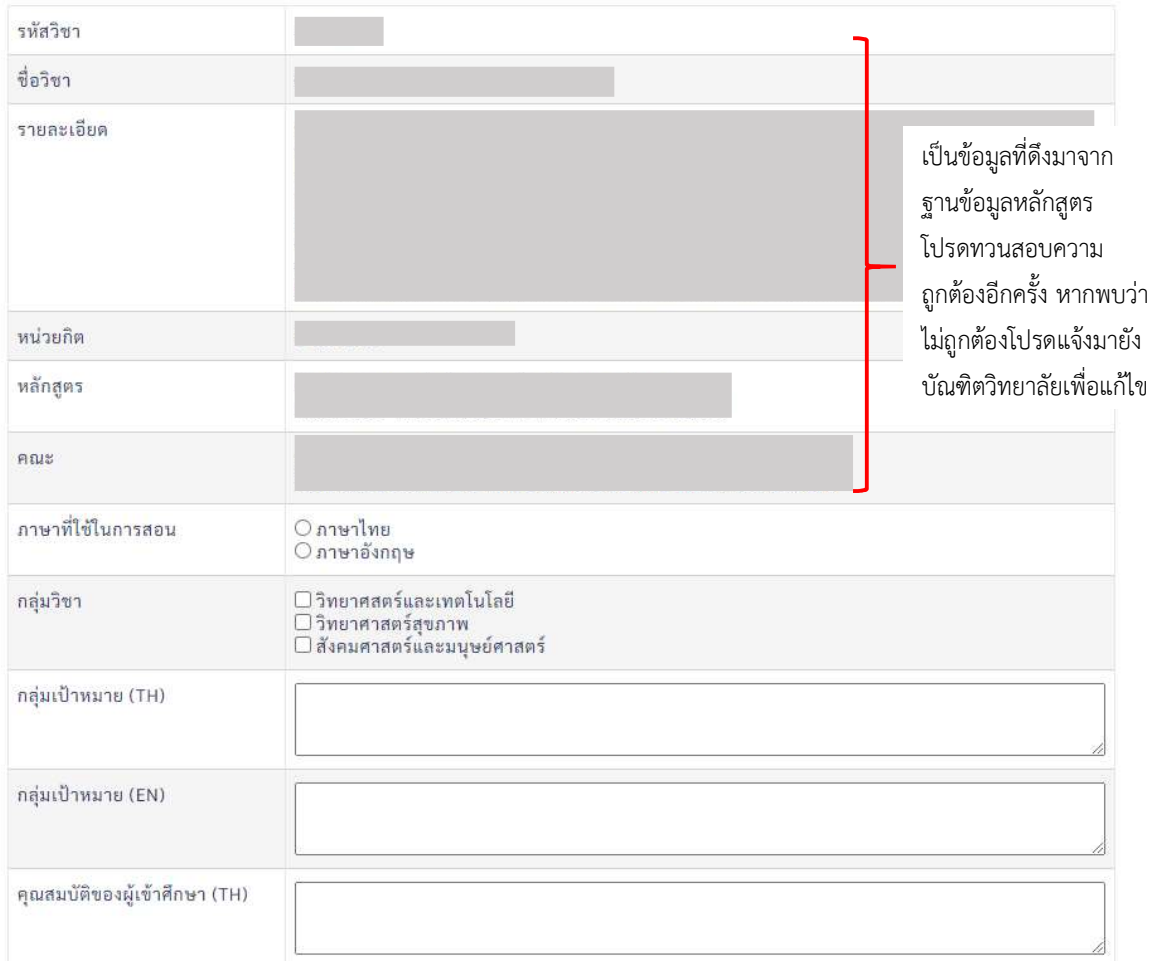

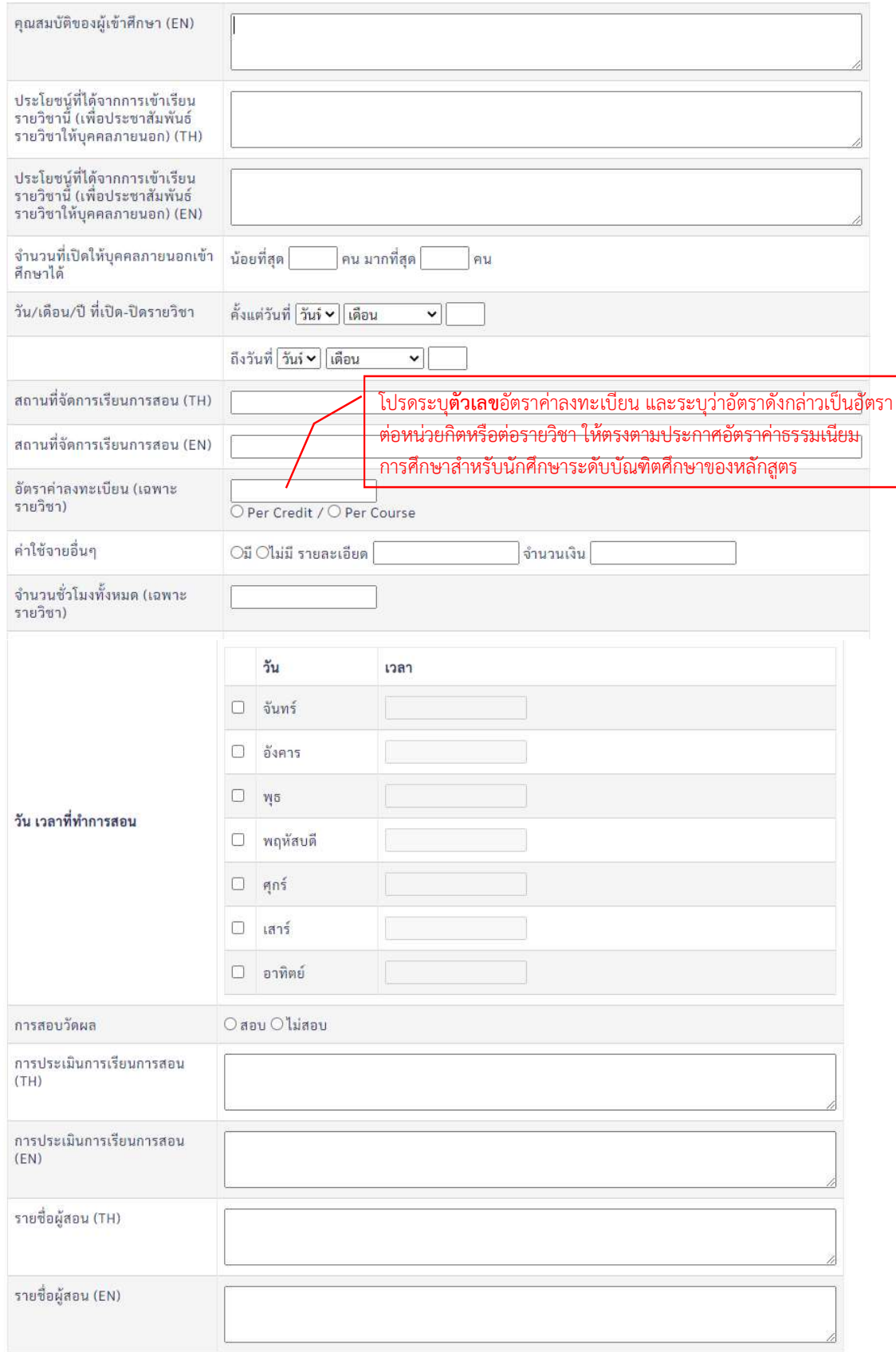

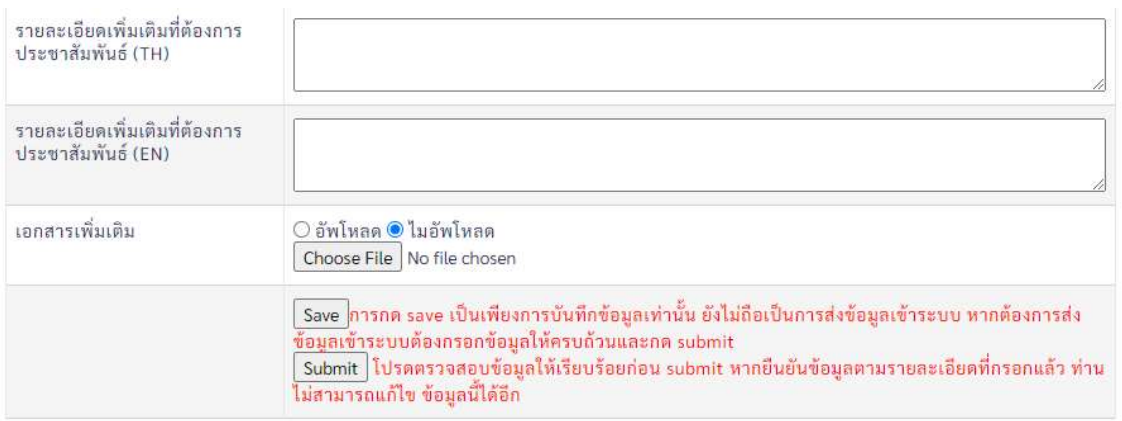

หลังจากกรอกข้อมูลครบถ้วนแล้วให้กด Save และตรวจสอบความถูกต้องให้เรียบร้อยก่อนกด Submit เพื่อให้ ประธานหลักสูตรพิจารณาอนุมัติรายละเอียดของรายวิชา ทั้งนี้เมื่ออาจารยผูรับผิดชอบรายวิชากด Submit ระบบจะส่ง e-mail แจ้งไปยังประธานหลักสูตรให้เข้ามาตรวจสอบความถูกต้องและพิจารณาอนุมัติ รายละเอียดของรายวิชา

## ขั้นตอนสําหรับประธานหลักสูตรในการตรวจสอบขอมูลรายละเอียดของรายวิชาที่อาจารยผูรับผิดชอบ รายวิชาจัดทํากอนสงมายังบัณฑิตวิทยาลัย

1. เลือกเมนู "รายวิชารอการตรวจสอบ" หนาจอจะปรากฏรายวิชาทั้งหมดที่หลักสูตรตองการเปดใหบุคคล ทั่วไปสามารถลงทะเบียน พรอมสถานะ ใหคลิกเลือก "รอประธานหลักสูตรตรวจสอบ"

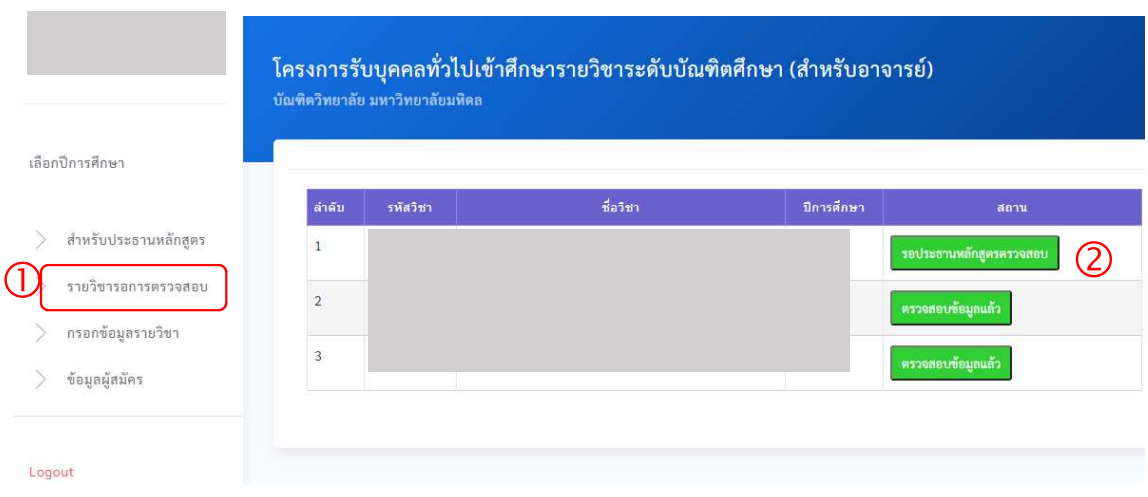

2. หน้าจอจะแสดงรายละเอียดของรายวิชานั้นๆ พร้อมข้อมูลที่เกี่ยวข้อง ให้ดำเนินการตรวจสอบความถูกต้อง และพิจารณาอนุมัติรายละเอียดของรายวิชาที่อาจารยผูรับผิดชอบรายวิชาจัดทํา

กรณีอนุมัติใหกดปุม "Approve"

ึกรณีพบว่าข้อมูลไม่ถูกต้อง หรือต้องการแก้ไขเพิ่มเติม สามารถดำเนินการได้ 2 แนวทางดังนี้ <u>แนวทางที่ 1</u> แก้ไขข้อมูลด้วยตนเอง ทำได้โดยการกดปุ่ม Edit ท้ายหัวข้อที่ต้องการแก้ไข ดังตัวอย่างแสดง ในภาพ หลังจากแกไขเรียบรอยแลวใหกดปุม "Approve" ทายรายวิชา เพื่อสงมายังบัณฑิตวิทยาลัย

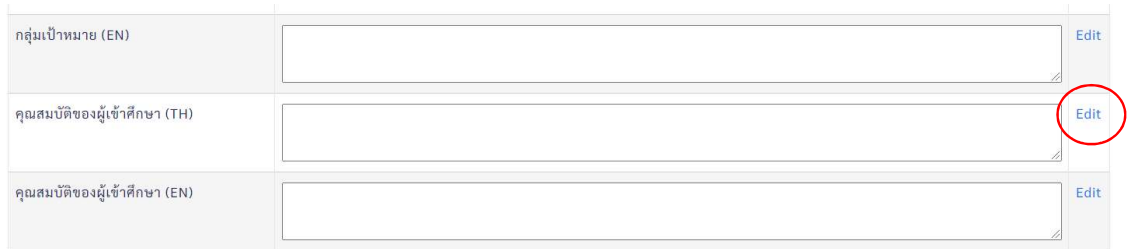

<u>แนวทางที่ 2</u> ส่งกลับให้อาจารย์ผู้รับผิดชอบรายวิชาเป็นผู้ดำเนินการแก้ไข โดยการกดปุ่ม Not approved ทายรายวิชา ซึ่งหลังจากกด Not approved ระบบจะสง e-mail แจงไปยังอาจารยผูรับผิดชอบรายวิชาใหเขา มาแกไข และดําเนินการ Submit ใหมตามขั้นตอนเดิม

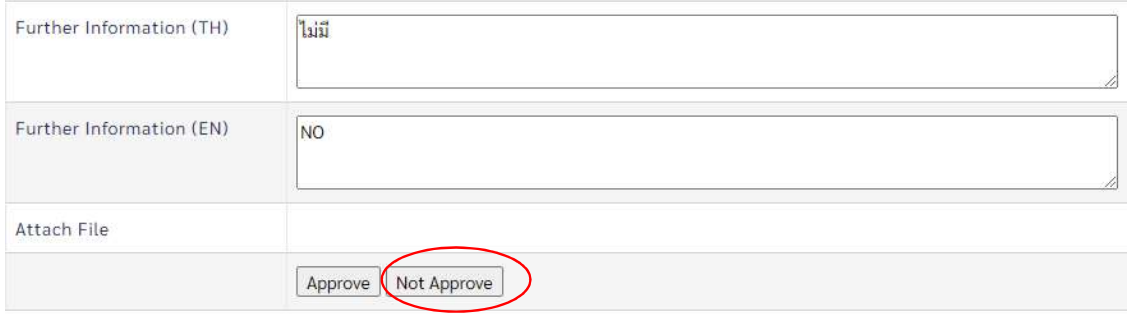

----------------------------------------------------------------

## **กระบวนการจัดประชุมคณะกรรมการการศึกษา**

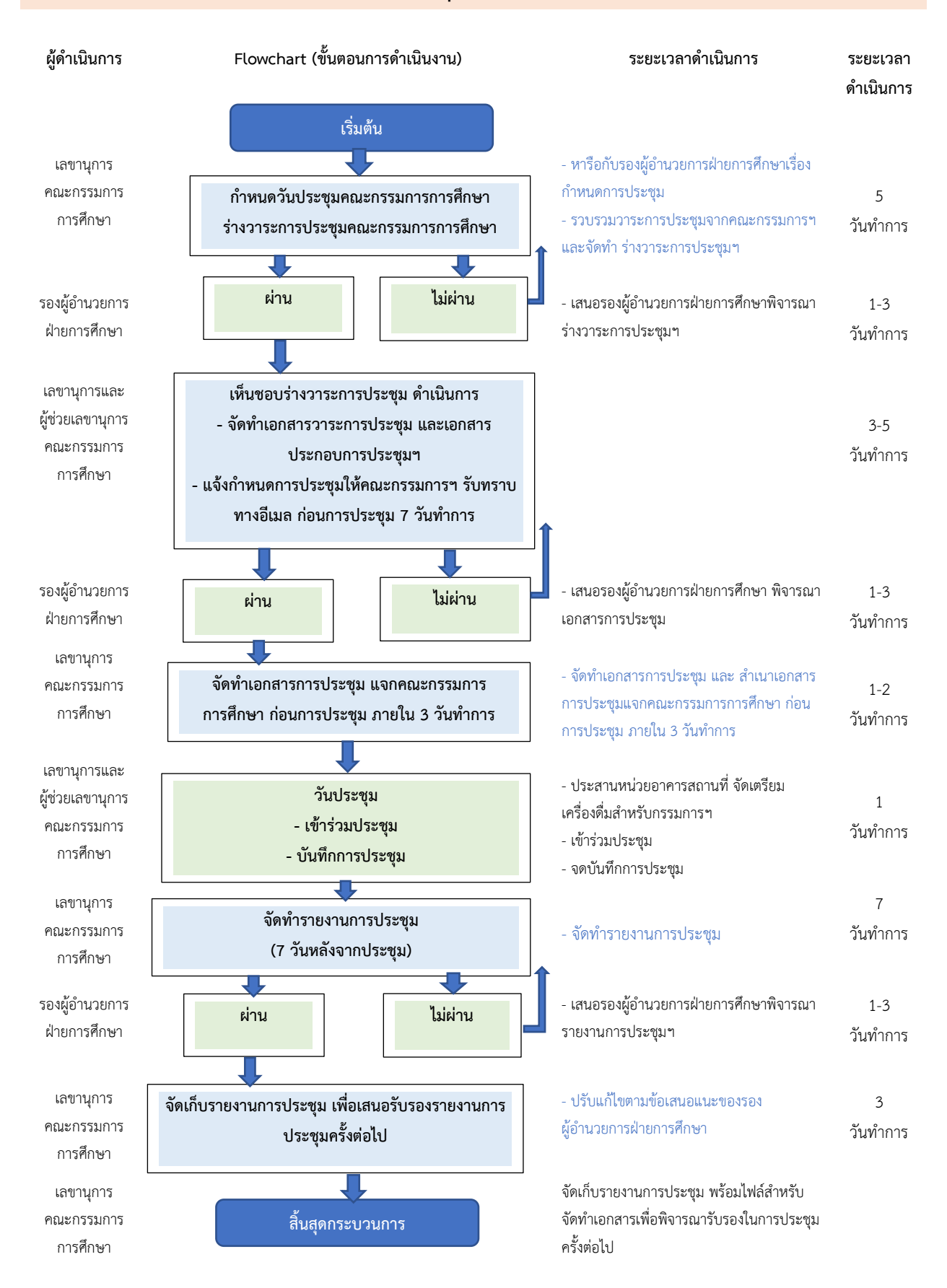

# **ประกาศและขอบังคับที่เกี่ยวของ**

1. คําสั่งแตงตั้งคณะกรรมการการศึกษา สถาบันวิจัยภาษาและวัฒนธรรมเอเชีย มหาวิทยาลัยมหิดล

## **ขั้นตอนการดําเนินงาน สอบวิทยานิพนธ/สารนิพนธ**

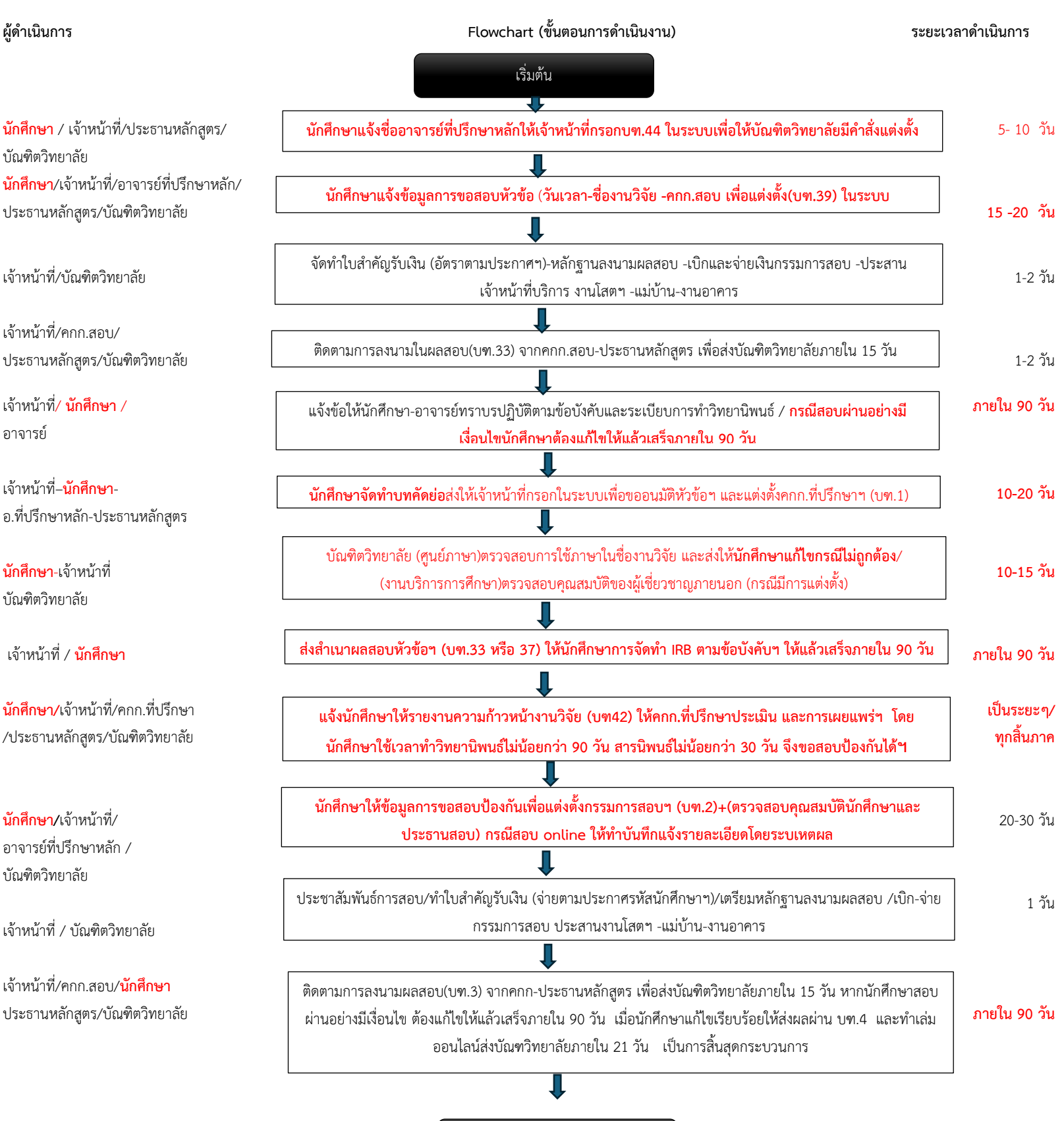

สิ้นสุดกระบวนการ

#### ี ระบบต่าง ๆ และส่วนที่เกี่ยวข้องในกระบวนการทำวิทยานิพนธ์/สารนิพนธ์

1. <https://graduate.mahidol.ac.th/prof2/Student/MainPage.php?lang=th&module=Main.php>e-form ส าหรับนักศึกษา และเจ้าหน้าที่ในการดำเนินการเกี่ยวกับวิทยานิพนธ์-สารนิพนธ์

#### **ประกำศและข้อบังคับที่เกี่ยวข้อง**

- **1.** chrome-extension://efaidnbmnnnibpcajpcglclefindmkaj/https://graduate.mahidol.ac.th/download/currentstudent/pdf/PR03400.pdf การสอบออนไลน์
- 2. chrome-extension://efaidnbmnnnibpcajpcglclefindmkaj/https://graduate.mahidol.ac.th/download/currentstudent/pdf/Regulations-Graduate-Studies-2563.pdf ข้อบังคับว่าด้วยการศึกษาระดับบัณฑิตศึกษา (ฉ.2)
- 3. chrome-extension://efaidnbmnnnibpcajpcglclefindmkaj/https://graduate.mahidol.ac.th/download/currentstudent/pdf/Comparison-Regulations-Th.pdf ข้อคับว่าด้วยการศึกษาระดับบัณฑิตศึกษา (เปรียบเทียบ)
- 4. chrome-extension://efaidnbmnnnibpcajpcglclefindmkaj/https://graduate.mahidol.ac.th/download/currentstudent/pdf/PR00801.pdf ประกาศบัณฑิตวิทยาลัย มหาวิทยาลัยมหิดล เรื่อง หลักเกณฑการตีพิมพผลงานวิจัยจากวิทยานิพนธ เพื่อขอสำเร็จการศึกษาระดับปริญญาเอก พ.ศ. ๒๕๖๔
- 5. chrome-extension://efaidnbmnnnibpcajpcglclefindmkaj/https://graduate.mahidol.ac.th/download/currentstudent/pdf/ThesisPublications\_MasterDegree-Th.pdf ประกาศบัณฑิตวิทยาลัย มหาวิทยาลัยมหิดล เรื่อง หลักเกณฑการ ตีพิมพผลงานวิจัยจากวิทยานิพนธเพื่อขอสำเร็จการศึกษาระดับปริญญาโท พ.ศ. ๒๕57
- 6. chrome-extension://efaidnbmnnnibpcajpcglclefindmkaj/https://graduate.mahidol.ac.th/download/currentstudent/pdf/graduation-documents.pdf การขอสำเร็จการศึกษา
- 7. <https://graduate.mahidol.ac.th/thai/current-students/?g=4>ข้อมูลเกี่ยวกับวิทยานิพนธ์ / สารนิพนธ์
- 8. chrome-

extension://efaidnbmnnnibpcajpcglclefindmkaj/https://graduate.mahidol.ac.th/download/main/scholarships/pdf/ Presentations-Thailand-2567-Th.pdf ทุนการไปนำเสนอผลงานวิชาการ ณ ต่างประเทศ

9. chrome-

extension://efaidnbmnnnibpcajpcglclefindmkaj/https://graduate.mahidol.ac.th/download/main/scholarships/pdf/ Funding-support-thesis2566-Th.pdf ทุนสนับสนุนการทำวิทยานิพนธ์บางส่วน

- 10. [https://graduate.mahidol.ac.th/thai/current-students/?g=](https://graduate.mahidol.ac.th/thai/current-students/?g=20)20 ปฏิทินการศึกษาเพื่อวางแผนการเรียน
- 11. [https://graduate.mahidol.ac.th/thai/current-students/?g=](https://graduate.mahidol.ac.th/thai/current-students/?g=5)5 จริยธรรมการวิจัย
- 12. chrome-

extension://efaidnbmnnnibpcajpcglclefindmkaj/https://graduate.mahidol.ac.th/download/main/scholarships/pdf/ DistinguishedThesisAward2567-Th.pdf รางวัลวิทยานิพนธ์ดีเด่น

13. chrome-

extension://efaidnbmnnnibpcajpcglclefindmkaj/https://graduate.mahidol.ac.th/download/main/scholarships/pdf/SDGs 2567-Th.pdf ทุนสนับสนุนวิทยานิพนธ์ที่ขับเคลื่อนนโยบาย SDGs ประจ าปีงบประมาณ 2567

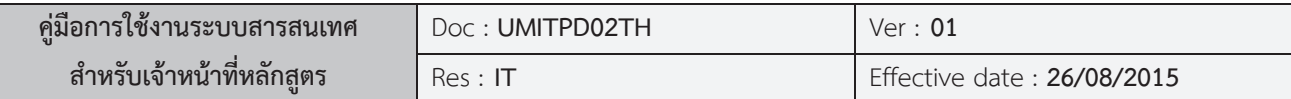

## **ระบบแบบฟอรมออนไลนวิทยานิพนธ/สารนิพนธ**

**(e-Form : Thesis and Thematic Paper)** 

## **บฑ.1 การเสนอหัวขอวิทยานิพนธ/สารนิพนธและคณะกรรมการที่ปรึกษาวิทยานิพนธ/สารนิพนธ**

เมื่อทำคำสั่ง บฑ.39 กำหนดการสอบโครงร่างวิทยานิพนธ์/สารนิพนธ์ เสร็จเรียบร้อย ขั้นตอนต่อไป ื่ คือการทำคำสั่ง บฑ.1 คือการเสนอหัวข้อวิทยานิพนธ์/สารนิพนธ์และคณะกรรมการที่ปรึกษาวิทยานิพนธ์/สาร นิพนธ์ เมื่อเข้าสู่ระบบ ระบบจะแสดงผลการทำคำสั่งวิทยานิพนธ์ก่อนหน้านี้ไปแล้วทั้งหมด การทำที่ครบถ้วน ื่ ั่ ั้ สมบูรณ์ระบบจะแสดงรูป ส่วนรูป <mark>ๆ</mark> จะหมายถึงข้อมูลของคำสั่งชุดนั้นๆ ยังไม่ครบถ้วน ั่ ั้ สมบูรณ์ เช่น อาจรอผลการสอบ เป็นต้น

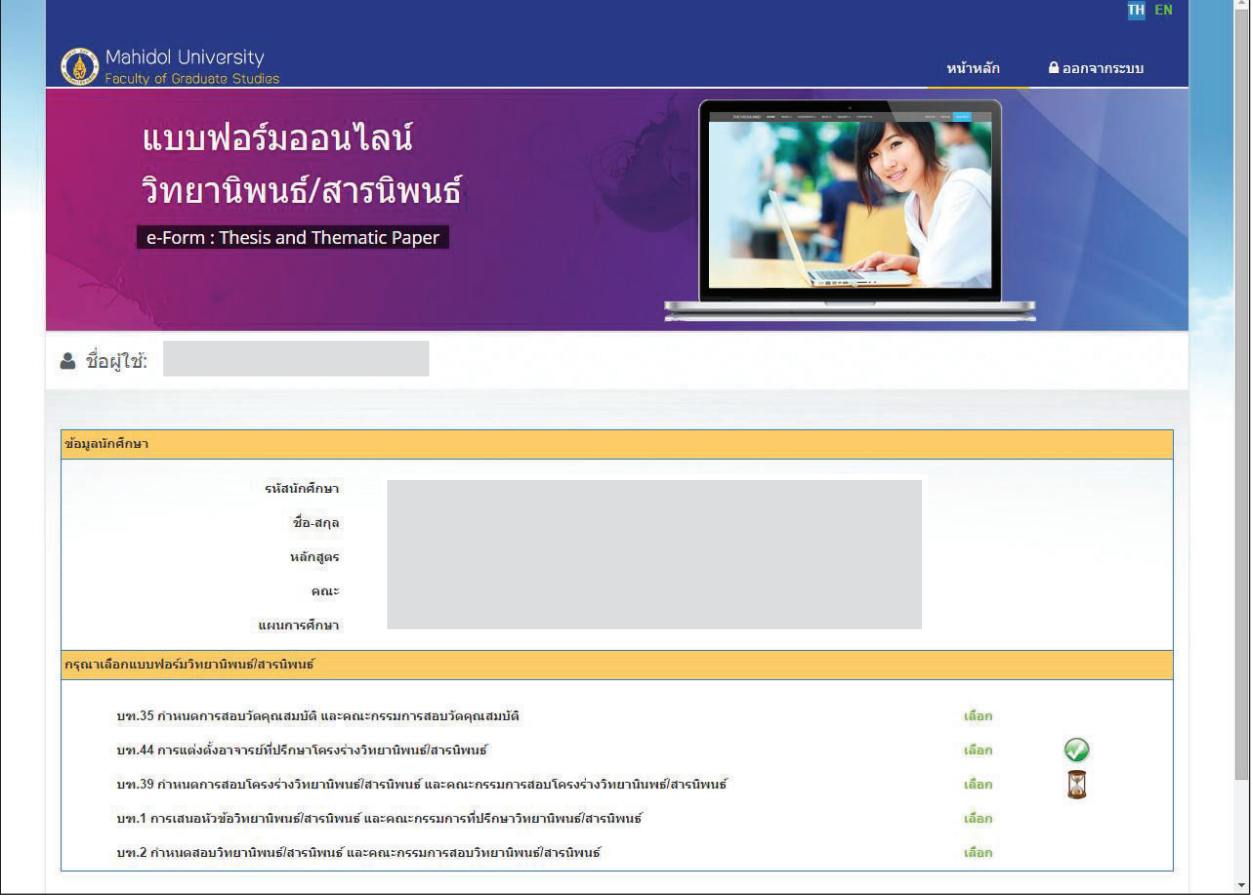

ภาพที่ 1 แสดงรายการแบบฟอร์มวิทยานิพนธ์/สารนิพนธ์

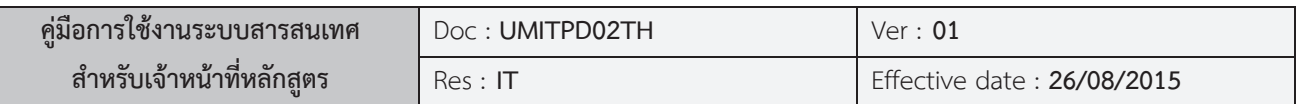

เมื่อนักศึกษาและ/หรือเจ้าหน้าที่หลักสูตร ทำการเลือก บฑ.1 ในการทำคำสั่ง ระบบจะเข้าสู่หน้าต่าง ี่ ของการทำข้อมูล *โดยระบบจะทำการแสดงข้อมูลอาจารย์ที่ปรึกษาหลักมาให้โดยอัตโนมัติ* จากคำสั่งก่อน ั่ หน้านี้ ดังรูปด้านล่าง

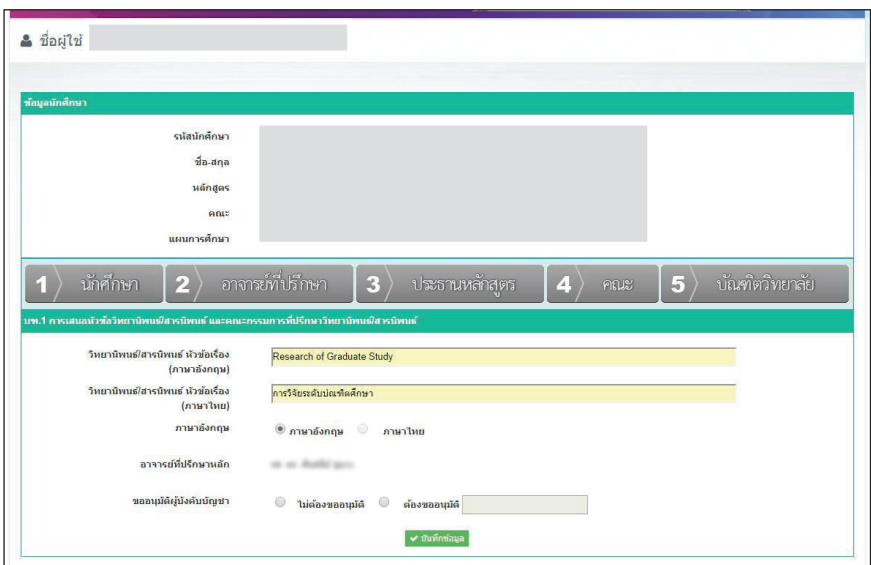

ภาพท ี่ 2 รายละเอียดการเสนอหัวขอวิทยานิพนธ/สารนิพนธ

เมื่อทำการบันทึกข้อมูลแล้ว ระบบจะแสดงข้อมูลตามรูปด้านล่าง

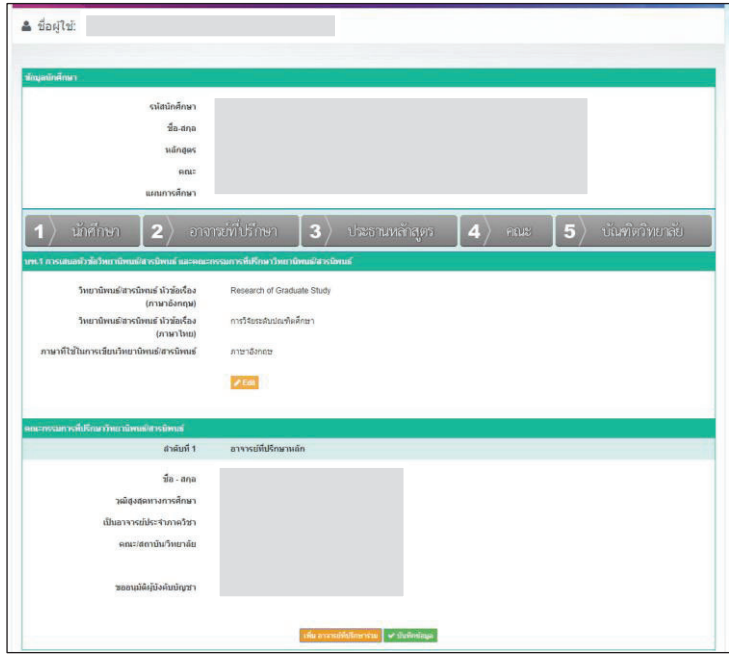

ภาพท ี่ 3 แสดงรายละเอียดการเสนอหัวขอและคณะกรรมการที่ปรึกษากอนการบันทึกขอมูล

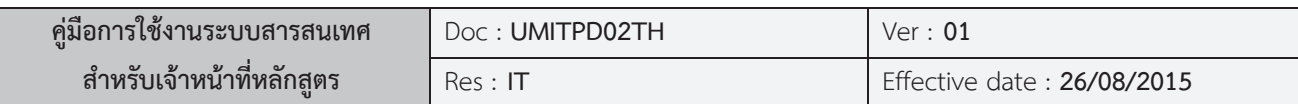

โดยระบบยังคงสามารถให้แก้ไขข้อมูลหัวข้อวิทยานิพนธ์/สารนิพนธ์ได้อยู่ โดยทำการคลิกที่ ใน ขั้นตอนต่อไปคือ นักศึกษาและ/หรือเจ้าหน้าที่หลักสูตร จะต้องเพิ่มข้อมูลอาจารย์ที่ปรึกษาร่วมให้ครบตาม ี่ ิ่ จํานวนในคําสั่ง โดยการคลิกท <mark>ี่ เพิ่ม อาจารย์ที่ปรึกษาร่วม </mark> เพื่อทำการค้นหาอาจารย์และเพิ่มข้อมูล

เมื่อทำการเพิ่มข้อมูลอาจารย์ที่ปรึกษาร่วมครบตามจำนวนแล้ว ให้ทำการคลิกที่ ิ่ ✔ บันทึกข้อมูล เพื่อทําการยืนยันและบันทึกขอมูลเขาสูระบบ โดยระบบจะแสดงขอมูลทั้งหมดที่ไดบันทึกเขาไป ดังรูป

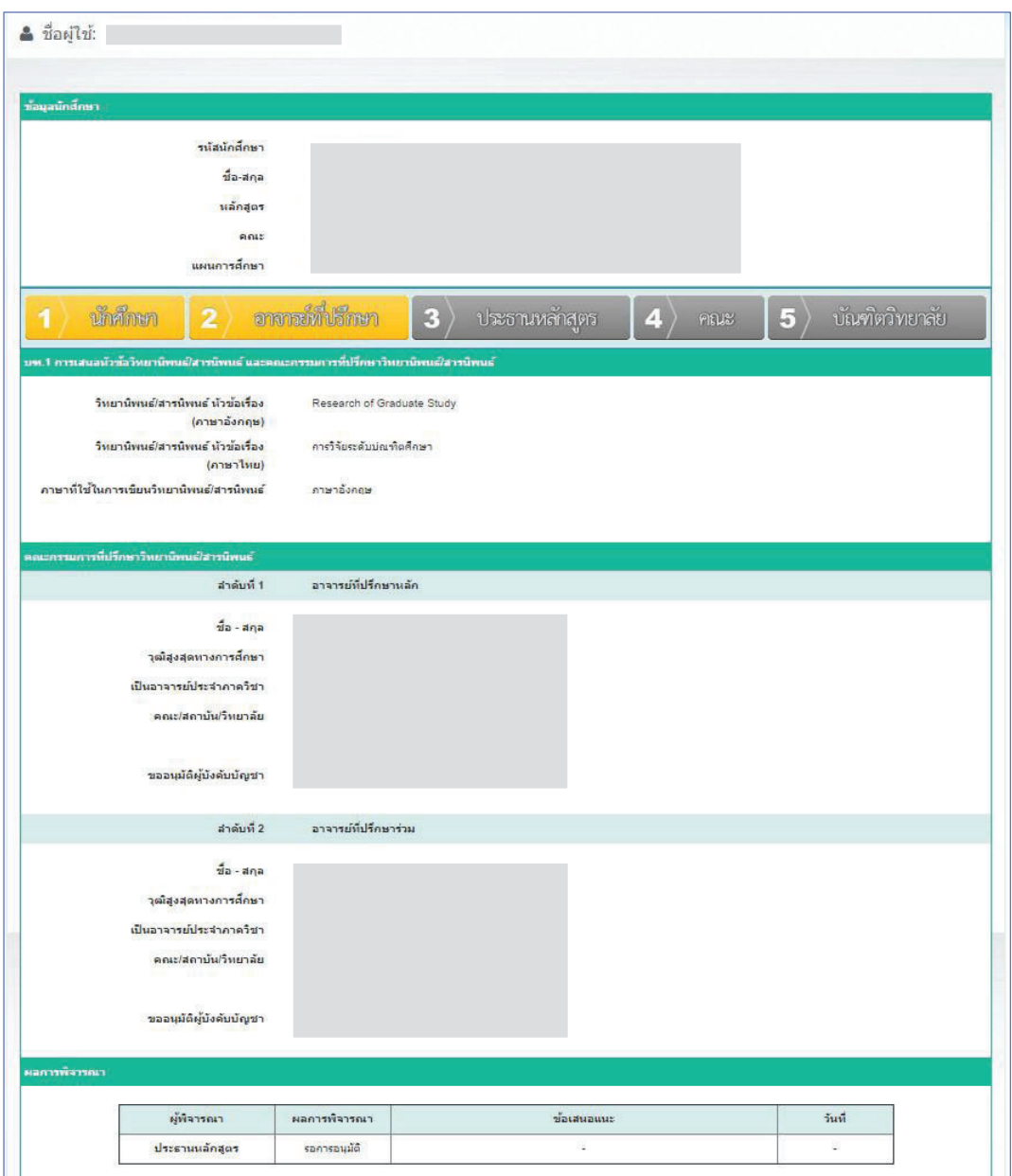

ภาพท ี่ 4 แสดงรายละเอียดการเสนอหัวขอและคณะกรรมการที่ปรึกษาวิทยานิพนธ/สารนิพนธ

งานระบบสารสนเทศและการจัดการฐานขอมูล บัณฑิตวิทยาลัย

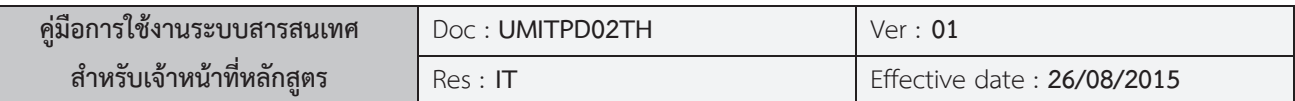

ขั้นตอนตอไปคือการรอการพิจารณาและผลการอนุมัติจากประธานหลักสูตรและบัณฑิตวิทยาลัยเพื่อ ดำเนินการต่อไป

## **บฑ.2 กําหนดสอบวิทยานิพนธ/สารนิพนธและคณะกรรมการสอบวิทยานิพนธ/สารนิพนธ**

เมื่อทําการเสนอหัวขอวิทยานิพนธ/สารนิพนธเรียบรอยแลว ขั้นตอนตอไปคือการทํา บฑ.2 ้กำหนดการสอบวิทยานิพนธ์/สารนิพนธ์ และคณะกรรมการสอบวิทยานิพนธ์/สารนิพนธ์

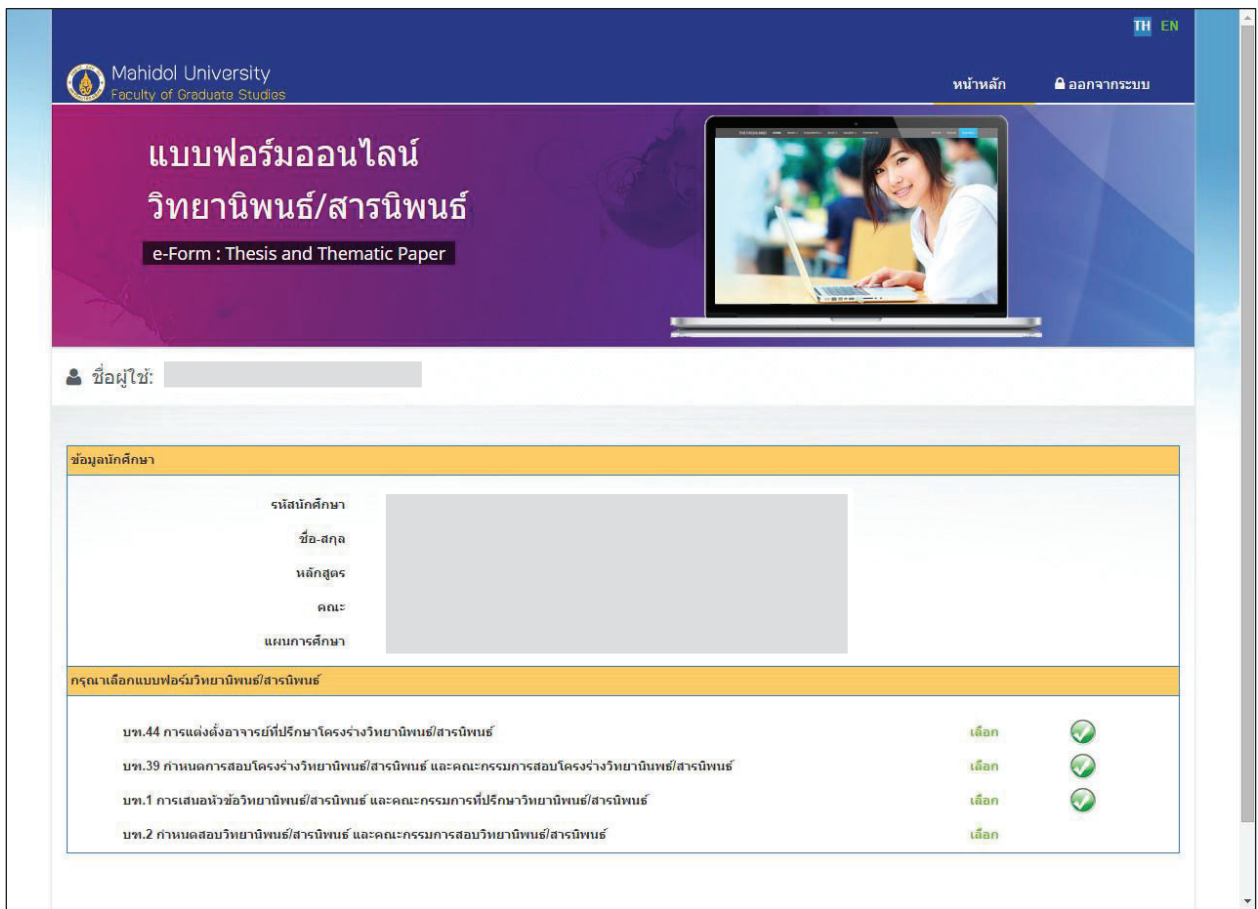

ภาพท ี่ 5 แสดงรายการแบบฟอรมวิทยานิพนธ/สารนิพนธ

เมื่อทำการเลือกการทำข้อมูล บฑ.2 ระบบจะแสดงข้อมูล การสอบผ่านภาษาอังกฤษและหัวข้อเรื่อง ้วิทยานิพนธ์สารนิพนธ์ โดยนักศึกษาและ/หรือเจ้าหน้าที่หลักสูตรจะต้องทำการกรอกข้อมูลเพิ่มเติม ดังนี้

- x จํานวนหนวยกิตที่ศึกษาตลอดหลักสูตรรวม
- $\bullet$  GPA

งานระบบสารสนเทศและการจัดการฐานขอมูล บัณฑิตวิทยาลัย

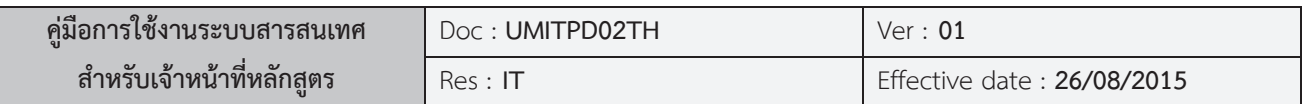

และข้อมูล วัน เวลา และสถานที่ของการสอบวิทยานิพนธ์/สารนินพธ์ ดังรูปด้านล่าง โดยที่ระบบจะแสดง ี่ ขอมูลอาจารยที่ปรึกษาหลักมาใหโดยอัตโนมัติจากคําสั่งกอนหนานี้

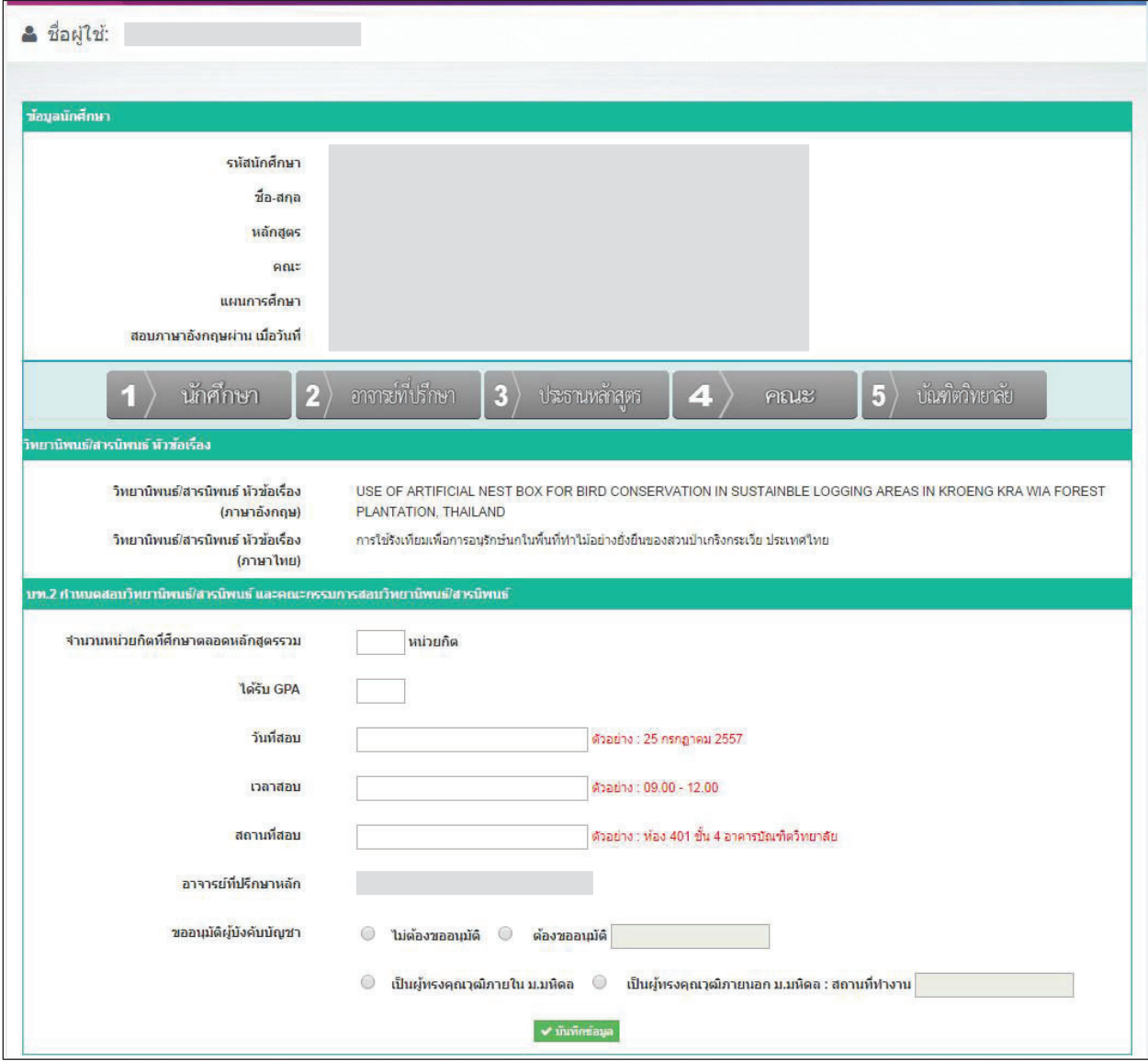

## ภาพท ี่ 6 กรอกขอมูลกําหนดการสอบวิทยานิพนธ/สารนิพนธ

เมื่อ นักศึกษาและ/หรือเจ้าหน้าที่หลักสูตร ทำการกรอกข้อมูลครบถ้วนให้คลิกที่ เพื่อ ทำ การบันทึกข้อมูลและระบบจะแสดงหน้าต่างเพื่อให้ทำการเพิ่มข้อมูล *<u>ประธานกรรมการสอบวิทยานิพนธ์/สาร</u> นิพนธ์* ดังรูปด้านล่าง โดยคลิกที่ ิ่ <mark>. เลือก</mark> เพื่อทำการเพิ่มข้อมูลประธานกรรมการสอบ หลังจากนั้นให้ ทำการเพิ่มกรรมการสอบ โดยการคลิก <mark>ผมึนกรรมการ ที่ เ</mark>พื่อทำการเพิ่มรายชื่อกรรมการสอบ ซึ่งระบบจะ ิ่ ยังคงให้แก้ไขข้อมูล วัน เวลา และสถานที่สอบวิทยานิพนธ์/สารนิพนธ์ได้อยู่ โดยการคลิกที่ ี่ เพื่อ

งานระบบสารสนเทศและการจัดการฐานขอมูล บัณฑิตวิทยาลัย

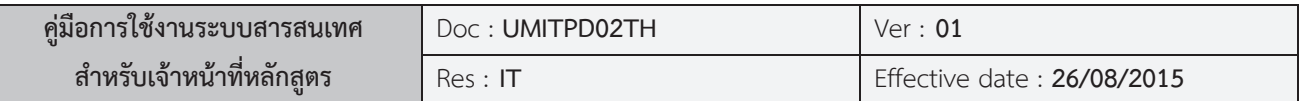

## ทำการแก้ไขข้อมูลดังกล่าว

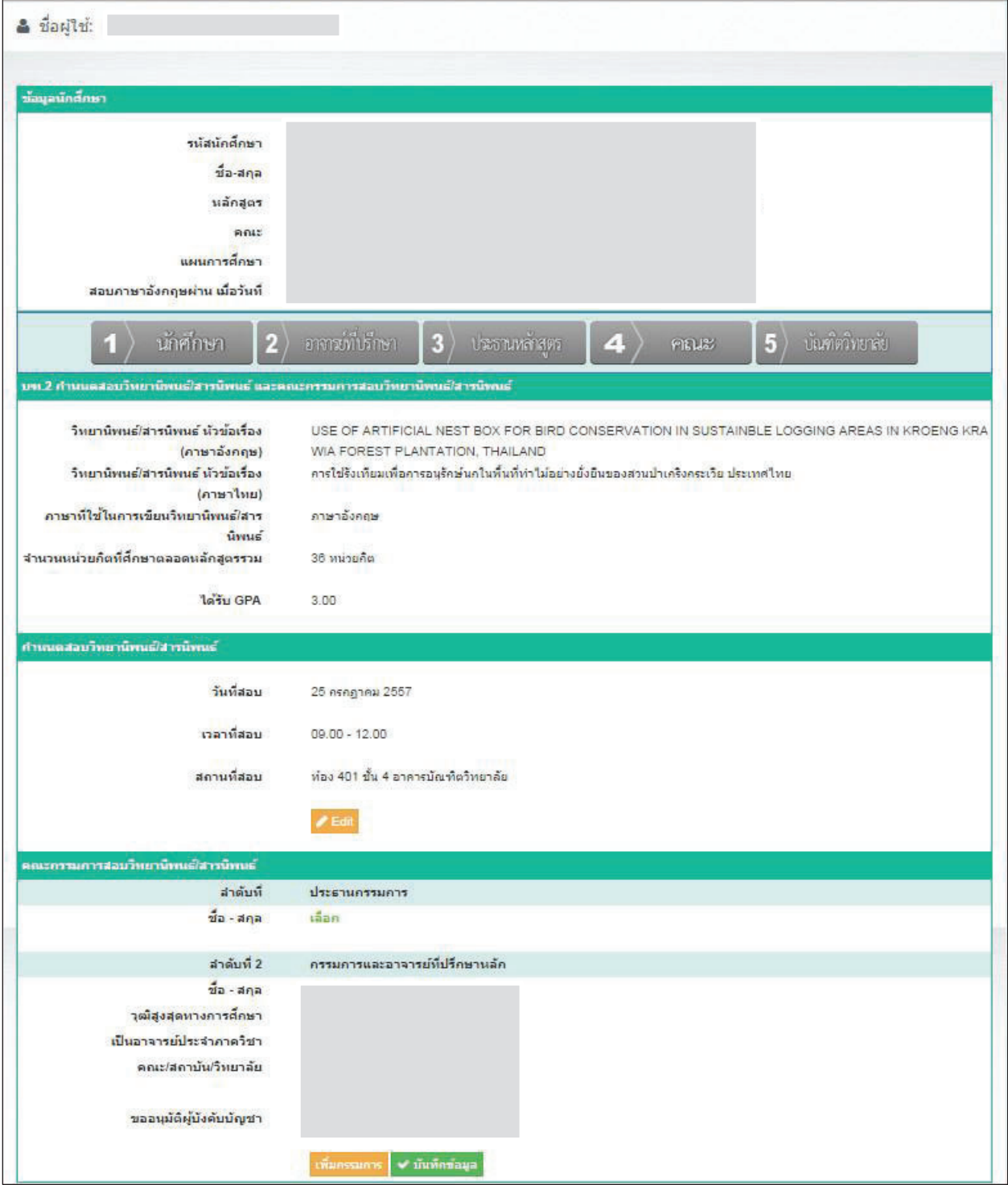

ภาพที่ 7 ตรวจสอบข้อมูลรายละเอียดการสอบวิทยานิพนธ์/สารนิพนธ์ก่อนบันทึกข้อมูล

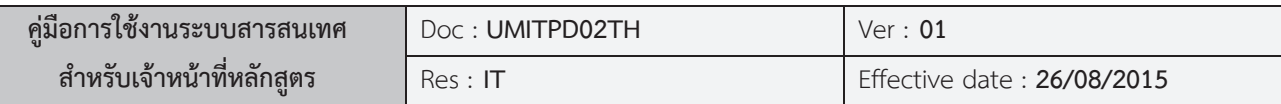

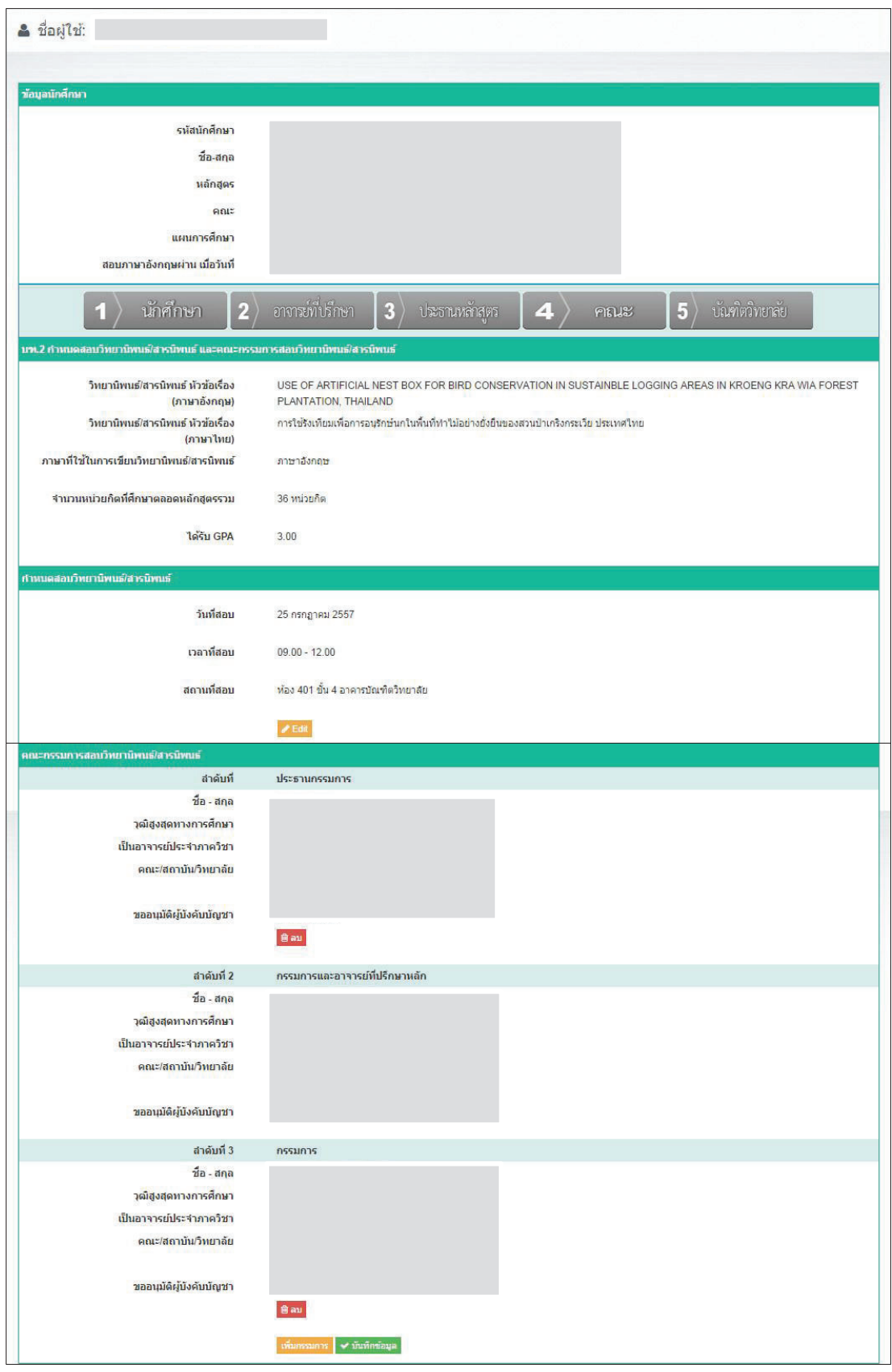

ภาพที่ 8 ตรวจสอบข้อมูลรายละเอียดคณะกรรมการการสอบวิทยานิพนธ์/สารนิพนธ์ก่อนบันทึกข้อมูล

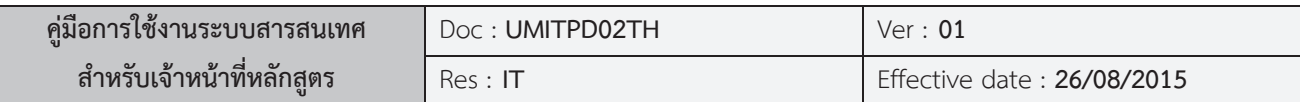

รูปด้านบนเป็นการจำลองข้อมูลการเพิ่มข้อมูลประธานและกรรมการการสอบวิทยานิพนธ์/สารนิพนธ์ครบถ้วน ตามคำสั่ง ซึ่งยังคงสามารถแก้ไขข้อมูล วัน เวลา และสถานที่สอบ ได้ โดยการคลิกที่ ะ ี่ สามารถลบข้อมูลประธานหรือรรมการสอบได้ โดยการลบที่ <mark>เธ<sub>ิ</sub>ลบ และเมื่อต้องการที่จะยืนยันและ</mark> บันทึกขอมูลเขาระบบ สามารถทํา ไดโดยการคลิกที่ เพื่อบันทึกขอมูล

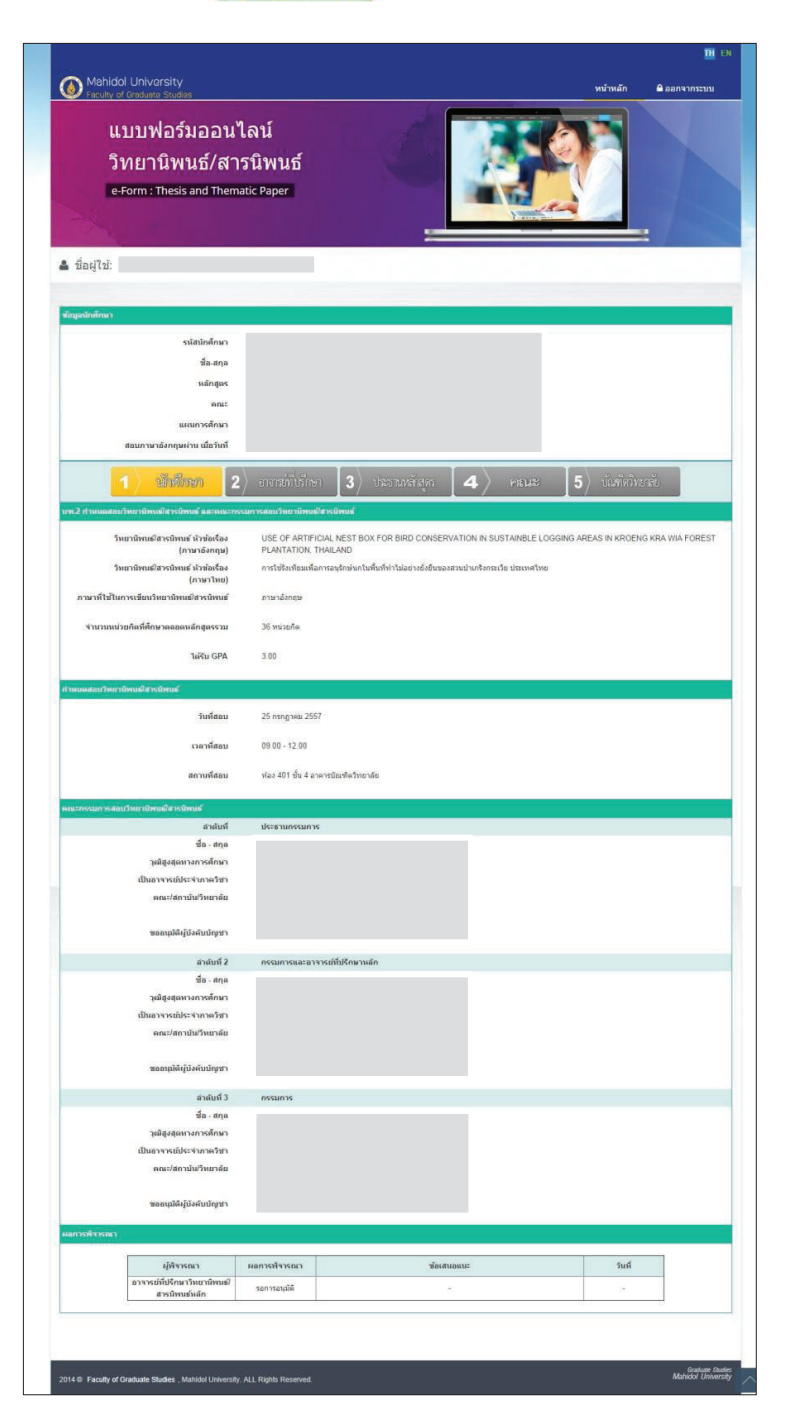

ภาพที่ 9 แสดงรายละเอียดกำหนดการสอบและคณะกรรมการการสอบวิทยานิพนธ์/สารนิพนธ์

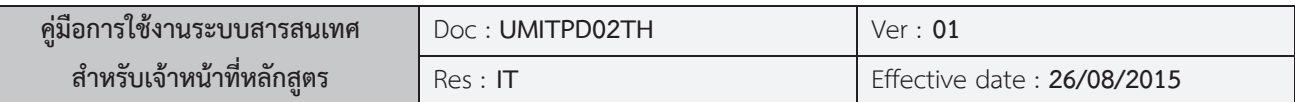

เมื่อทำการบันทึกข้อมูลเข้าสู่ระบบเรียบร้อยแล้ว ขั้นตอนหลังจากนี้คือรอการพิจารณาและรอผลการ ื่ อนุมัติจากประธานหลักสูตรและบัณฑิตวิทยาลัยเพื่อดําเนินการตอไป

#### **บฑ.35 กําหนดการสอบวัดคุณสมบัติและคณะกรรมการสอบวัดคุณสมบัติ**

เมื่อ นักศึกษาและ/หรือเจ้าหน้าที่หลักสูตร ทำการเลือกคำสั่งวิทยานิพนธ์/สารนิพนธ์ **บฑ.35** ระบบ ี่ ั่ ่ จะแสดงหน้าต่างแสดงข้อมูลส่วนตัวของนักศึกษาและปุ่ม <mark>เพิ่มระธะ </mark>เพื่อให้ทำการกรอกข้อมูลรายวิชาที่ จะสอบวัดคุณสมบัติ

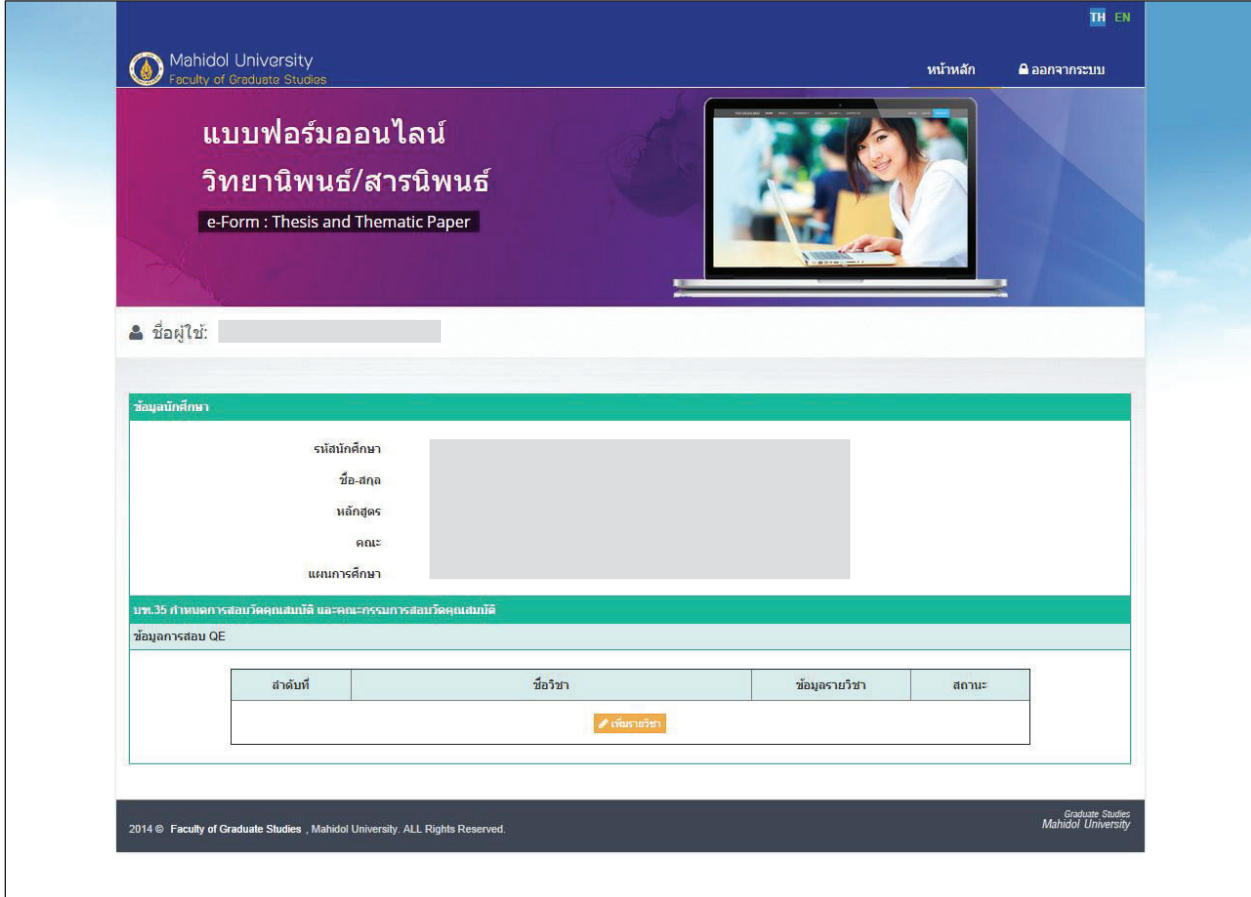

## ภาพท ี่ 10 ทําการเพิ่มรายละเอียดการสอบวัดคุณสมบัติ

เมื่อคลิก <mark>z <sub>เพียา</sub>ธาก</mark> จะปราฏกหน้าต่างเพื่อให้กรอกข้อมูล

- 1. รายชื่อวิชา
- 2. วันที่ เวลา และสถานที่สอบขอเขียน
- 3. วันที่ เวลา และสถานที่สอบปากเปลา

งานระบบสารสนเทศและการจัดการฐานขอมูล บัณฑิตวิทยาลัย

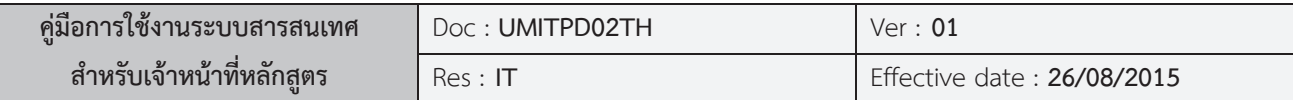

4. วันที่ เวลา และสถานที่สอบอื่นๆ

ดังรูป

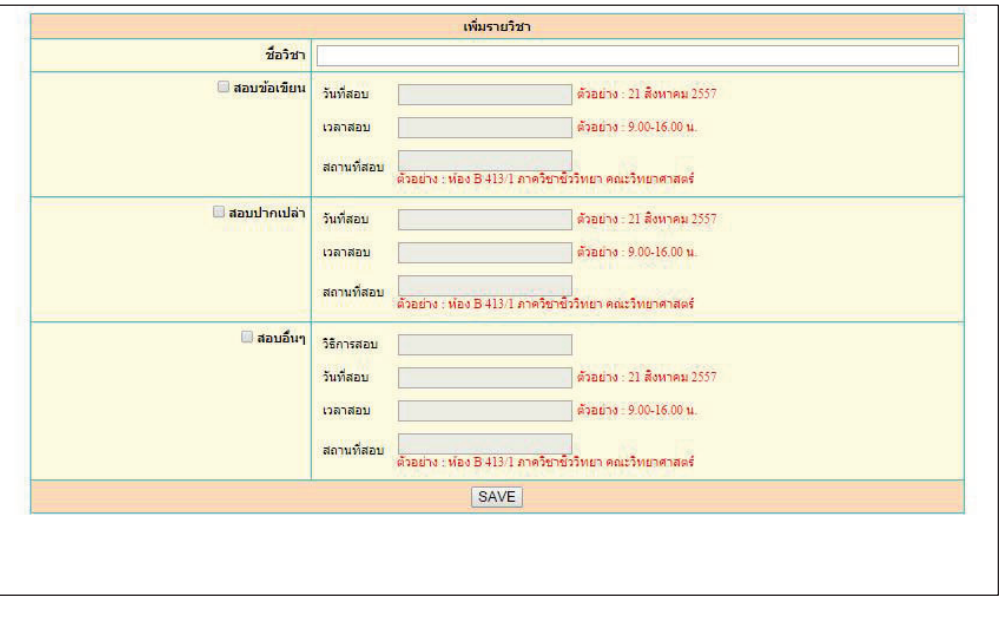

หลังจากกรอกข้อมูลครบถ้วนให้ นักศึกษาและ/หรือเจ้าหน้าที่หลักสูตร กด <mark> save </mark> เพื่อทำการบันทึก ขอมูลและระบบจะแสดงขอมูลที่ไดกรอกเขาไป ดังรูป

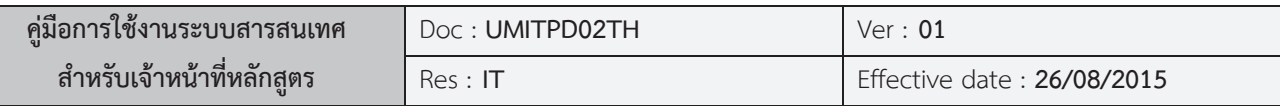

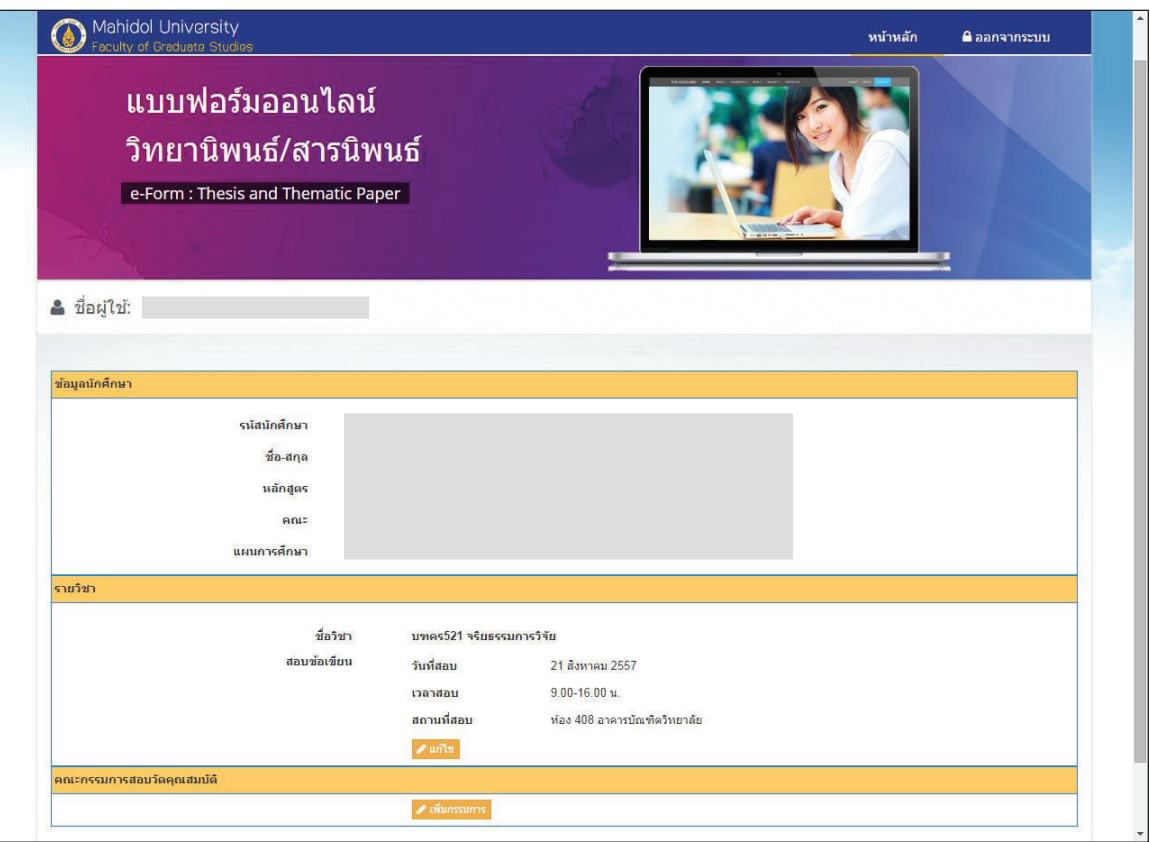

ภาพท ี่ 11 ทําการเพ มคณะกรรมการการสอบวัดคุณสมบัติ ิ่

ซึ่ง นักศึกษาและ/หรือเจ้าหน้าที่หลักสูตร ยังคงสามารถแก้ไขข้อมูลที่ได้กรอกเข้าไปได้ โดยกดที่ ี่ หลังจากนั้น นักศึกษาและ/หรือเจ้าหน้าที่หลักสูตร จะต้องทำการเพิ่มข้อมูลประธานและกรรมการสอบวัด คุณสมบัติ โดยทำการกดที่ 1 เ<sub>พิ่มกรรมการ</sub> ระบบจะแสดงหน้าต่างเพื่อทำการค้นหารายชื่ออาจารย์ <u>โดย</u> *รายชื่ ออาจารยที่ทําการคนหาและเลือกเปนคนแรกจะดํารงตําแหนงเปนประธานกรรมการการสอบวัด คุณสมบัติ*ในคําสั่งชุดนั้นๆ

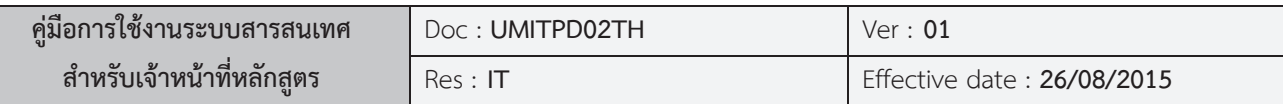

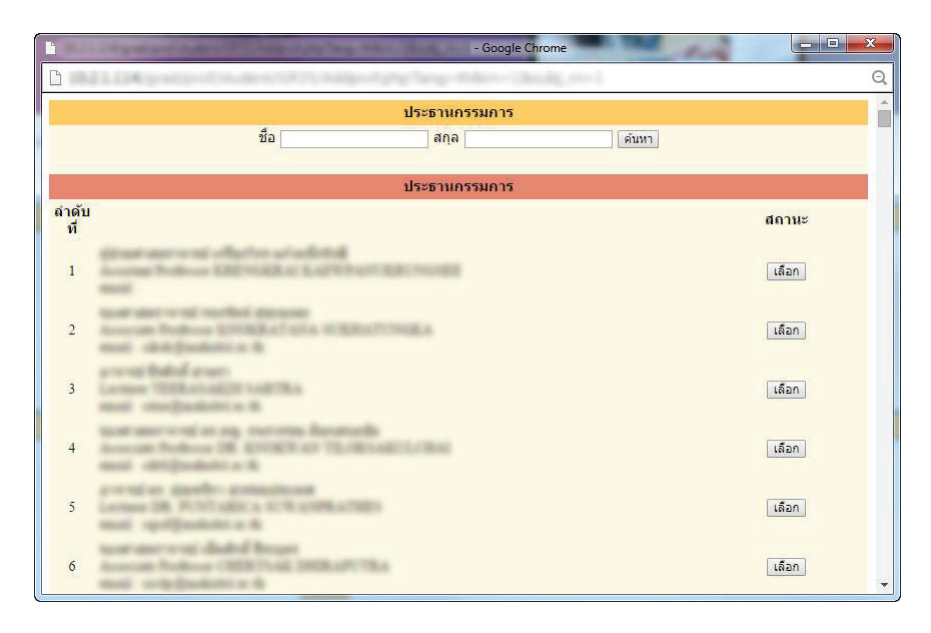

ภาพที่ 12 แสดงรายชื่ออาจารย์ที่ทำการค้นหา

เมื่อระบบแสดงผลการค้นหาแล้ว ให้ทำการกด <mark> เลือก </mark> เพื่อเลือกอาจารย์ท่านนั้น จากนั้นระบบจะทำการ ื่ ถามขอมูล *การเปนผูทรงคุณวุฒิและการขออนุมัติจากตนสังกัด* ดังรูป

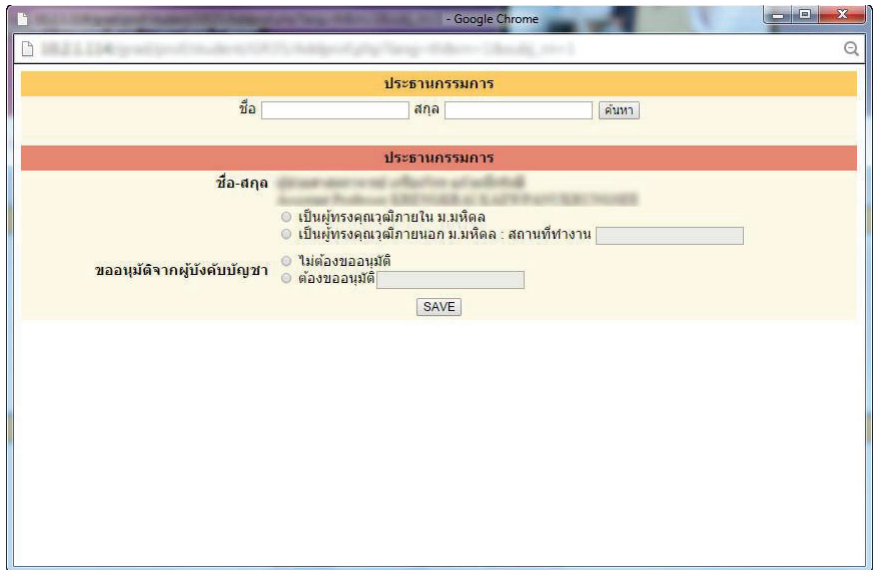

ภาพที่ 13 แสดงการสอบถามข้อมูลการขออนุมัติจากต้นสังกัดของอาจารย์

โดย นักศึกษาและ/หรือเจ้าหน้าที่หลักสูตร จะต้องการเพิ่มรายชื่ออาจารย์ให้ครบตามคำสั่งการสอบวัด ิ่ ื่ คุณสมบัติ

งานระบบสารสนเทศและการจัดการฐานขอมูล บัณฑิตวิทยาลัย

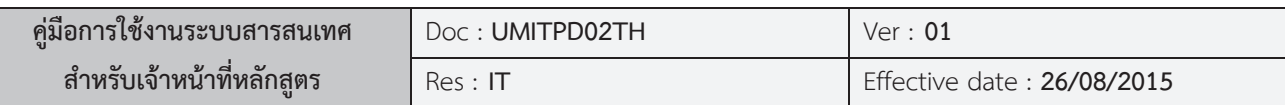

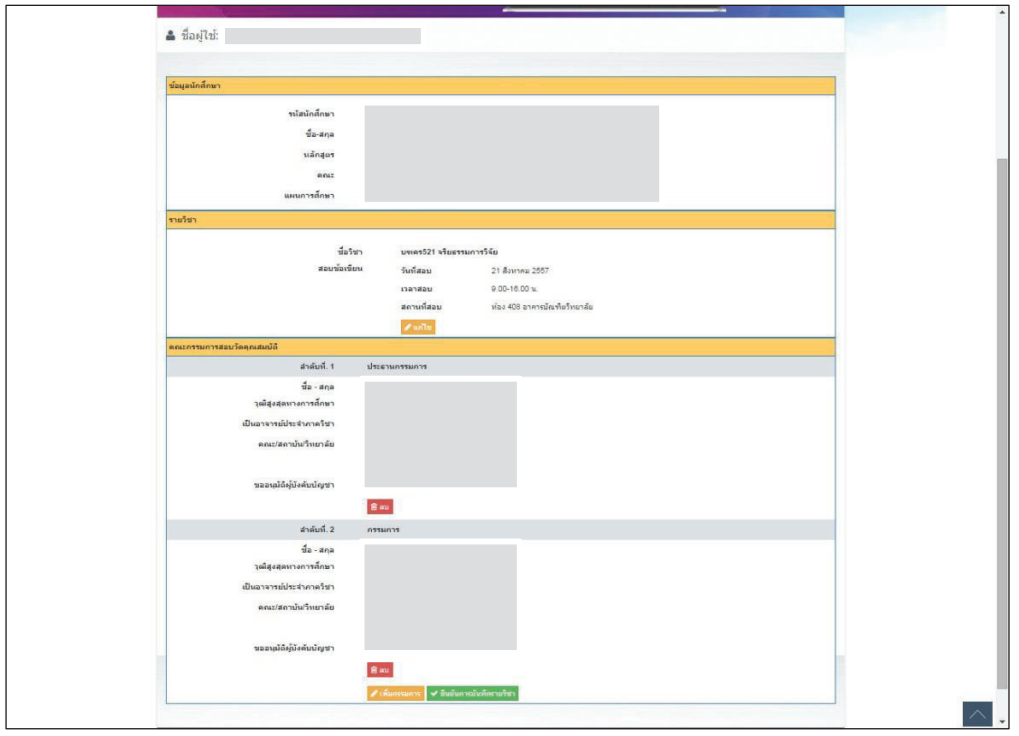

ภาพท ี่ 14 แสดงรายละเอียดคณะกรรมการการสอบวัดคุณสมบัติ

เมื่อเพิ่มรายชื่ออาจารย์ที่ดำรงตำแหน่งกรรมการครบตามคำสั่งแล้วให้ทำการยืนยันการเพิ่มรายวิชา ื่ ิ่ ื่ ั่ ิ่ โดยการคลิก เพื่อยืนยันและบันทึกข้อมูลเข้าระบบ และเมื่อกลับสู่หน้าจอหลัก นักศึกษาและ/หรือเจาหนาที่หลักสูตร จะเห็นขอมูลที่ไดบันทึกเขาไป

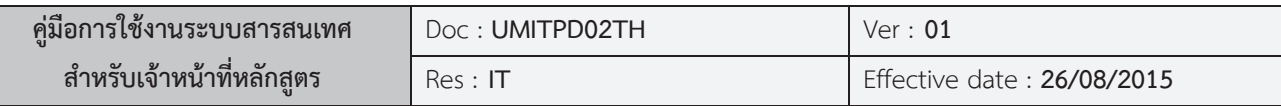

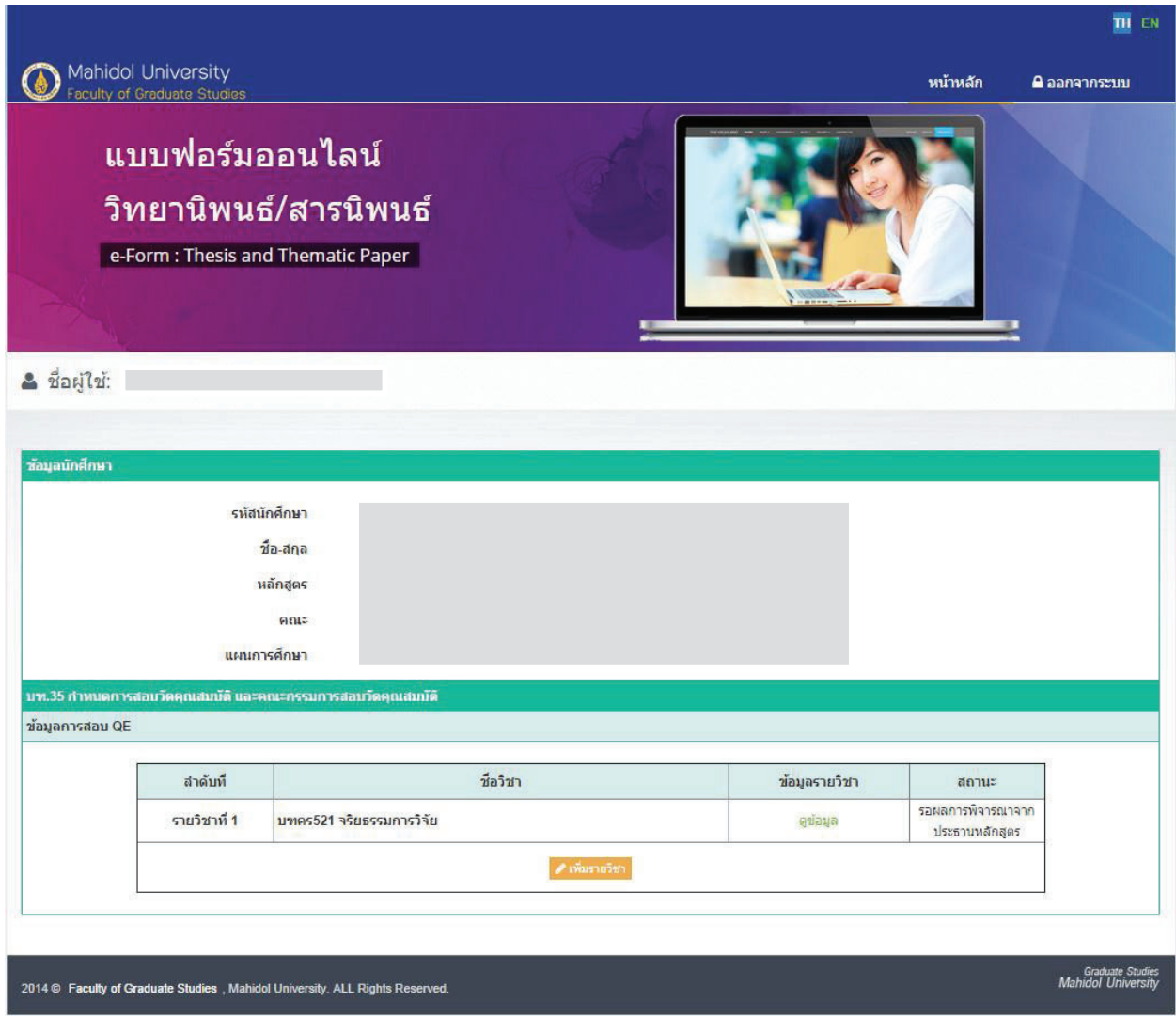

ภาพท ี่ 15 แสดงขอมูลการสอบวัดคุณสมบัติและรอการพิจารณา

หลังจากที่ นักศึกษาและ/หรือเจ้าหน้าที่หลักสูตร บันทึกข้อมูลการสอบและเพิ่มข้อมูลประธานและ ิ่ กรรมการสอบวัดคุณสมบัติเสร็จเรียบร้อยแล้วนั้น ขั้นตอนต่อไปคือการรอการพิจารณาคำสั่งการสอบวัด ั่ คุณสมบัติและรอผลการอนุมัติเพื่อดําเนินการตอไป

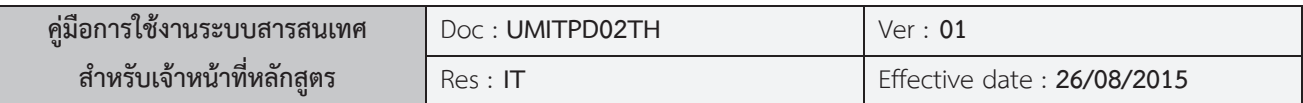

#### **บฑ.39 กําหนดการสอบโครงรางวิทยานิพนธ/สารนิพนธและคณะกรรมการสอบโครงราง**

## **วิทยานินพธ/สารนิพนธ**

หลังจากที่มีการแต่งตั้งอาจารย์ที่ปรึกษาวิทยานิพนธ์/สารนิพนธ์แล้ว นักศึกษาและ/หรือเจ้าหน้าที่ ั้ หลักสูตร จะต้องทำการทำคำสั่ง บฑ.39 กำหนดการสอบโครงร่าง เมื่อเข้าสู่ระบบ ระบบจะแสดงข้อมูล ดังรูป

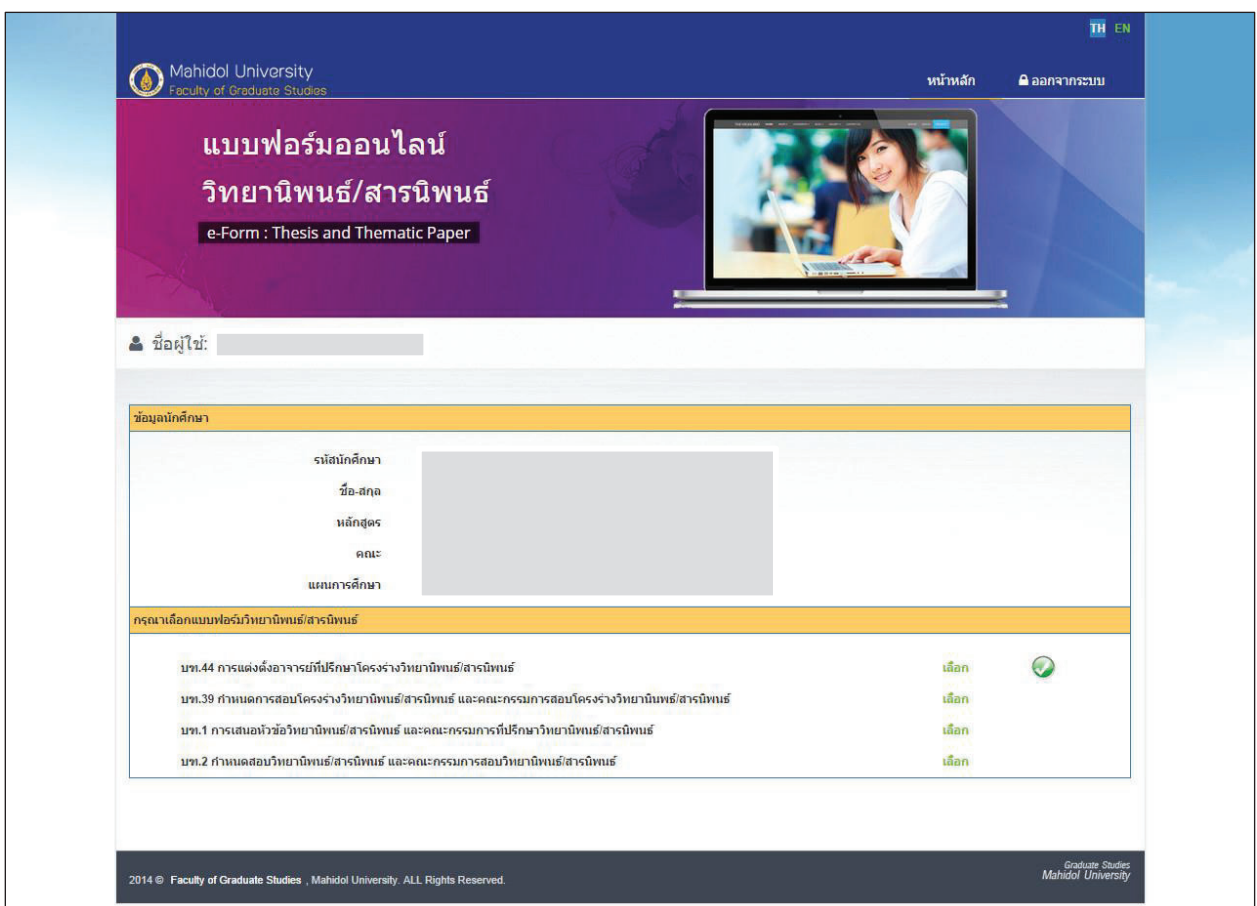

ภาพท ี่ 16 แสดงรายการแบบฟอรมวิทยานิพนธ/สารนิพนธ

โดยที่ นักศึกษาและ/หรือเจ้าหน้าที่หลักสูตร สามารถดูข้อมูลของ บฑ.44 ที่ได้อนุมัติไปแล้วได้ แต่ไม่สามารถ ี่ แกไขขอมูลรายละเอียดได

เมื่อทำการเลือกที่จะทำคำสั่ง บฑ.39 แล้ว ระบบจะแสดงหน้าต่างเพื่อให้กรอกข้อมูล ดังรูปด้านล่าง ื่ ี่ *โดยขอมูลประธานกรรมการสอบโครงรางจะถูกระบบดึงมาแสดงใหโดยอัตโนมัติ*จากคําสั่ง บฑ.44 ที่ได อนุมัติผลเรียบร้อยแล้ว

งานระบบสารสนเทศและการจัดการฐานขอมูล บัณฑิตวิทยาลัย

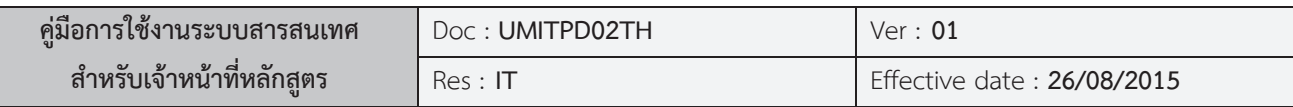

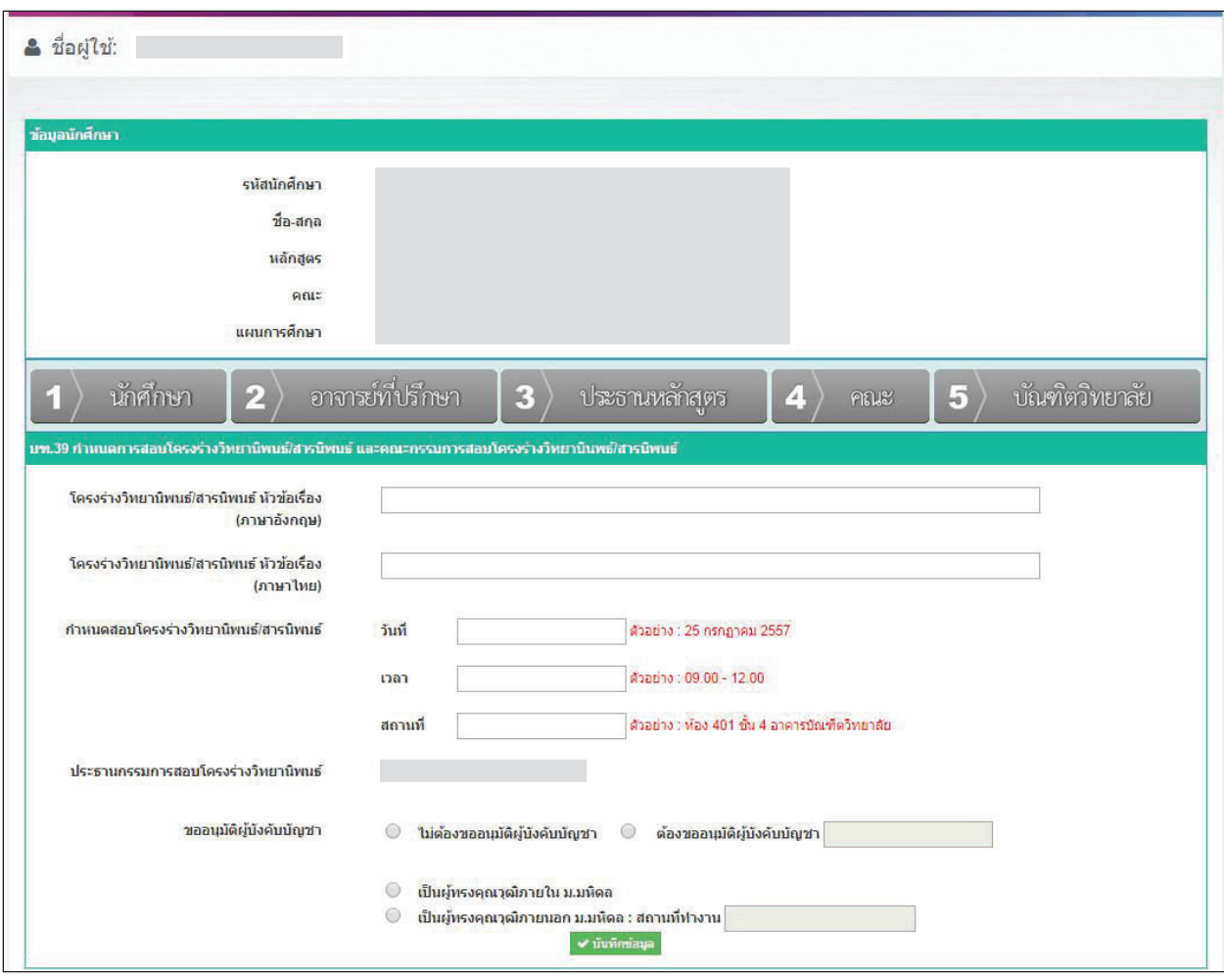

ภาพท ี่ 17 การกรอกขอมูลกําหนดการสอบวิทยานิพนธ/สารนิพนธ

เม อกรอกขอมูลครบถวนแลว ใหทําการคลิกท ี่ เพ อทําการบันทึกขอมูลเขาสูระบบ ื่ หลังจากที่เพิ่มข้อมูลแล้วระบบจะแสดงหน้าต่าง ดังรูปด้านล่าง และ นักศึกษาและ/หรือเจ้าหน้าที่หลักสูตร ิ่ ยังคงสามารถแก้ไขข้อมูล วัน เวลา และสถานที่สอบได้ <u>ออยนะ โ</u>ดยคลิกที่ ซึ่งในขั้นตอนต่อไปคือการ เพิ่มกรรมการสอบโครง <mark>เพิ่มกรมการสอบโครงร่างวิทยานิพบธ์</mark> ร่างโดยคลิกที่ เพื่อทำการเพิ่มรายชื่อ กรรมการสอบโครงรางใหครบตามจํานวนในแตละคําสั่งนั้นๆ

งานระบบสารสนเทศและการจัดการฐานขอมูล บัณฑิตวิทยาลัย

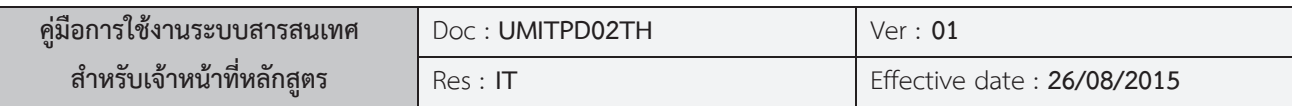

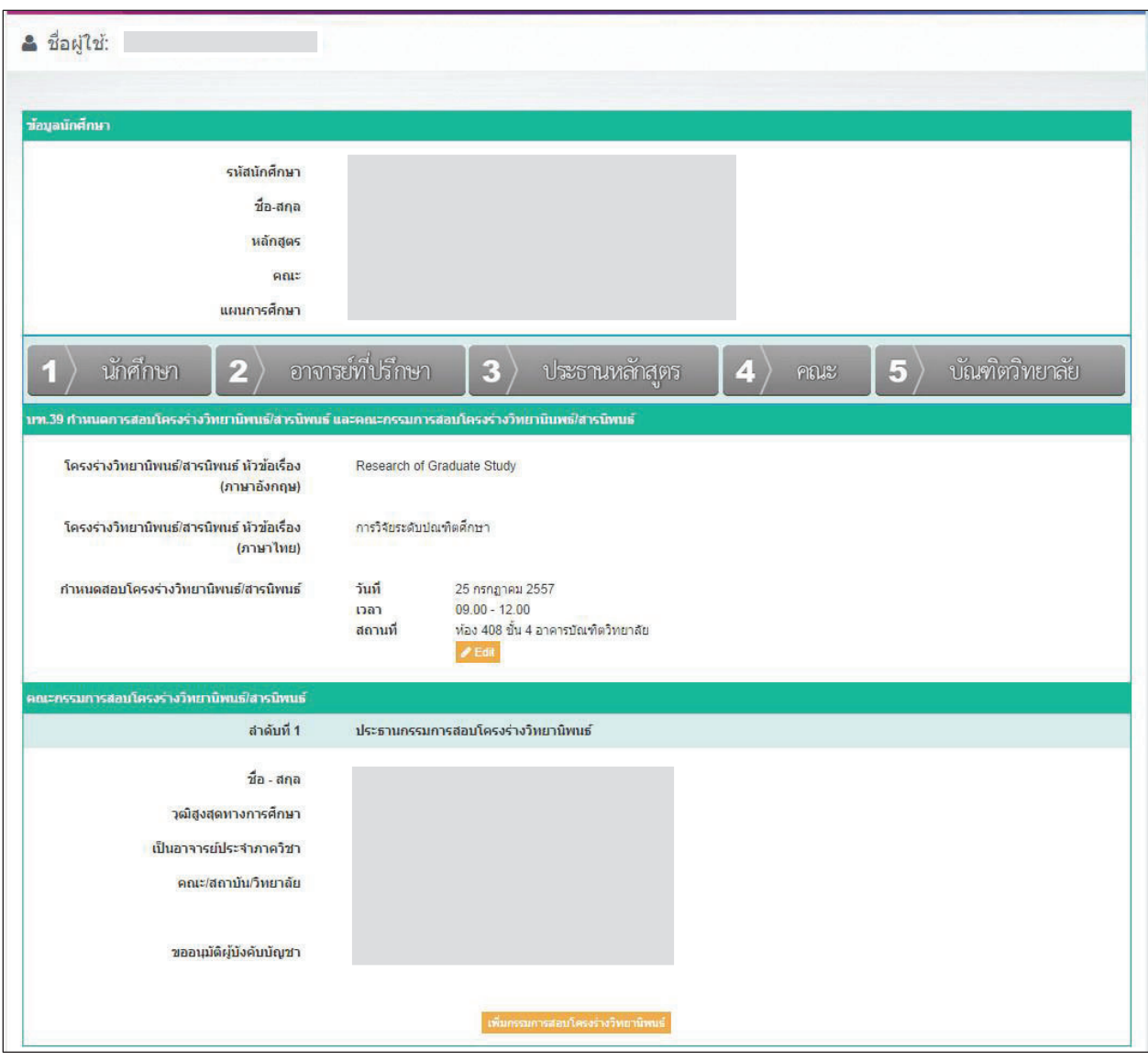

ภาพที่ 18 ทำการเพิ่มประธานและกรรมการการสอบวิทยานิพนธ์/สารนิพนธ์

 $\checkmark$  บันทึกข้อมูล เมื่อ นักศึกษาและ/หรือเจ้าหน้าที่หลักสูตร ทำการเพิ่มข้อมูลจบครบถ้วนแล้ว ให้คลิก ี่ ิ่ เพื่อทำการบันทึกข้อมูลเข้าสู่ระบบ หลังจากนั้นระบบจะแสดงข้อมูลทั้งหมดของ บฑ.39 ที่ได้ทำการบันทึกเข้า ֺ֪֪֪֪֦֪֪֦֪ׅ֦֪֪֦֪֪֪֦֪֪֦֖֪֪֪֦֖֪֪ׅ֖֝֝֝֝֟֟֟֟֟֟֟֟֟֟֟֟֟֟֟֟֟֟֟֟֟֟֟֟֟֟֝֟֟֓֟֟֓֟֟֟֟֓֟֝֬֟֝֬֝֬֝֟֟֝֬֝֟֝֝֟֝֟ ั้ ไป ดังรูปด้านล่าง

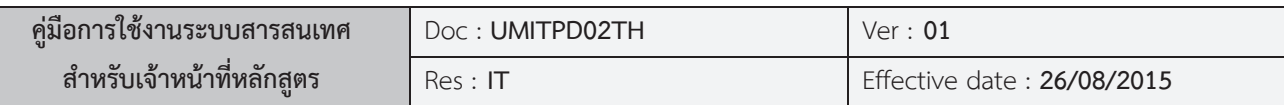

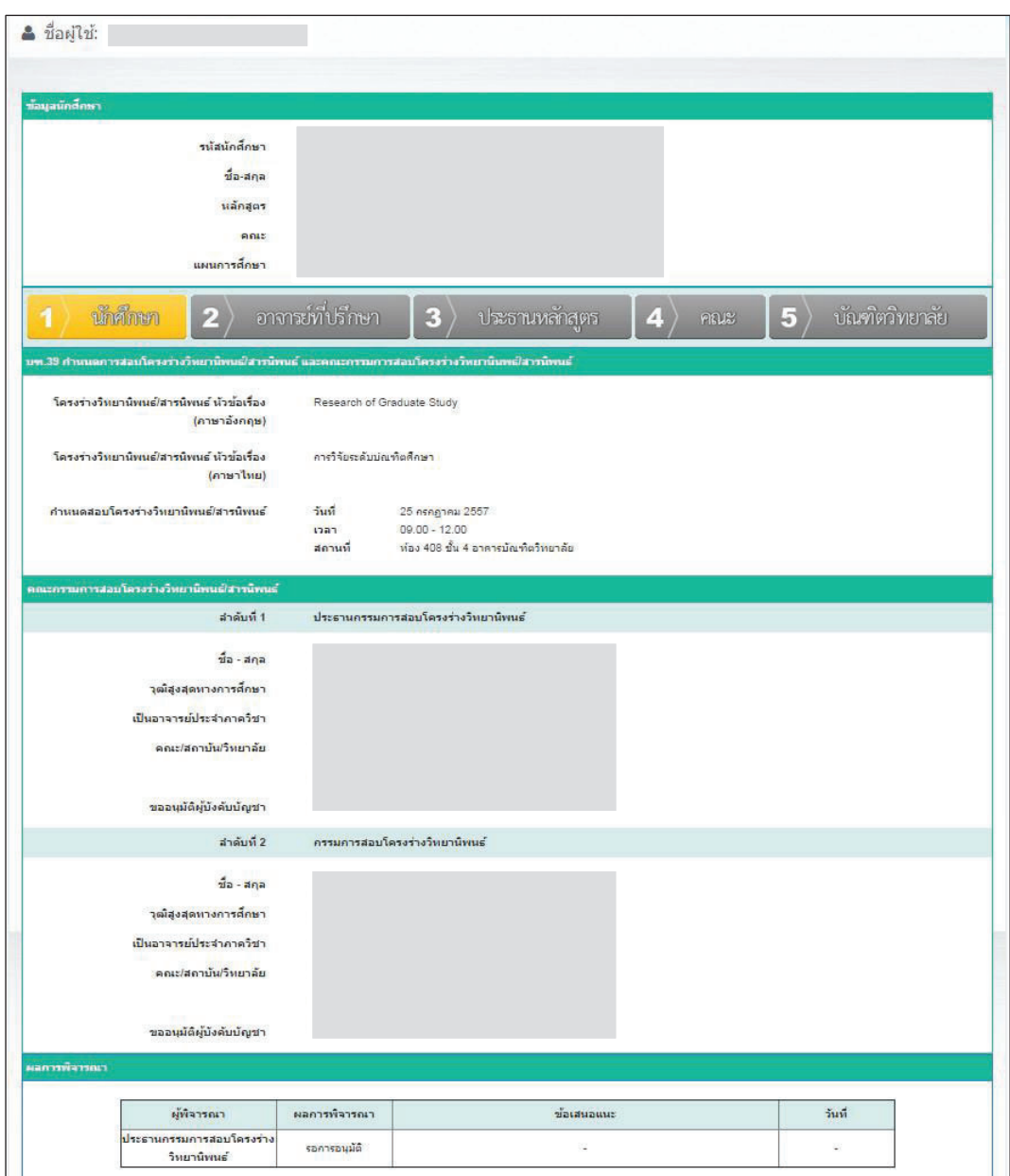

ภาพท ี่ 19 แสดงรายละเอียดกําหนดการสอบและคณะกรรมการสอบวิทยานิพนธ/สารนิพนธ

โดยในลําดับตอไปคือการรอการพิจารณาและรอผลการอนุมัติจากประธานหลักสูตรและจากบัณฑิตวิทยาลัย เพื่อดําเนินการตอไป

งานระบบสารสนเทศและการจัดการฐานขอมูล บัณฑิตวิทยาลัย

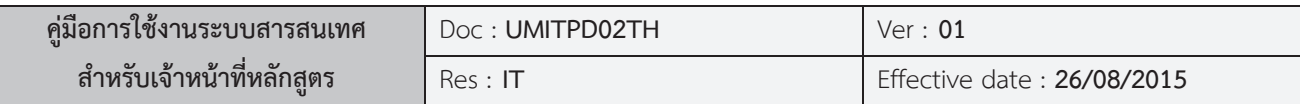

## **บฑ.44 การแตงตั้งอาจารยที่ปรึกษาโครงรางวิทยานิพนธ/สารนิพนธ**

เมื่อ นักศึกษาและ/หรือเจาหนาที่หลักสูตร ทําการเลือกทําคําสั่ง **บฑ.44** ระบบจะแสดงหนาตาง เพื่อใหทําการเลือกอาจารยที่ปรึกษาโครงรางวิทยานิพนธ/สารนิพนธ

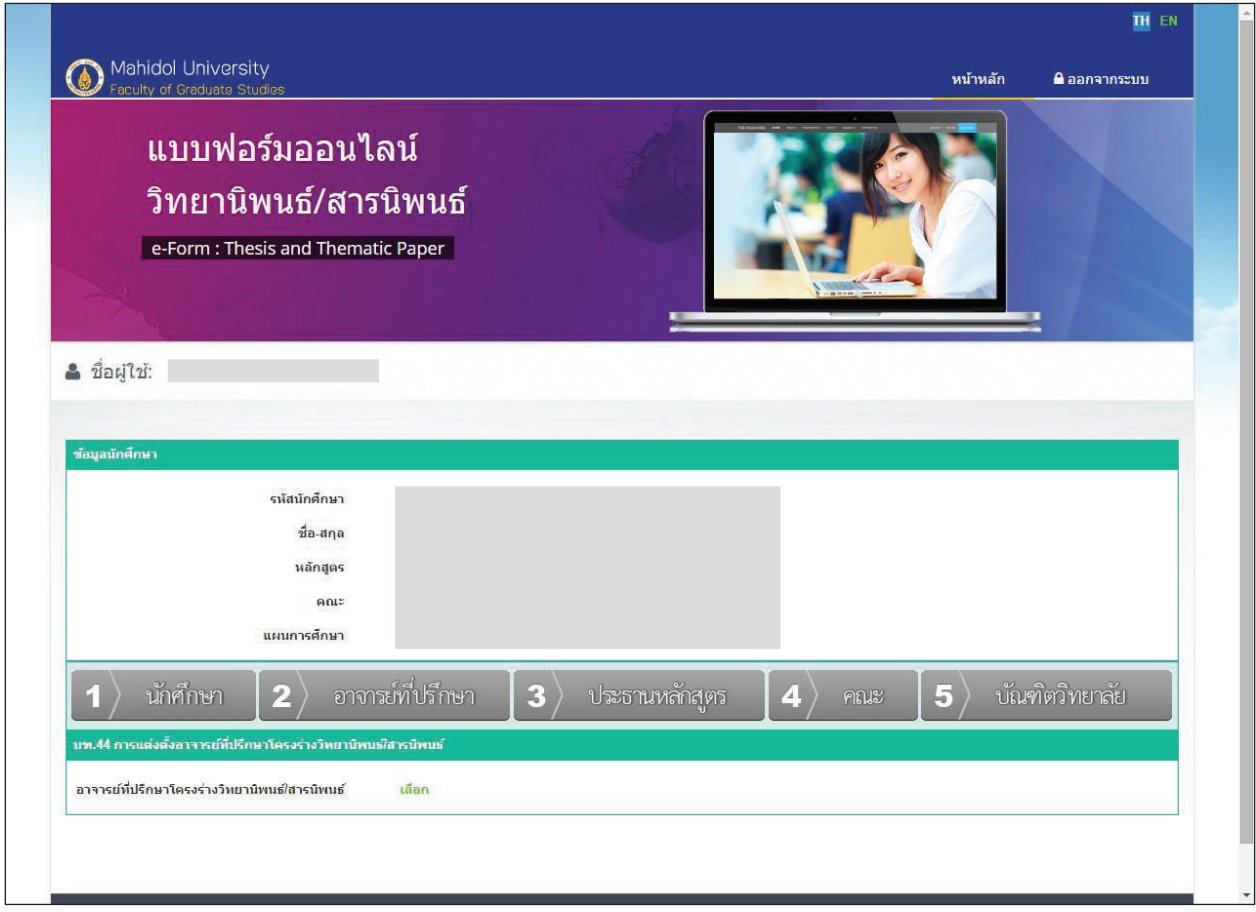

ภาพที่ 20 ทำการเลือกอาจารย์ที่ปรึกษาโครงร่างวิทยานิพนธ์/สารนิพนธ์

ให้ทำการคลิก ี่ เพื่อทําการคนหาอาจารยที่จะมาทําหนาที่อาจารยที่ปรึกษาโครงราง โดยระบบจะ แสดงหนาตางคนหาขึ้นมาให

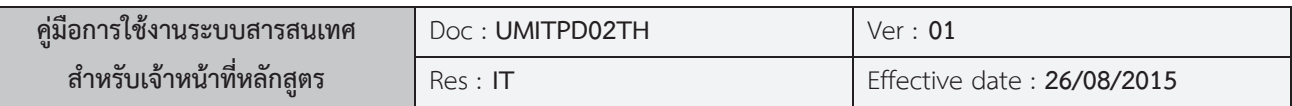

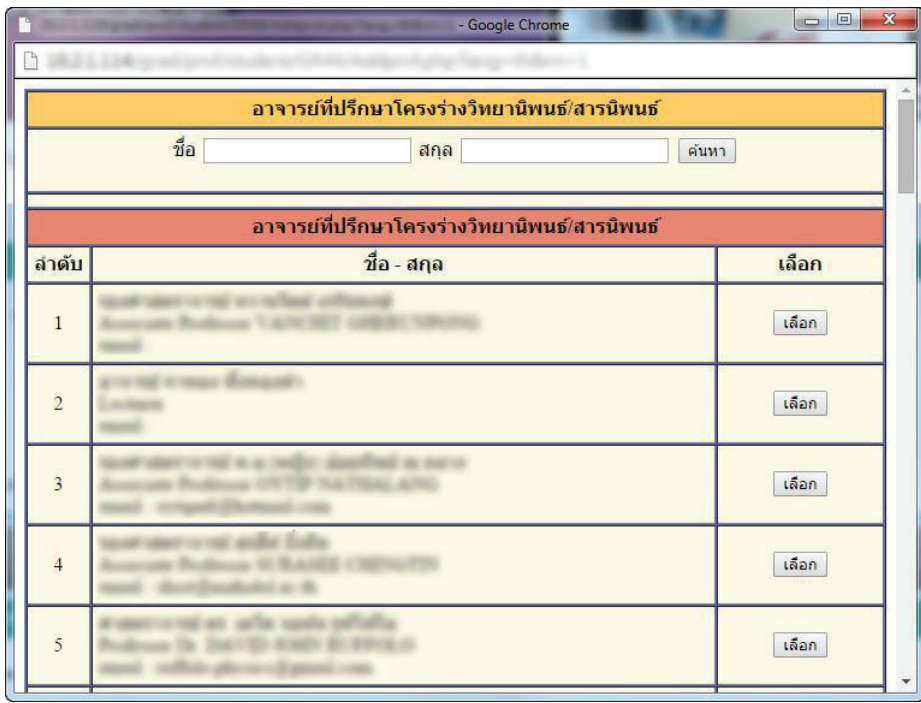

ภาพที่ 21 แสดงรายชื่ออาจารย์ที่ทำการค้นหา

เมื่อระบบแสดงผลการค้นหาเรียบร้อยแล้ว ให้ทำการเลือกรายชื่ออาจารย์ท่านที่ทำหน้าที่อาจารย์ที่ปรึกษา ื่ โครงร่าง หลังจากนั้นระบบจะทำการสอบถามข้อมูลการขออนุมัติจากต้นสังกัด

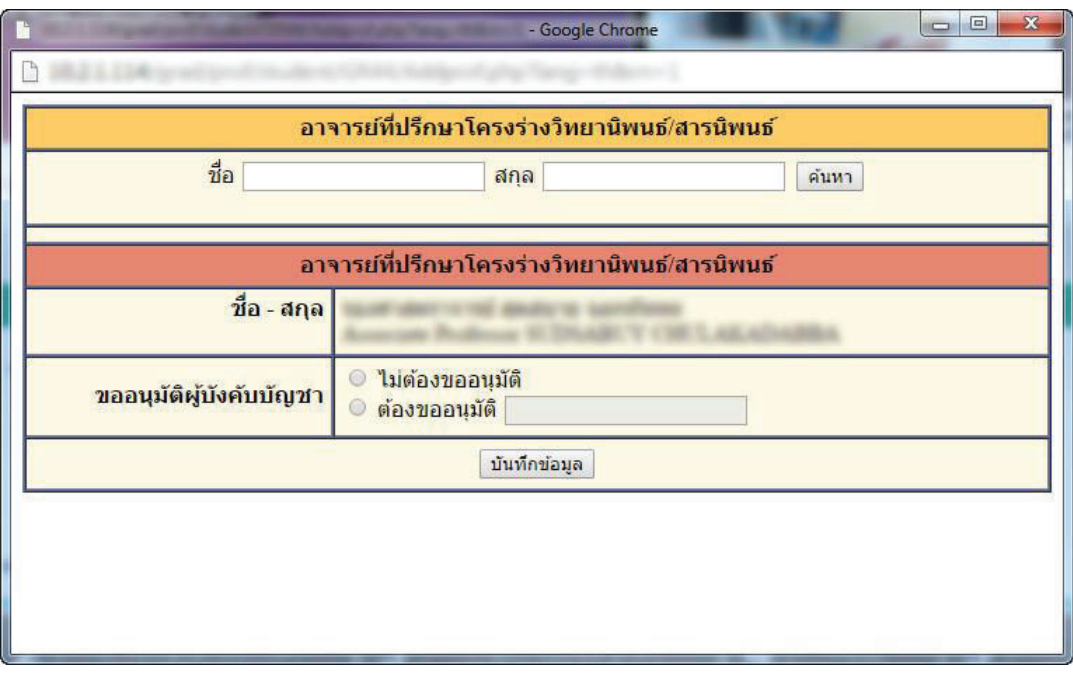

ภาพที่ 22 แสดงการสอบถามข้อมูลการขออนุมัติจากต้นสังกัดของอาจารย์ที่ปรึกษาโครงร่าง

งานระบบสารสนเทศและการจัดการฐานขอมูล บัณฑิตวิทยาลัย

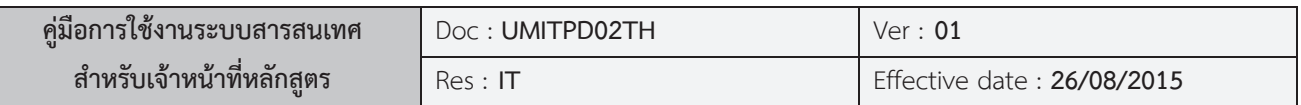

เมื่อทำการบันทึกข้อมูลอาจารย์เสร็จเรียบร้อย ระบบจะกลับมาที่หน้าหลักพร้อมแสดงข้อมูลผลการบันทึก ดัง รูป

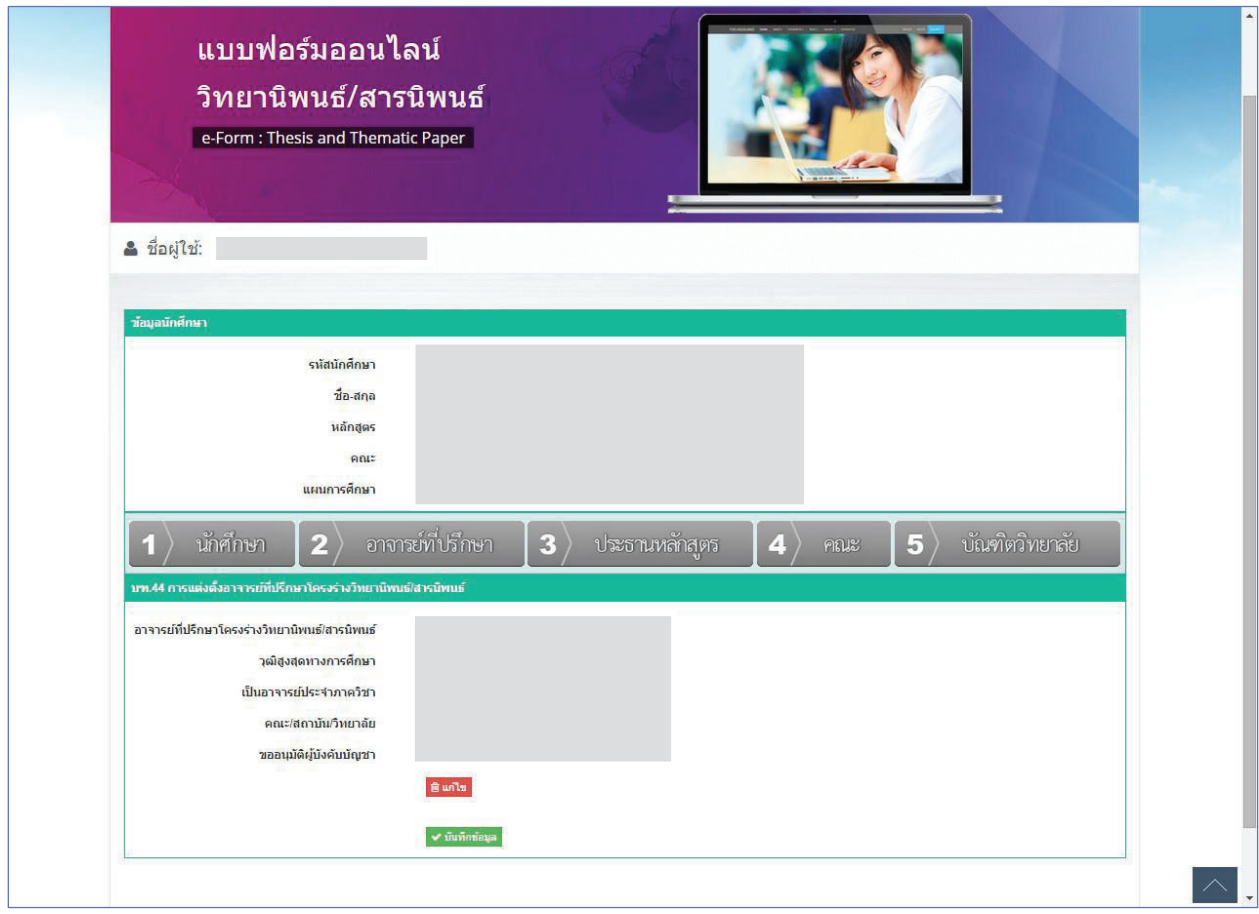

ภาพที่ 23 แสดงรายละเอียดการแต่งตั้งอาจารย์ที่ปรึกษาโครงร่างวิทยานิพนธ์/สารนิพนธ์ก่อนบันทึกข้อมูล

นักศึกษาและ/หรือเจ้าหน้าที่หลักสูตร สามารถแก้ไขข้อมูลที่บันทึกเข้าไปได้โดยคลิกที่ **เพื่อ**นา**้ม** เพื่อทำ ึการเปลี่ยนอาจารย์ที่ปรึกษาโครงร่าง เมื่อต้องการยืนยันข้อมูลสามารถคลิกที่ ข้อมูลจะ ถูกบันทึกเขาสูระบบทันที

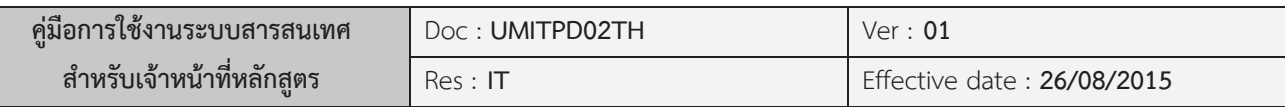

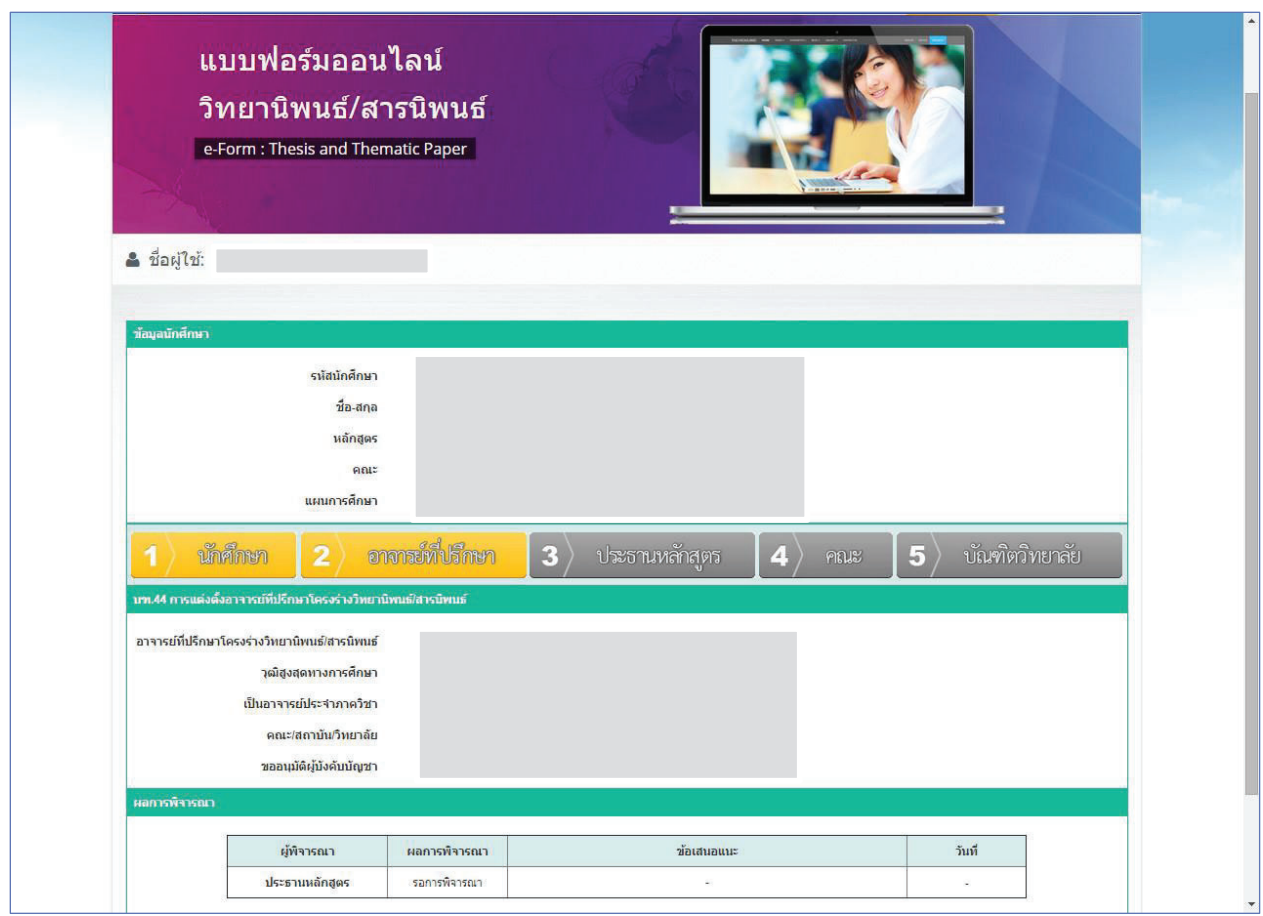

ภาพท ี่ 24 แสดงรายละเอียดการแตงตั้งอาจารยที่ปรึกษาโครงรางวิทยานิพนธ/สารนิพนธ

หลังจากที่ยืนยันและบันทึกข้อมูลแล้ว ขั้นตอนต่อไปคือ นักศึกษาและ/หรือเจ้าหน้าที่หลักสูตร จะต้อง ี่ รอผลการอนุมัติเพื่อดําเนินการในลําดับขั้นตอไป

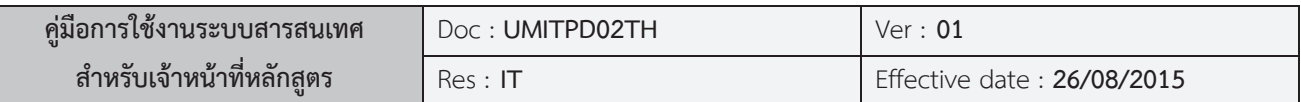

## **บฑ.42 แบบฟอรมการรายงานและการประเมินความกาวหนาการทําวิทยานิพนธ / สารนิพนธ**

เมื่อนักศึกษาและ/หรือเจ้าหน้าที่หลักสูตร ทำการเลือกคำสั่งวิทยานิพนธ์/สารนิพนธ์ **บฑ.42** ระบบ ื่ ี่ ั่ จะให้นักศึกษาทำการกรอกข้อมูลการรายงานและการประเมินความก้าวหน้าการทำวิทยานิพนธ์ / สารนิพนธ์ ดังภาพ

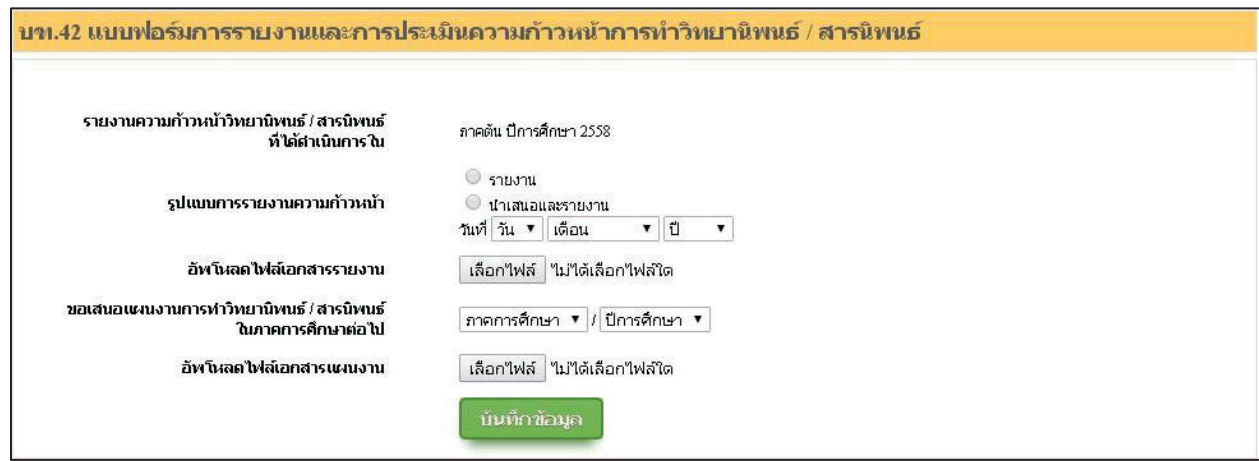

ภาพที่ 1 แสดงแบบฟอร์มการรายงานและการประเมินความก้าวหน้าการทำวิทยานิพนธ์/สารนิพนธ์

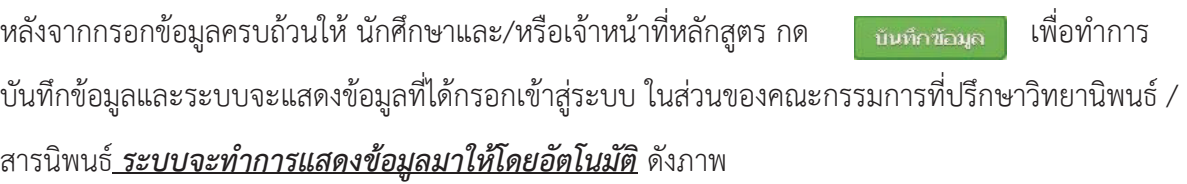

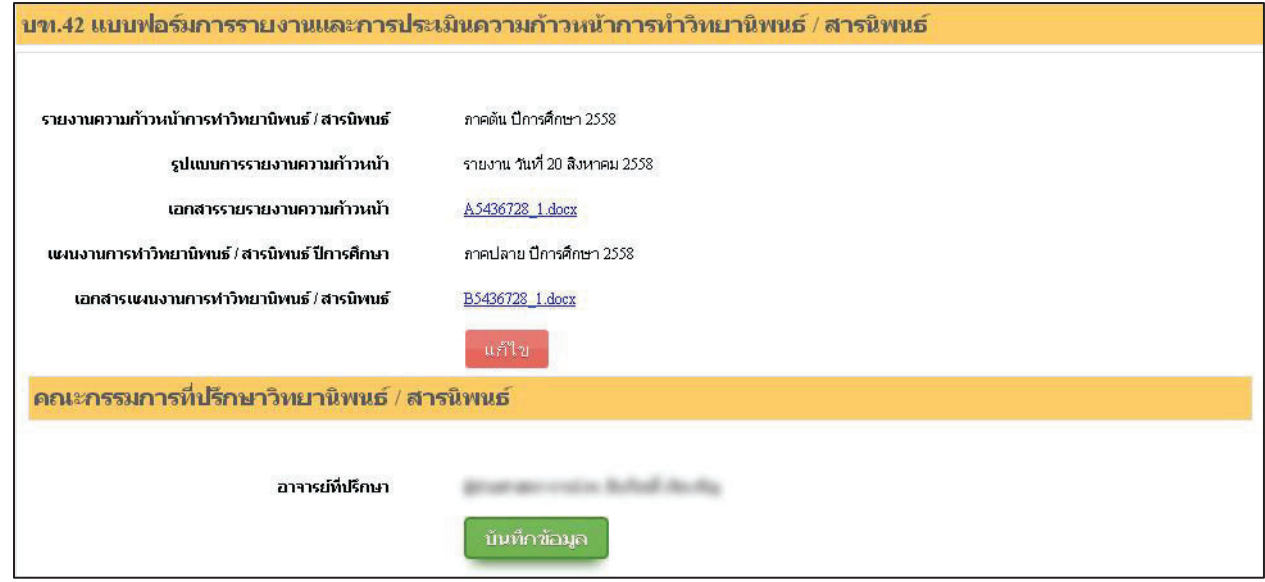

ภาพที่ 2 แสดงข้อมูลการรายงานและการประเมินความก้าวหน้าการทำวิทยานิพนธ์/สารนิพนธ์

งานระบบสารสนเทศและการจัดการฐานขอมูล บัณฑิตวิทยาลัย

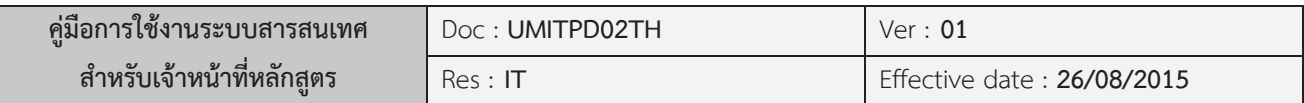

ซึ่ง นักศึกษาและ/หรือเจ้าหน้าที่หลักสูตร ยังคงสามารถแก้ไขข้อมูลที่ได้กรอกเข้าไปได้ โดยกดที่

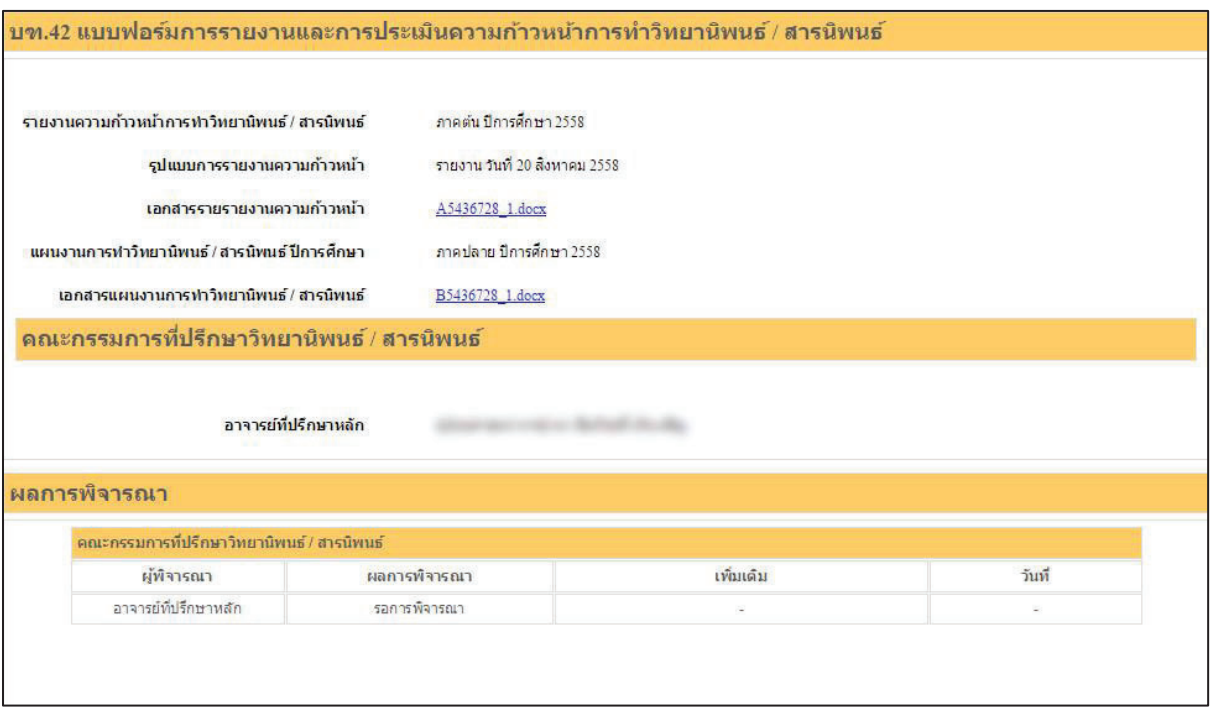

ภาพที่ 3 แสดงรายละเอียดการรายงานและการประเมินความก้าวหน้าการทำวิทยานิพนธ์/สารนิพนธ์

หลังจากที่ นักศึกษาและ/หรือเจ้าหน้าที่หลักสูตร บันทึกข้อมูลการรายงานและการประเมิน ความกาวหนาการทําวิทยานิพนธ / สารนิพนธเสร็จเรียบรอยแลวนั้น ขั้นตอนตอไปคือการรอการพิจารณา คําสั่งและรอผลการอนุมัติเพื่อดําเนินการตอไป

นศ์ใน

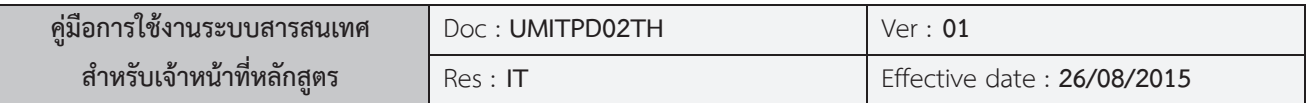

## **บฑ.27 กําหนดการสอบประมวลความรูและคณะกรรมการสอบประมวลความรู**

เมื่อ นักศึกษาและ/หรือเจ้าหน้าที่หลักสูตร ทำการเลือกคำสั่งวิทยานิพนธ์/สารนิพนธ์ **บฑ.27** ระบบ ี่ ั่ จะให้นักศึกษาทำการกรอกข้อมูลการสอบประมวลความรู้ ดังภาพ

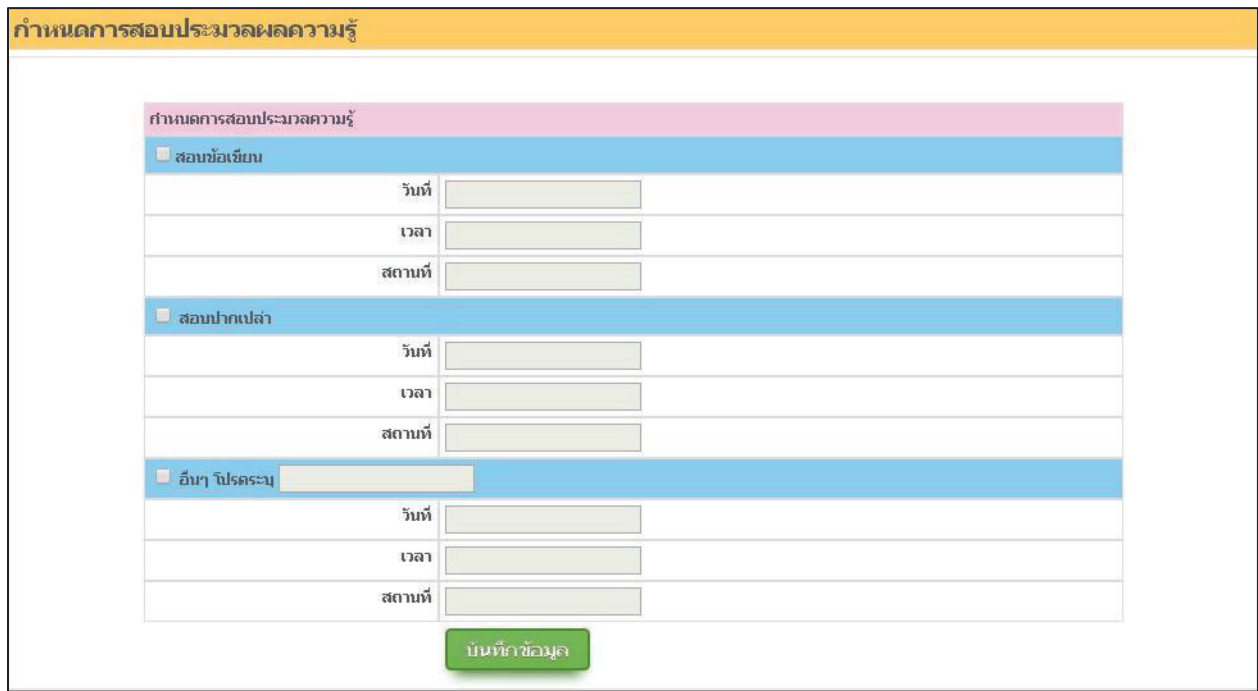

ภาพท ี่ 1 ทําการเพิ่มรายละเอียดการสอบประมวลความรู

่ หลังจากกรอกข้อมูลครบถ้วนให้ นักศึกษาและ/หรือเจ้าหน้าที่หลักสูตร กด <mark>เพิ่มหักชัอมุล เ</mark>พื่อทำการ บันทึกขอมูลและระบบจะแสดงขอมูลที่ไดกรอกเขาสูระบบ ดังภาพ

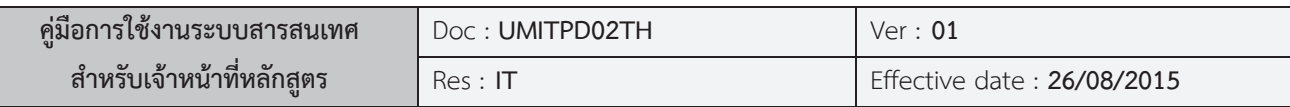

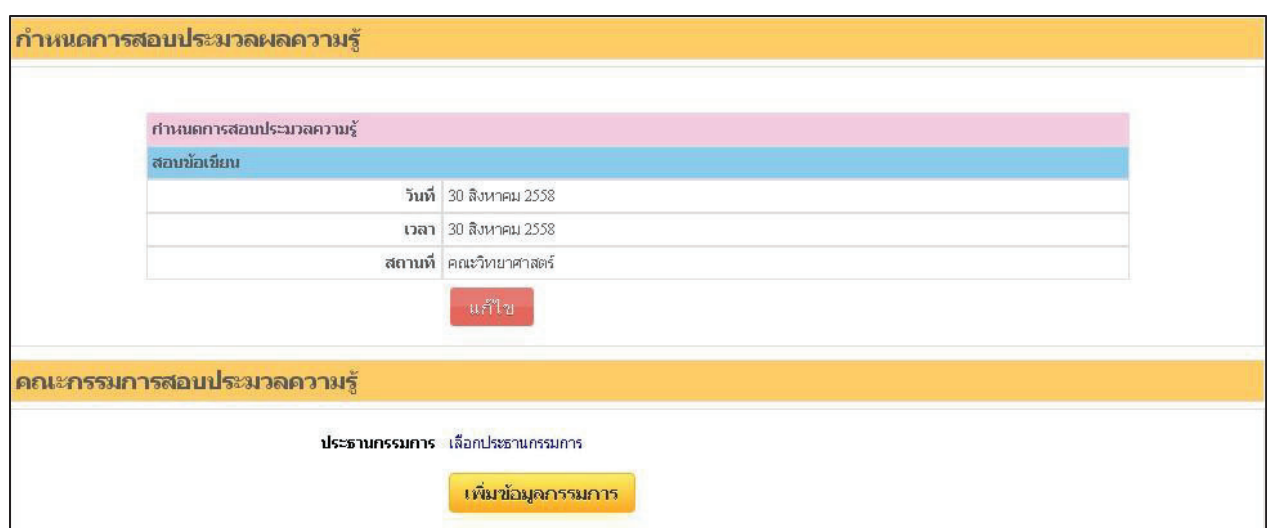

ภาพท ี่ 2 แสดงรายละเอียดการสอบประมวลความรู

ซึ่ง นักศึกษาและ/หรือเจ้าหน้าที่หลักสูตร ยังคงสามารถแก้ไขข้อมูลที่ได้กรอกเข้าไปได้ โดยกดที่ หลังจากนั้น นักศึกษาและ/หรือเจาหนาที่หลักสูตร จะตองทําการเพิ่มขอมูล *ประธานกรรมการสอบประมวล*  $\overline{$  คว*ามรู้* ดังรูปด้านล่าง โดยคลิกที่ <mark>เฉือกประธานกรรมการ</mark> เพื่อทำการเพิ่มข้อมูลประธานกรรมการสอบ ิ่ หลังจากนั้นให้ทำการเพิ่มกรรมการสอบ โดย ิ่ มกรรมการสอบ โดย <mark>กามข้อมูลกรรมการ </mark> การคลิกที่ เพื่อทำการเพิ่มรายชื่อ กรรมการสอบ

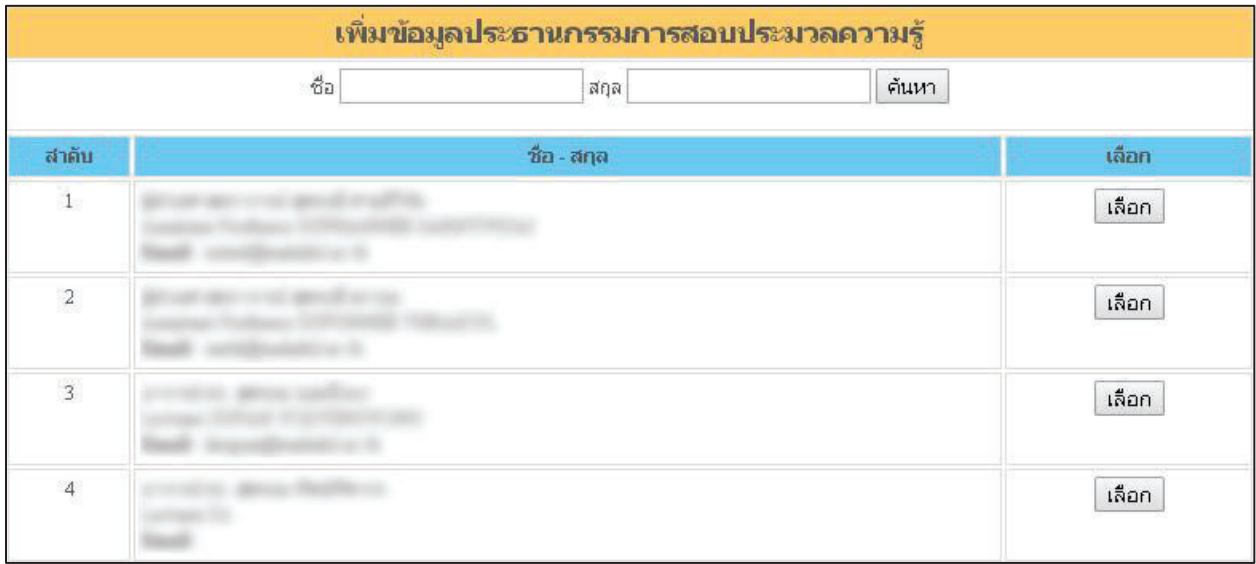

ภาพท ี่ 3 แสดงการคนหารายชื่อประธานการสอบประมวลความรู

งานระบบสารสนเทศและการจัดการฐานขอมูล บัณฑิตวิทยาลัย

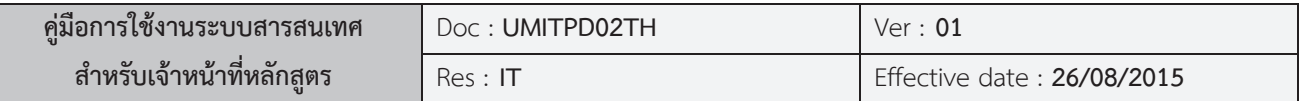

เมื่อระบบแสดงผลการค้นหาแล้ว ให้ทำการกด <mark> เลือก </mark> เพื่อเลือกอาจารย์ท่านนั้น จากนั้นระบบจะทำการ ื่

ถามขอมูล *การเปนผูทรงคุณวุฒิการขออนุมัติจากตนสังกัด และการขอหนังสือเชิญ* ดังรูป

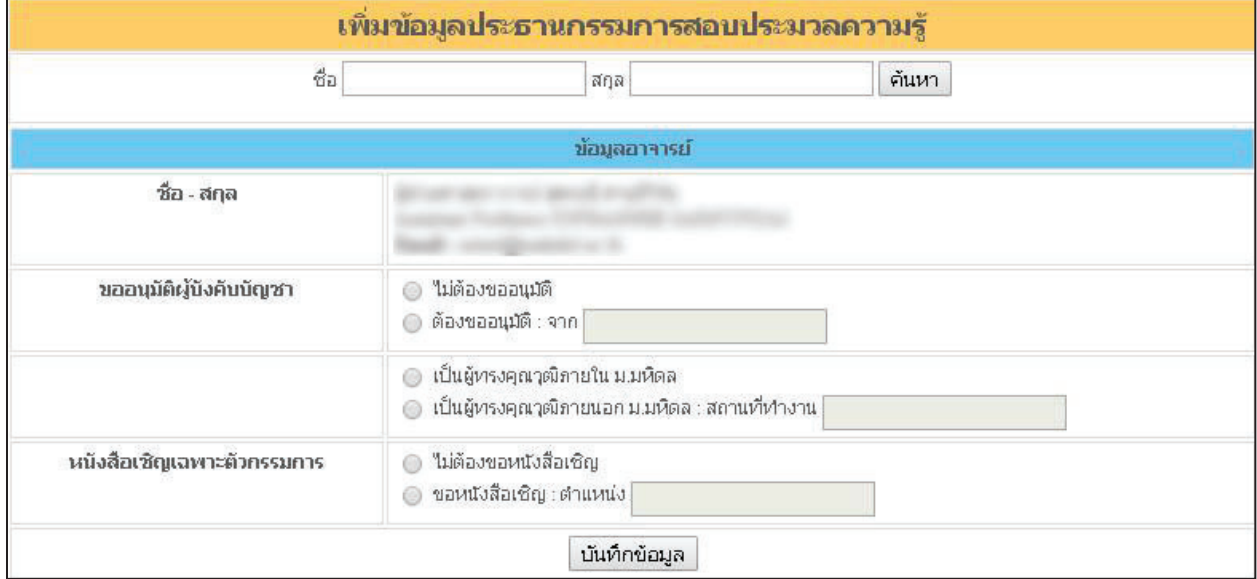

ภาพที่ 4 แสดงการสอบถามข้อมูลการขออนุมัติจากต้นสังกัดของอาจารย์

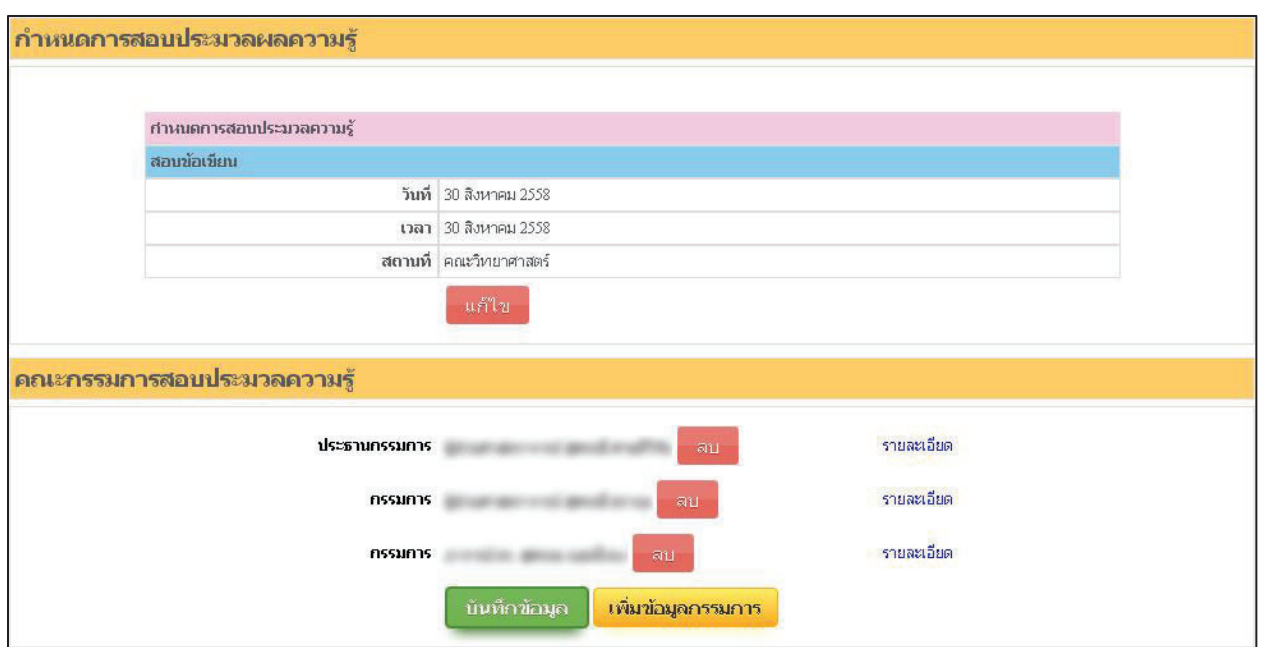

โดย นักศึกษาและ/หรือเจ้าหน้าที่หลักสูตร จะต้องเพิ่มรายชื่ออาจารย์ให้ครบตามคำสั่งการประมวลความรู้

ภาพท ี่ 5 แสดงขอมูลกําหนดการสอบและคณะกรรมการการสอบประมวลความรู

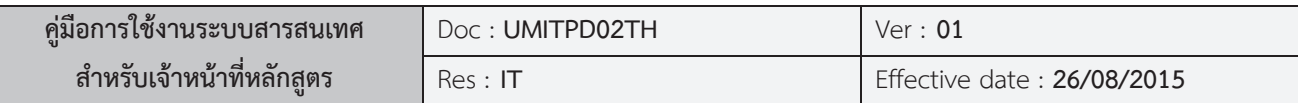

เมื่อเพิ่มรายชื่ออาจารย์ที่ดำรงตำแหน่งกรรมการครบตามคำสั่งแล้วให้ทำการบันทึกข้อมูล โดยการคลิก ื่ ิ่ ื่ ั่ บันทึกข้อมูล เพื่อบันทึกข้อมูลเข้าระบบ และเมื่อกลับสู่หน้าจอหลัก นักศึกษาและ/หรือเจ้าหน้าที่หลักสูตร จะเห็นข้อมูลที่ได้ ี่ บันทึกเขาไป ดังภาพ

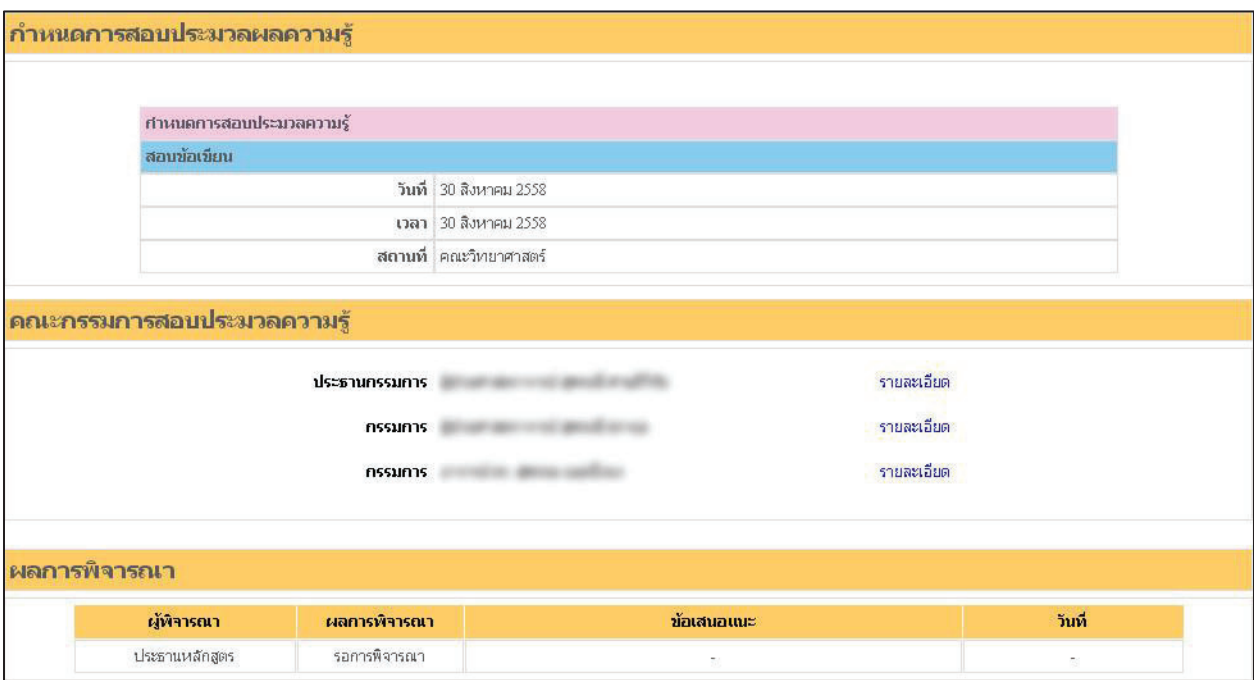

ภาพท ี่ 6 แสดงรายละเอียดกําหนดการสอบและคณะกรรมการการสอบประมวลความรู

หลังจากที่ นักศึกษาและ/หรือเจ้าหน้าที่หลักสูตร บันทึกข้อมูลการสอบและเพิ่มข้อมูลประธานและ กรรมการสอบประมวลความรู้เสร็จเรียบร้อยแล้วนั้น ขั้นตอนต่อไปคือการรอการพิจารณาคำสั่งการสอบ ั่ ประมวลความรูและรอผลการอนุมัติเพื่อดําเนินการตอไป

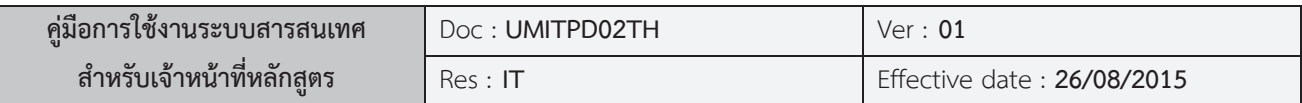

#### **บฑ.33 ผลการสอบโครงรางวิทยานิพนธ / สารนิพนธ**

เมื่อเจาหนาที่บัณฑิตวิทยาลัย ทําการอัพโหลดไฟลเอกสารคําสั่งแตงตั้ง บฑ.39 **กําหนดการสอบโครง** ี่ ร่างวิทยานิพนธ์/สารนิพนธ์ และคณะกรรมการสอบโครงร่างวิทยานิพนธ์/สารนิพนธ์ เข้าสู่ระบบแล้ว เมื่อ **นักศึกษาและ/หรือเจาหนาที่หลักสูตรเขาสูระบบจะพบแบบฟอรม** บฑ.33 ผลการสอบโครงรางวิทยานิพนธ / สารนิพนธ์ ให้ทำการปริ้นได้ดังภาพ

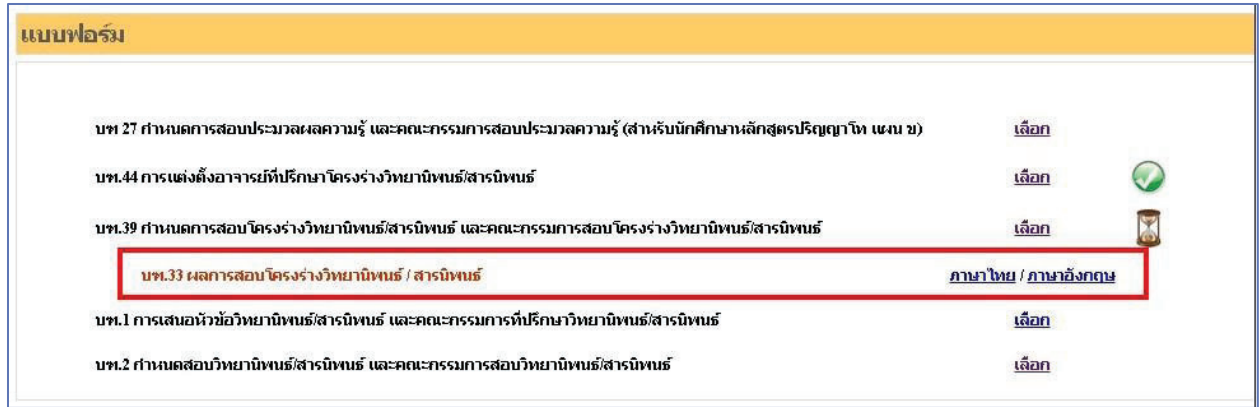

ภาพที่ 1 แสดงรายการแบบฟอร์มผลการสอบโครงร่างวิทยานิพนธ์ / สารนิพนธ์

## **บฑ. 37 ผลการแกไข การสอบโครงรางวิทยานิพนธ/สารนิพนธ**

เมื่อเจ้าหน้าที่บัณฑิตวิทยาลัย ทำการบันทึกข้อมูลผลการสอบโครงร่างวิทยานิพนธ์ / สารนิพนธ์ เป็น ผานแบบมีเงื่อนไข หรือ ไมผาน เขาสูระบบแลว เมื่อ**นักศึกษาและ/หรือเจาหนาที่หลักสูตร เขาสูระบบจะพบ แบบฟอรม บฑ. 37 ผลการแกไข การสอบโครงรางวิทยานิพนธ/สารนิพนธใหทําการปริ้นไดดังภาพ**

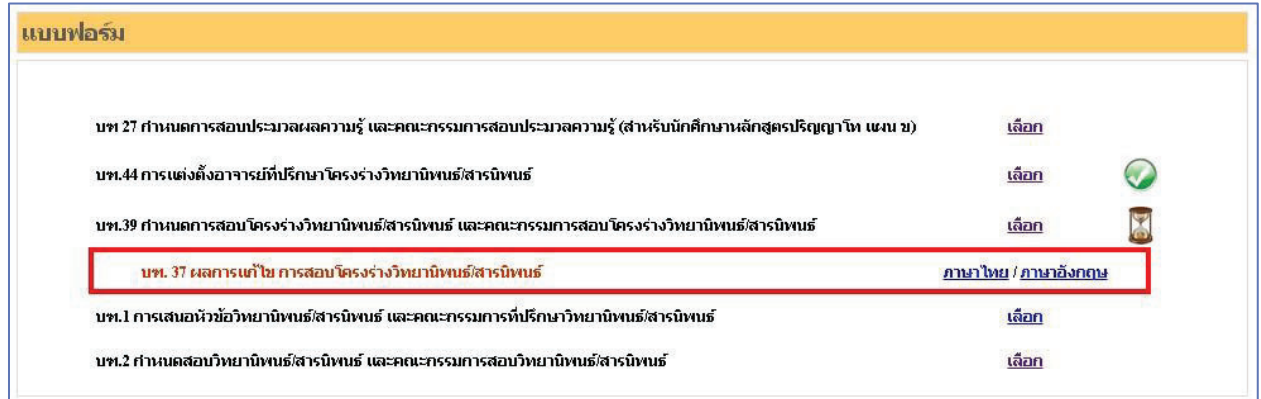

ภาพที่ 1 แสดงรายการแบบฟอร์มผลการแก้ไข การสอบโครงร่างวิทยานิพนธ์/สารนิพนธ์

งานระบบสารสนเทศและการจัดการฐานขอมูล บัณฑิตวิทยาลัย

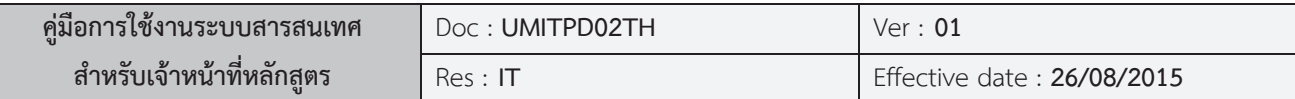

#### **หมายเหตุ**

หากเจาหนาที่บัณฑิตวิทยาลัยสาขาไมทําการอัพโหลดเอกสารคําสั่งแตงตั้งเขาสูระบบ เมื่อ**นักศึกษาและ/หรือ เจ้าหน้าที่หลักสูตร จะไม่พบข้อมูล แบบฟอร์ม** บฑ.33 ผลการสอบโครงร่างวิทยานิพนธ์ / สารนิพนธ์ และ **บฑ. 37 ผลการแกไข การสอบโครงรางวิทยานิพนธ/สารนิพนธ**

#### **บฑ. 3 ผลสอบวิทยานิพนธ/สารนิพนธ**

เมื่อเจาหนาที่บัณฑิตวิทยาลัย ทําการอัพโหลดไฟลเอกสารคําสั่งแตงตั้ง บฑ.2 กําหนดสอบ วิทยานิพนธ/สารนิพนธและคณะกรรมการสอบวิทยานิพนธ/สารนิพนธ**เขาสูระบบแลว เมื่อนักศึกษาและ/ หรือเจ้าหน้าที่หลักสูตรเข้าสู่ระบบจะพบแบบฟอร์ม** บฑ 3 ผลสอบวิทยานิพนธ์/สารนิพนธ์ ให้ทำการปริ้นได้ ดังภาพ

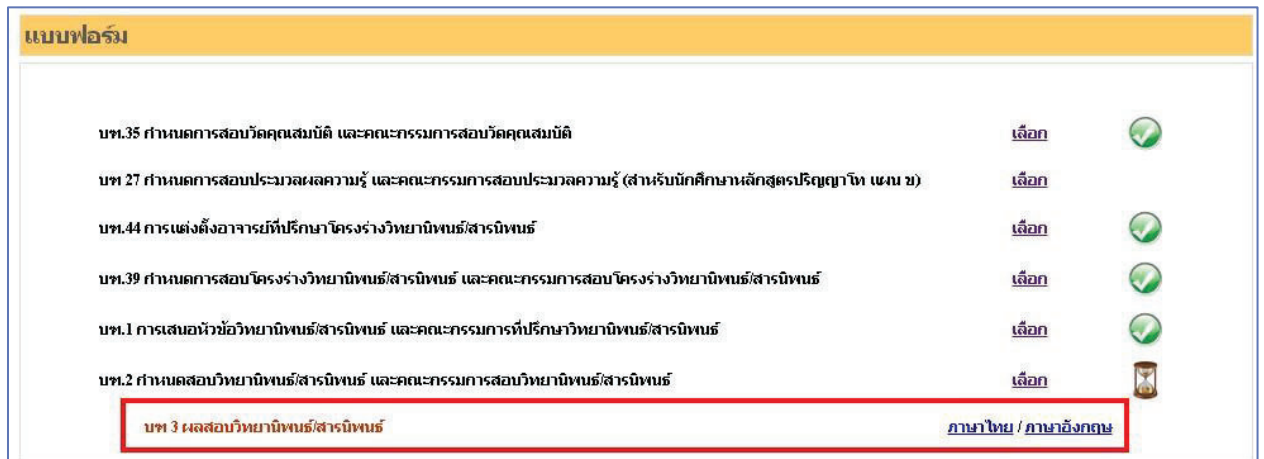

ภาพที่ 1 แสดงรายการแบบฟอร์มผลสอบวิทยานิพนธ์/สารนิพนธ์

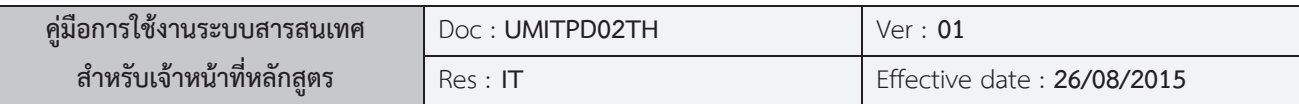

## **บฑ. 4 ผลการแกไขวิทยานิพนธ/สารนิพนธ**

เมื่อเจ้าหน้าที่บัณฑิตวิทยาลัย ทำการบันทึกข้อมูลผลการสอบวิทยานิพนธ์ / สารนิพนธ์ เป็นผ่านแบบ มีเงื่อนไข หรือ ไมผาน เขาสูระบบแลว เมื่อ**นักศึกษาและ/หรือเจาหนาที่หลักสูตร เขาสูระบบจะพบ แบบฟอรม บฑ. 4 ผลการแกไขวิทยานิพนธ/สารนิพนธใหทําการปริ้นไดดังภาพ**

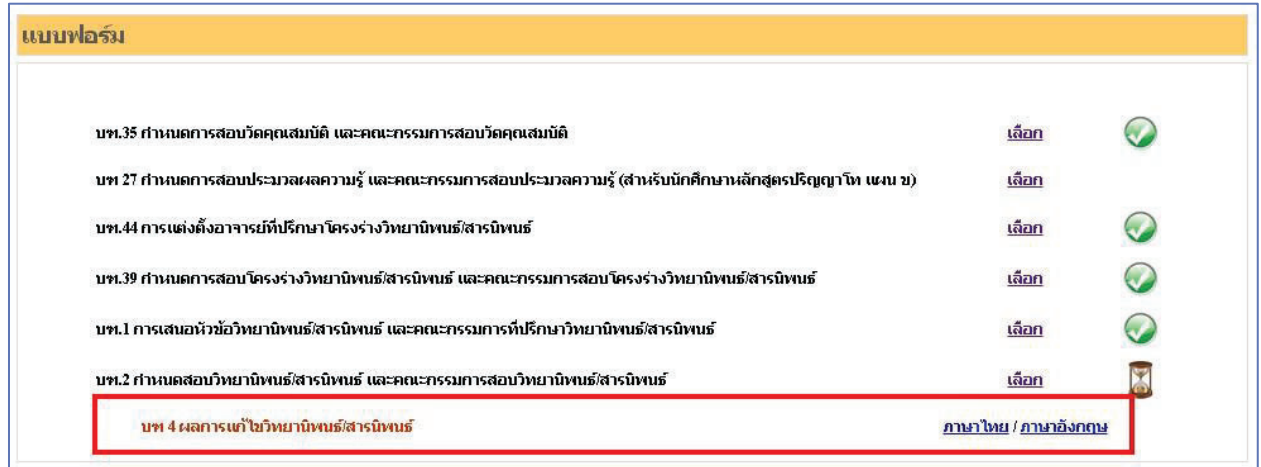

ภาพที่ 1 แสดงรายการแบบฟอร์มผลการแก้ไขวิทยานิพนธ์/สารนิพนธ์

#### **หมายเหตุ**

หากเจ้าหน้าที่บัณฑิตวิทยาลัยสาขาไม่ทำการอัพโหลดเอกสารคำสั่งแต่งตั้งเข้าสู่ระบบ เมื่อนักศึกษาและ/หรือ เจ้าหน้าที่หลักสูตร จะไม่พบข้อมูล แบบฟอร์ม บฑ 3 ผลสอบวิทยานิพนธ์/สารนิพนธ์ และ บฑ 4 ผลการแก้ไข วิทยานิพนธ์/สารนิพนธ์

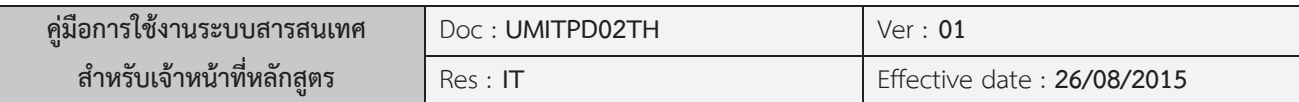

#### **บฑ.38 ผลการสอบวัดคุณสมบัติ**

เมื่อเจาหนาที่บัณฑิตวิทยาลัย ทําการอัพโหลดไฟลเอกสารคําสั่งแตงตั้ง บฑ.35 กําหนดการสอบวัด คุณสมบัติและคณะกรรมการสอบวัดคุณสมบัติ**เขาสูระบบแลว ทําการคลิกที่** บฑ.35 กําหนดการสอบวัด คุณสมบัติและคณะกรรมการสอบวัดคุณสมบัติดังภาพ

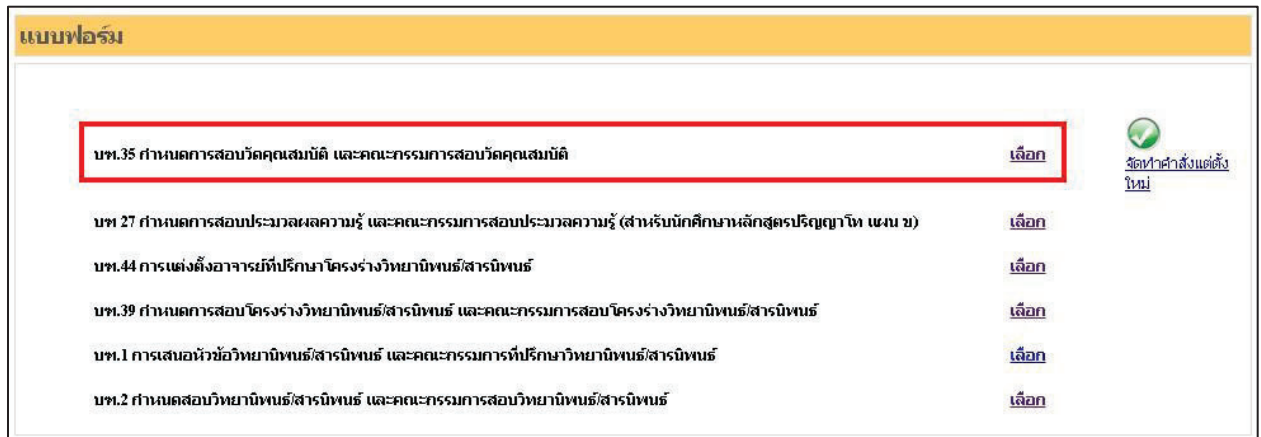

ภาพที่ 1 แสดงรายการแบบฟอร์มกำหนดการสอบวัดคุณสมบัติ

หากมีคำสั่งแต่งตั้ง บฑ.35 กำหนดการสอบวัดคุณสมบัติ และคณะกรรมการสอบวัดคุณสมบัติ แล้ว

## คลิกที่ รายละเอียด

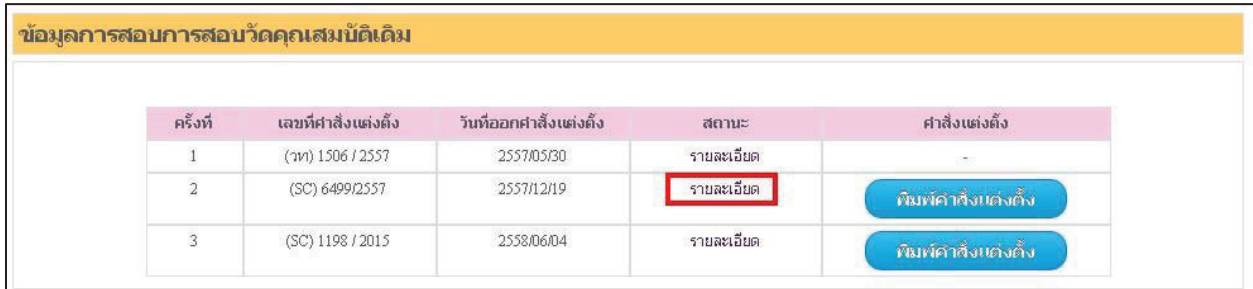

ภาพท ี่ 2 แสดงรายการการสอบวัดคุณสมบัติ

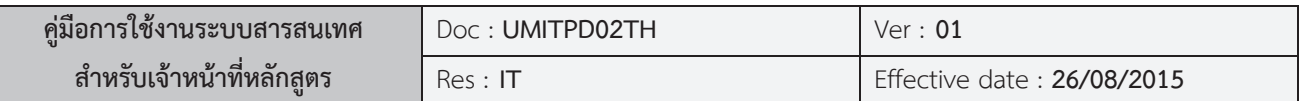

เมื่อคลิกที่รายละเอียดแล้วจะพบหน้าจอดังภาพ ทำการคลิกที่ **เพื่อนหน้าทา 38 ผลิ** เพื่อ พิมพ์ บฑ.38 ผล

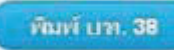

การสอบวัดคุณสมบัติ

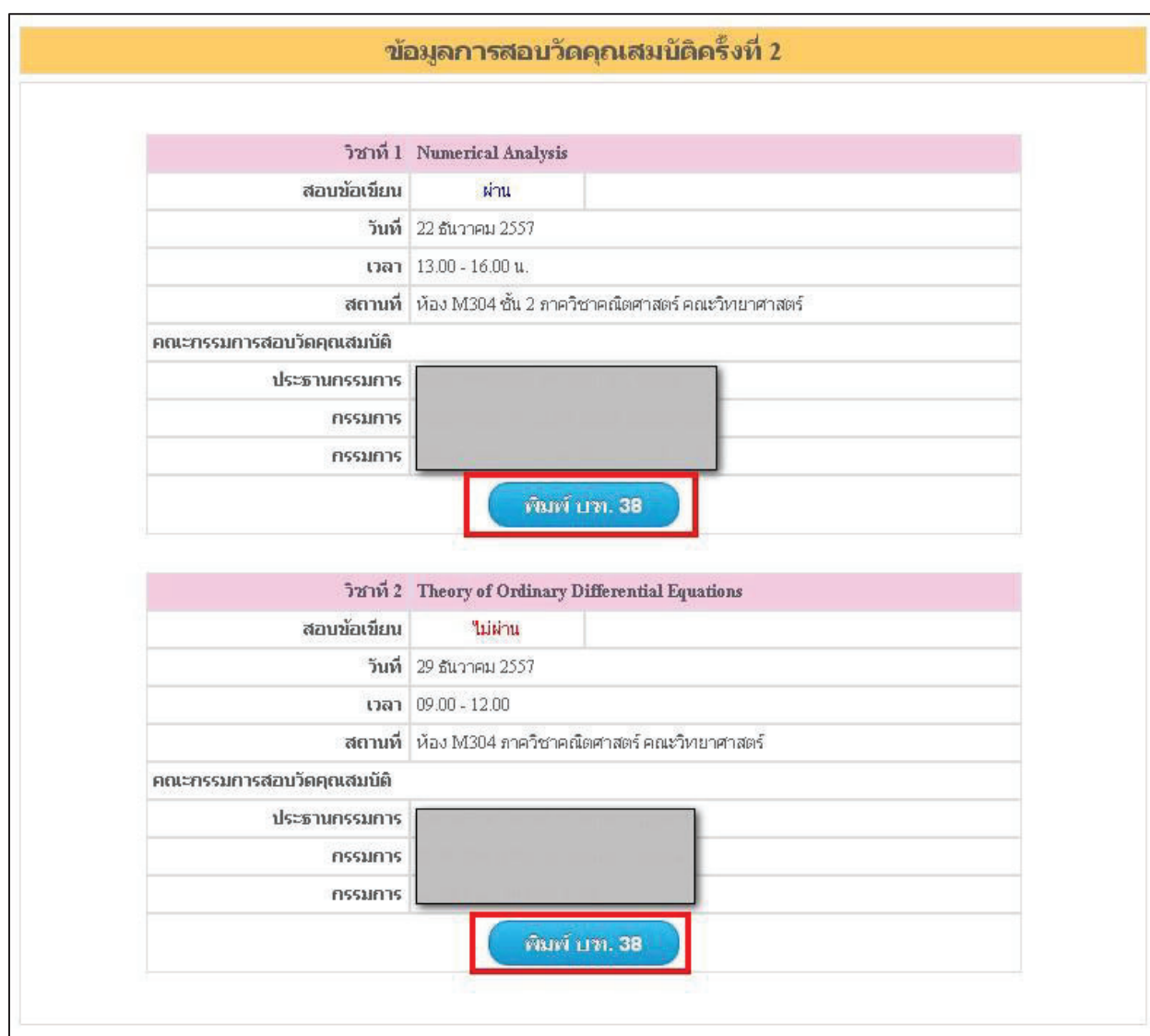

ภาพท ี่ 3 แสดงขอมูลการสอบวัดคุณสมบัติและการพิมพผลการสอบวัดคุณสมบัติ

#### **หมายเหตุ**

หากเจาหนาที่บัณฑิตวิทยาลัยสาขาไมทําการอัพโหลดเอกสารคําสั่งแตงตั้งเขาสูระบบ เมื่อ**นักศึกษาและ/หรือ เจาหนาที่หลักสูตร จะไมพบขอมูล แบบฟอรม** บฑ.38 ผลการสอบวัดคุณสมบัติ

งานระบบสารสนเทศและการจัดการฐานขอมูล บัณฑิตวิทยาลัย